# **ISONIC 2010**

**Portable Ultrasonic Phased Array Flaw Detector and Recorder**

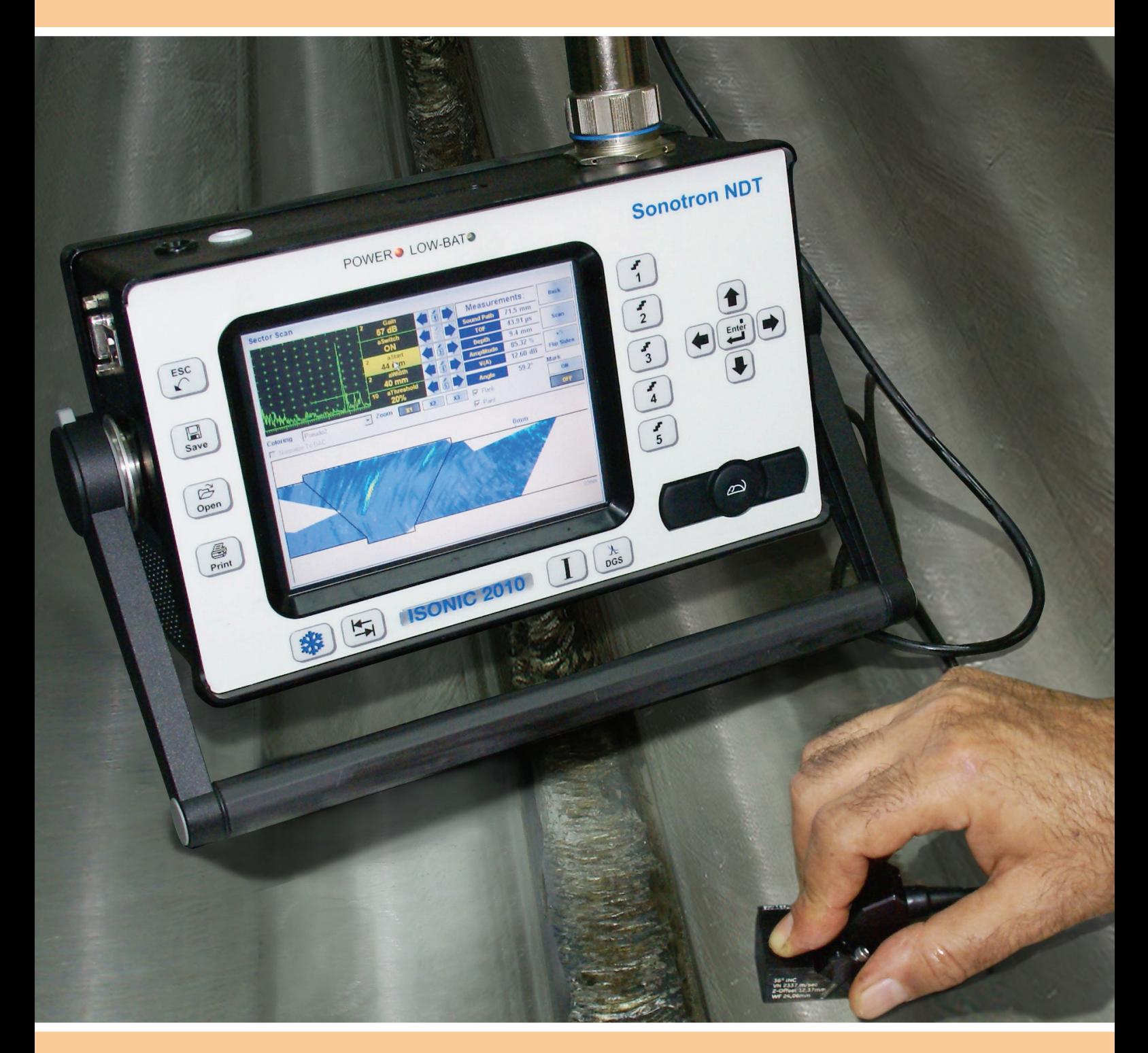

**Operating Manual Revision 1.10**

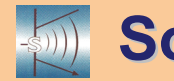

**Sonotron NDT**

**ISONIC 2010 from Sonotron NDT – Operating Manual – Revision 1.10 – Page 2 of 82**

Information in this document is subject to change without notice. No part of this document may be reproduced or transmitted in any form or by any means, electronic or mechanical, for any purpose, without the express written permission of:

### **Sonotron NDT, 4, Pekeris st., Rabin Science Park, Rehovot, Israel, 76702**

Covered by the United States patents **5524627**, **5952577**, **6545681**; other US & foreign patents pending

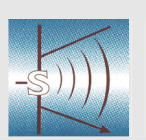

## **Sonotron NDT**

4, Pekeris str., Rabin Science Park, Rehovot, 76702, Israel<br>Phone:++972-(0)8-9477701 Fax:++972-(0)8-9477712 Phone:++972-(0)8-9477701 http://www.sonotronndt.com

## **EC Declaration of Conformity**

**Council Directive 89/336/EEC on Electromagnetic Compatibility, as amended by Council Directive 92/31/EEC & Council Directive 93/68/EEC Council Directive 73/23/EEC ( Low Voltage Directive ), as amended by Council Directive 93/68/EEC** 

We, **Sonotron NDT Ltd.**, 4 Pekeris Street, Rehovot, 76702 Israel, certify that the product described is in conformity with the Directives 73/23/EEC and 89/336/EEC as amended

## **ISONIC 2010**

**Portable Digital Phased Array Ultrasonic Flaw Detector and Recorder 32 channels phased array electronics and 1 independent channel for connection of conventional and TOFD probes** 

The product identified above complies with the requirements of above EU directives by meeting the following standards:

## **Safety**

EN 61010-1:1993

**EMC**

EN 61326:1997 EN 61000-3-2:1995 /A1:1998 /A2:1998 /A14:2000 EN 61000-3-3:1995

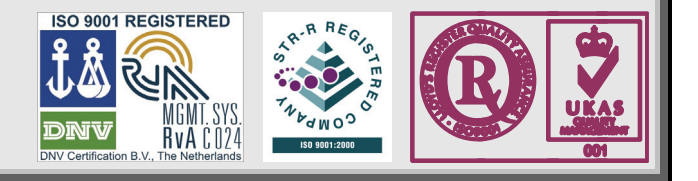

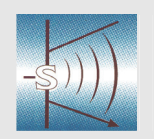

### **Sonotron NDT**

4, Pekeris str., Rabin Science Park, Rehovot, 76702, Israel Phone:++972-(0)8-9477701 http://www.sonotronndt.com

## **Declaration of Compliance**

We, **Sonotron NDT Ltd.**, 4 Pekeris Street, Rehovot, 76702 Israel certify that the product described is in conformity with National and International Codes as amended

## **ISONIC 2010**

#### **Portable Digital Phased Array Ultrasonic Flaw Detector and Recorder 32 channels phased array electronics and 1 independent channel for connection of conventional and TOFD probes**

The product identified above complies with the requirements of following National and International Codes:

- ASME Section I Rules for Construction of Power Boilers
- ASME Section VIII, Division 1 Rules for Construction of Pressure Vessels
- ASME Section VIII, Division 2 Rules for Construction of Pressure Vessels. Alternative Rules
- ASME Section VIII Article KE-3 Examination of Welds and Acceptance Criteria
- ASME Code Case 2235 Rev 9 Use of Ultrasonic Examination in Lieu of Radiography
- ASME Code Case 2541 Use of Manual Phased Array Ultrasonic Examination Section  $\vee$
- ASME Code Case 2557 Use of Manual Phased Array S-Scan Ultrasonic Examination Per Article 4 Section V
- ASME Code Case 2558 Use of Manual Phased Array E-Scan Ultrasonic Examination Per Article 4 Section V
- Non-Destructive Examination of Welded Joints Ultrasonic Examination of Welded Joints. – British and European Standard BS EN 1714:1998
- Non-Destructive Examination of Welds Ultrasonic Examination Characterization of Indications in Welds. – British and European Standard BS EN 1713:1998
- Calibration and Setting-Up of the Ultrasonic Time of Flight Diffraction (TOFD) Technique for the Detection, Location and Sizing of Flaws. – British Standard BS 7706:1993
- WI 00121377, Welding Use Of Time-Of-Flight Diffraction Technique (TOFD) For Testing Of Welds. – European Committee for Standardization – Document # CEN/TC 121/SC 5/WG 2 N 146, issued Feb, 12, 2003
- ASTM E 2373 04 Standard Practice for Use of the Ultrasonic Time of Flight iffraction (TOFD) Technique
- Non-Destructive Testing Ultrasonic Examination Part 5: Characterization and Sizing of Discontinuities. – British and European Standard BS EN 583-5:2001
- Non-Destructive Testing Ultrasonic Examination Part 2: Sensitivity and Range Setting. – British and European Standard BS EN 583-2:2001
- Manufacture and Testing of Pressure Vessels. Non-Destructive Testing of Welded Joints. Minimum Requirement for Non-Destructive Testing Methods – Appendix 1 to AD-Merkblatt HP5/3 (Germany).– Edition July 1989

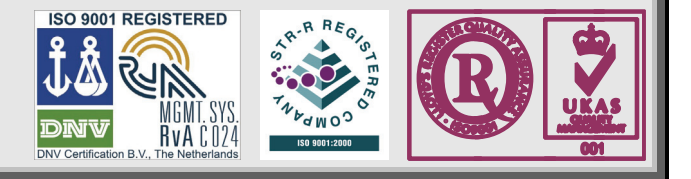

#### **FCC Rules**

This **ISONIC 2010** ultrasonic phased array flaw detector and data recorder (hereinafter called **ISONIC 2010**) has been tested and found to comply with the limits for a Class B digital device, pursuant to Part 15 of the FCC Rules. These limits are designed to provide reasonable protection against harmful interference in a residential installation. This equipment generates, uses and can radiate radio frequency energy and, if not installed and used in accordance with the instructions, may cause harmful interference to radio communications. However, there is no guarantee that interference will not occur in a particular installation. If this equipment does cause harmful interference to radio or television reception, which can be determined by turning the equipment off and on, the user is encouraged to try to correct the interference by one or more of the following measures:

- Reorient or relocate the receiving antenna
- Increase the separation between the equipment and receiver
- Connect the equipment into an outlet on a circuit different from that to which the receiver is connected
- Consult the dealer or an experienced radio/TV technician for help

#### **Safety Regulations**

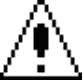

Please read this section carefully and observe the regulations in order to ensure your safety and operate the system as intended

Please observe the warnings and notes printed in this manual and on the unit

The **ISONIC 2010** has been built and tested according to the regulations specified in EN60950/VDE0805. It was in perfect working condition on leaving the manufacturer's premises

In order to retain this standard and to avoid any risk in operating the equipment, the user must make sure to comply with any hints and warnings included in this manual

Depending on the power supply the **ISONIC 2010** complies with protection class I /protective grounding/, protection class II, or protection class III

#### **Exemption from statutory liability for accidents**

The manufacturer shall be exempt from statutory liability for accidents in the case of non-observance of the safety regulations by any operating person

#### **Limitation of Liability**

The manufacturer shall assume no warranty during the warranty period if the equipment is operated without observing the safety regulations. In any such case, manufacturer shall be exempt from statutory liability for accidents resulting from any operation

#### **Exemption from warranty**

The manufacturer shall be exempt from any warranty obligations in case of the non-observance of the safety regulations The manufacturer will only warrant safety, reliability, and performance of the **ISONIC 2010** if the following safety regulations are closely observed:

- Setting up, expansions, re-adjustments, alterations, and repairs must only be carried out by persons who have been authorized by manufacturer
- The electric installations of the room where the equipment is to be set up must be in accordance with IEC requirements
- The equipment must be operated in accordance with the instructions
- Any expansions to the equipment must comply with the legal requirements, as well as with the specifications for the unit concerned
- Confirm the rated voltage of your **ISONIC 2010** matches the voltage of your power outlet
- The mains socket must be located close to the system and must be easily accessible
- Use only the power cord furnished with your **ISONIC 2010** and a properly grounded outlet /only protection class I/
- Do not connect the **ISONIC 2010** to power bar supplying already other devices. Do not use an extension power cord
- Any interruption to the PE conductor, either internally or externally, or removing the earthed conductor will make the system unsafe to use /only protection class I/
- Any required cable connectors must be screwed to or hooked into the casing
- The equipment must be disconnected from mains before opening
- To interrupt power supply, simply disconnect from the mains
- Any balancing, maintenance, or repair may only be carried out by manufacturer authorized specialists who are familiar with the inherent dangers
- Both the version and the rated current of any replacement fuse must comply with specifications laid down
- Using any repaired fuses, or short-circuiting the safety holder is illegal
- If the equipment has suffered visible damage or if it has stopped working, it must be assumed that it can no longer be operated without any danger. In these cases, the system must be switched off and be safeguarded against accidental use
- Only use the cables supplied by manufacturer or shielded data cable with shielded connectors at either end
- Do not drop small objects, such as paper clips, into the **ISONIC 2010**
- Do not put the **ISONIC 2010** in direct sunlight, near a heater, or near water. Leave space around the **ISONIC 2010**
- Disconnect the power cord whenever a thunderstorm is nearby. Leaving the power cord connected may damage the **ISONIC 2010** or your property
- When positioning the equipment, external monitor, external keyboard, and external mouse take into account any local or national regulations relating to ergonomic requirements. For example, you should ensure that little or no ambient light is reflected off the external monitor screen as glare, and that the external keyboard is placed in a comfortable position for typing
- Do not allow any cables, particularly power cords, to trail across the floor, where they can be snagged by people walking past
- The voltage of the External DC Power Supply below 11 V is not allowed for the **ISONIC 2010** unit
- The voltage of the External DC Power Supply above 16 V is not allowed for the **ISONIC 2010** unit
- Charge of the battery for the **ISONIC 2010** unit is allowed only with use of the AC/DC converters / chargers supplied along with it or authorized by Sonotron NDT

Remember this before:

- balancing
- carrying out maintenance work
- repairing
- exchanging any parts

Please make sure batteries, rechargeable batteries, or a power supply with SELV output supplies power

#### **Software (SW)**

**ISONIC 2010** is a SW controlled inspection device. Based on present state of the art, SW can never be completely free of faults. **ISONIC 2010** should therefore be checked before and after use in order to ensure that the necessary functions operate perfectly in the envisaged combination. If you have any questions about solving problems related to use the **ISONIC 2010**, please contact your local Sonotron NDT representative

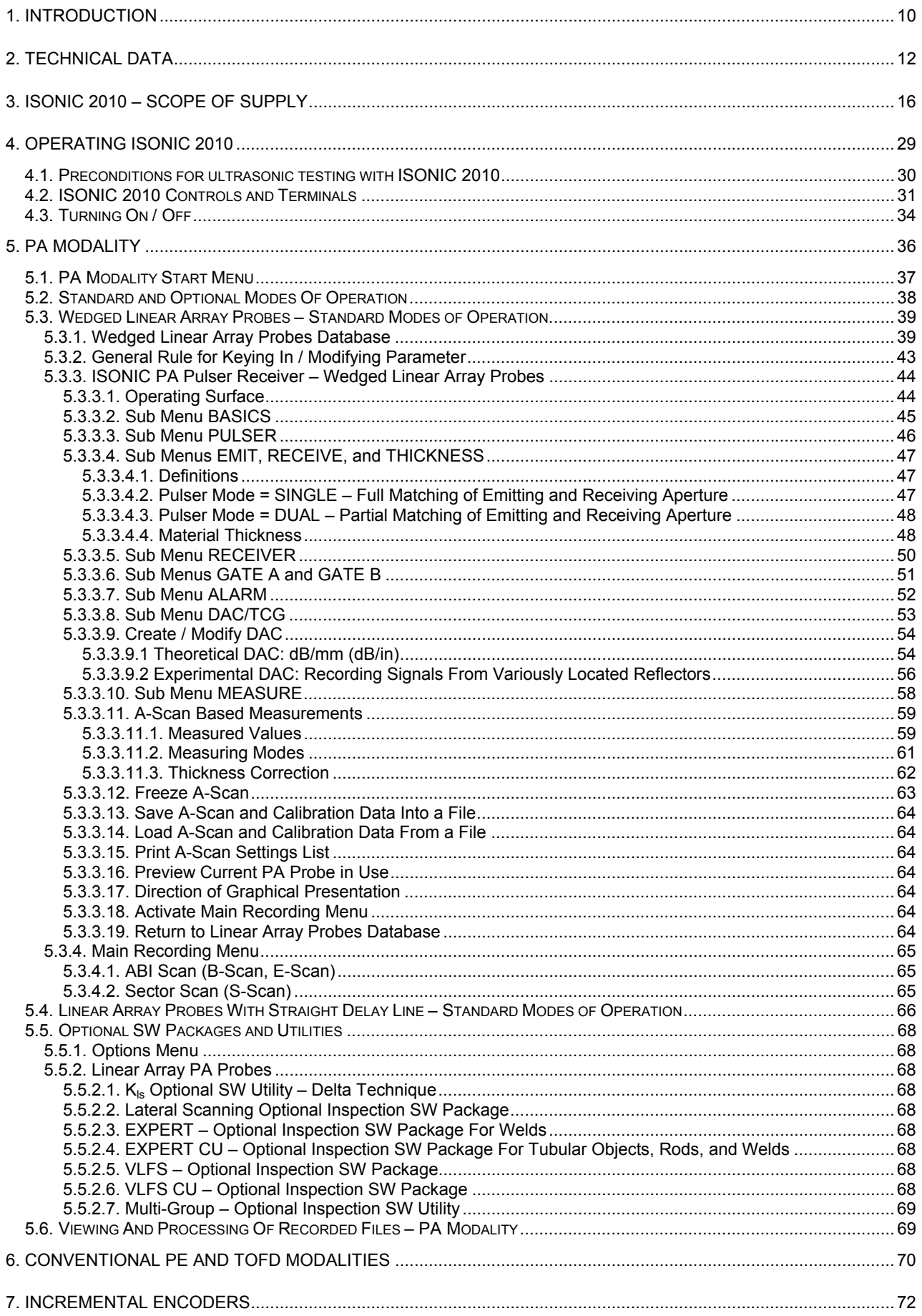

ISONIC 2010 from Sonotron NDT - Operating Manual - Revision 1.10 - Page 8 of 82

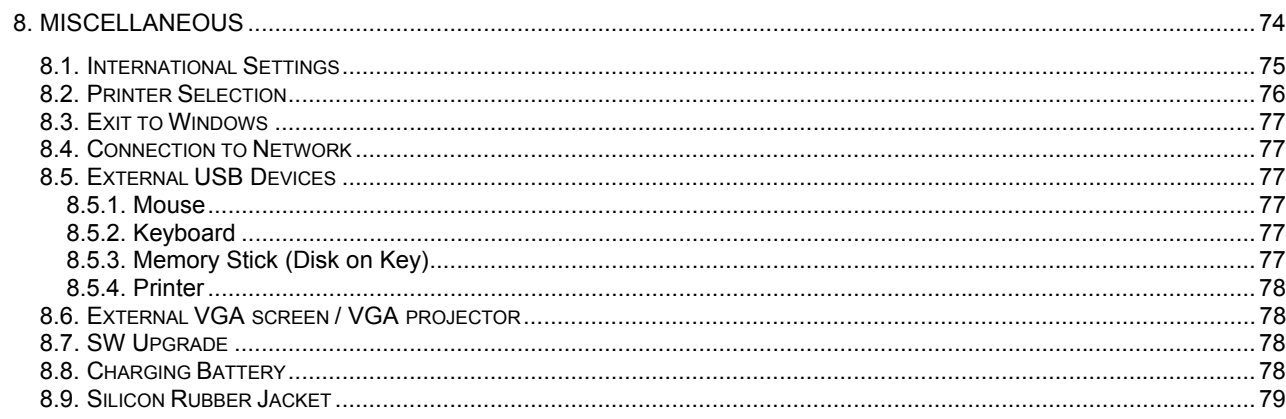

# **1. Introduction**

**ISONIC 2010** uniquely combines phased array, conventional UT, and TOFD modalities providing 100% raw data recording and imaging. Along with superior portability, lightweight, and battery operation this makes it suitable for all kinds of every-day ultrasonic inspections

Phased array modality is performed by powerful 32:32 phased array electronics with independently adjustable emitting and receiving aperture, each may consist of 1 through 32 elements. Groups of phased array probe elements composing emitting and receiving aperture may be fully or partially matching or totally separated allowing flexible managing of incidence angles, focal distances, types of radiated and received waves including directly reflected and diffracted mode converted signals

Each channel is equipped with it's own A/D converter. Parallel firing, A/D conversion, and "on-the-fly" digital phasing are provided for every possible composition and size of the emitting and receiving aperture. Thus implementation of each focal law is completed within single pulsing/receiving cycle providing maximal possible inspection speed

**ISONIC 2010** is additionally equipped with independent channel for conventional UT and TOFD inspection and recording capable for both single and dual modes of pulsing/receiving

High ultrasonic performance is achieved through firing phased array, TOFD, and conventional probes with bipolar square wave initial pulse with wide-range-tunable duration and amplitude. Maximal amplitude of bipolar square wave initial pulse is 300 V pp for phased array and 400 V pp for conventional channel. High stability of the amplitude and shape of the initial pulse, boosting of all it's leading and falling edges, and electronic damping are provided by the special circuit significantly improving signal to noise ratio and resolution. Thus analogue gain for each modality is controllable over 0…100 dB range

640X480 pixels 6.5" bright touch screen provides optimal resolution / power consumption rate for the outdoor operation

**ISONIC 2010** is fully compliant with the following codes

- ASME Code Case 2541 Use of Manual Phased Array Ultrasonic Examination Section V
- ASME Code Case 2557 Use of Manual Phased Array S-Scan Ultrasonic Examination Section V per Article 4 Section V
- ASME Code Case 2558 Use of Manual Phased Array E-Scan Ultrasonic Examination Section V per Article 4 Section V
- ASTM 1961– 06 Standard Practice for Mechanized Ultrasonic Testing of Girth Welds Using Zonal Discrimination with Focused Search Units
- ASME Section I Rules for Construction of Power Boilers
- ASME Section VIII, Division 1 Rules for Construction of Pressure Vessels
- ASME Section VIII, Division 2 Rules for Construction of Pressure Vessels. Alternative Rules
- ASME Section VIII Article KE-3 Examination of Welds and Acceptance Criteria
- ASME Code Case 2235 Rev 9 Use of Ultrasonic Examination in Lieu of Radiography
- Non-Destructive Examination of Welded Joints Ultrasonic Examination of Welded Joints. British and European Standard BS EN 1714:1998
- Non-Destructive Examination of Welds Ultrasonic Examination Characterization of Indications in Welds. – British and European Standard BS EN 1713:1998
- Calibration and Setting-Up of the Ultrasonic Time of Flight Diffraction (TOFD) Technique for the Detection, Location and Sizing of Flaws. – British Standard BS 7706:1993
- WI 00121377, Welding Use Of Time-Of-Flight Diffraction Technique (TOFD) For Testing Of Welds. – European Committee for Standardization – Document # CEN/TC 121/SC 5/WG 2 N 146, issued Feb, 12, 2003
- ASTM E 2373 04 Standard Practice for Use of the Ultrasonic Time of Flight Diffraction (TOFD) Technique
- Non-Destructive Testing Ultrasonic Examination Part 5: Characterization and Sizing of Discontinuities. – British and European Standard BS EN 583-5:2001
- Non-Destructive Testing Ultrasonic Examination Part 2: Sensitivity and Range Setting. British and European Standard BS EN 583-2:2001
- Manufacture and Testing of Pressure Vessels. Non-Destructive Testing of Welded Joints. Minimum Requirement for Non-Destructive Testing Methods – Appendix 1 to AD-Merkblatt HP5/3 (Germany).– Edition July 1989

# **2. Technical Data**

## **Phased Array**

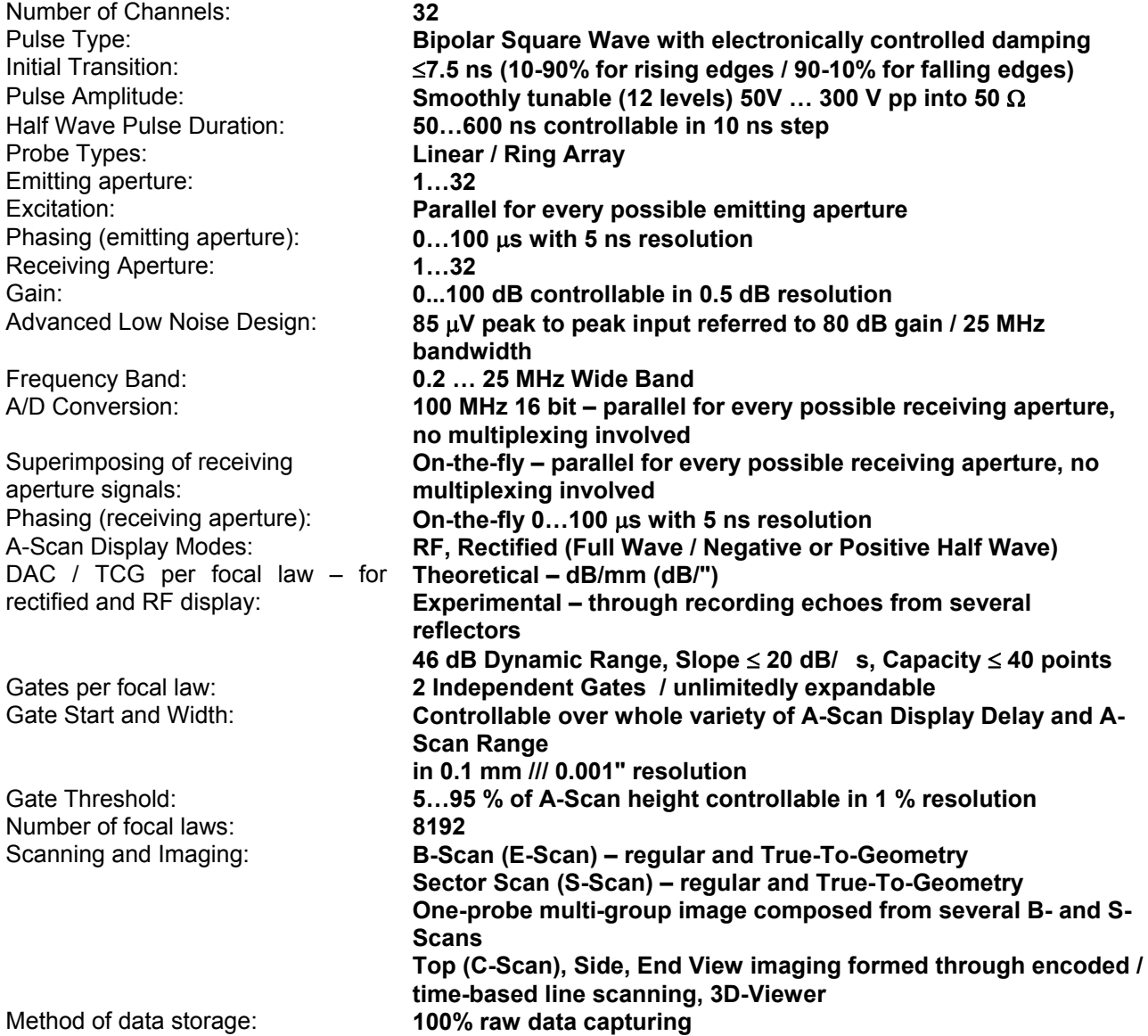

### **Conventional UT and TOFD**

**Number of Channels:** Pulse Type: **Bipolar Square Wave with electronically controlled damping**  Initial Transition: **7.5 ns (10-90% for rising edges / 90-10% for falling edges) Smoothly tunable (12 levels) 50V ... 400 V pp into 50**  $\Omega$ Half Wave Pulse Duration: **50…600 ns independently controllable in 10 ns step**  Modes: **Single / Dual**  Gain: **0...100 dB controllable in 0.5 dB resolution**  Advanced Low Noise Design: **85 V peak to peak input referred to 80 dB gain / 25 MHz bandwidth**  Frequency Band: **0.2 … 25 MHz Wide Band**  A/D Conversion: **100 MHz 16 bit**  Digital Filter: **32-Taps FIR band pass with controllable lower and upper frequency limits**  A-Scan Display Modes: **RF, Rectified (Full Wave / Negative or Positive Half Wave), Signal's Spectrum (FFT Graph)**  DAC / TCG – for rectified and RF display: **Theoretical – dB/mm (dB/") Experimental – through recording echoes from several reflectors 46 dB Dynamic Range, Slope 20 dB/s, Capacity 40 points**  DGS: **Standard Library for 18 probes / unlimitedly expandable**  Gates: **2 Independent Gates / unlimitedly expandable**  Gate Start and Width: **Controllable over whole variety of A-Scan Display Delay and A-Scan Range in 0.1 mm /// 0.001" resolution**  Gate Threshold: **5…95 % of A-Scan height controllable in 1 % resolution**  Measuring Functions – Digital Display Readout: **27 automatic functions / expandable; Dual Ultrasound Velocity Measurement Mode for Multi-Layer Structures; Curved Surface / Thickness / Skip correction for angle beam probes; Ultrasound velocity and Probe Delay Auto-Calibration for all types of probes**  Freeze (A-Scans and Spectrum Graphs): **Freeze All – A-Scans and Spectrum Graphs / Freeze Peak – A-Scans / All measurements functions, manipulating Gates, and 6dB Gain varying are available for frozen signals**  Scanning and Imaging: **Thickness Profile B-Scan, Cross-sectional B-Scan, Plane View CB-Scan, TOFD**  Standard Length of one Line Scanning record: **50…20000 mm (2"…800"), automatic scrolling**  Method of data storage: **100% raw data capturing** 

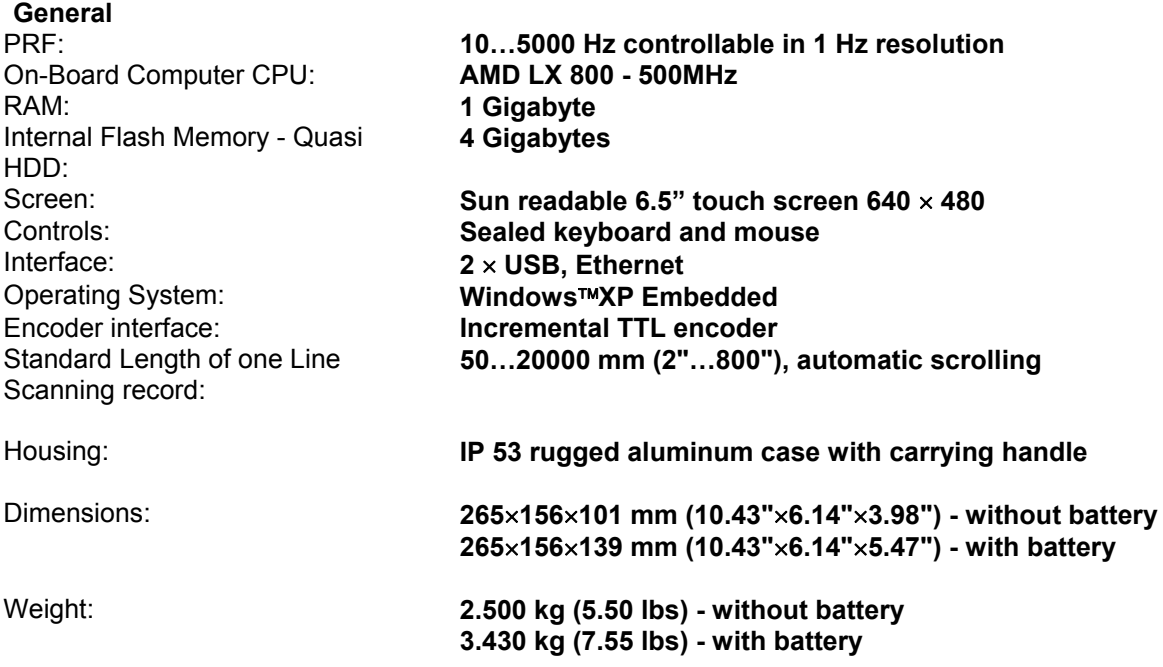

# **3. ISONIC 2010 – Scope of Supply**

**ISONIC 2010 from Sonotron NDT – Operating Manual – Revision 1.10 – Page 16 of 82**

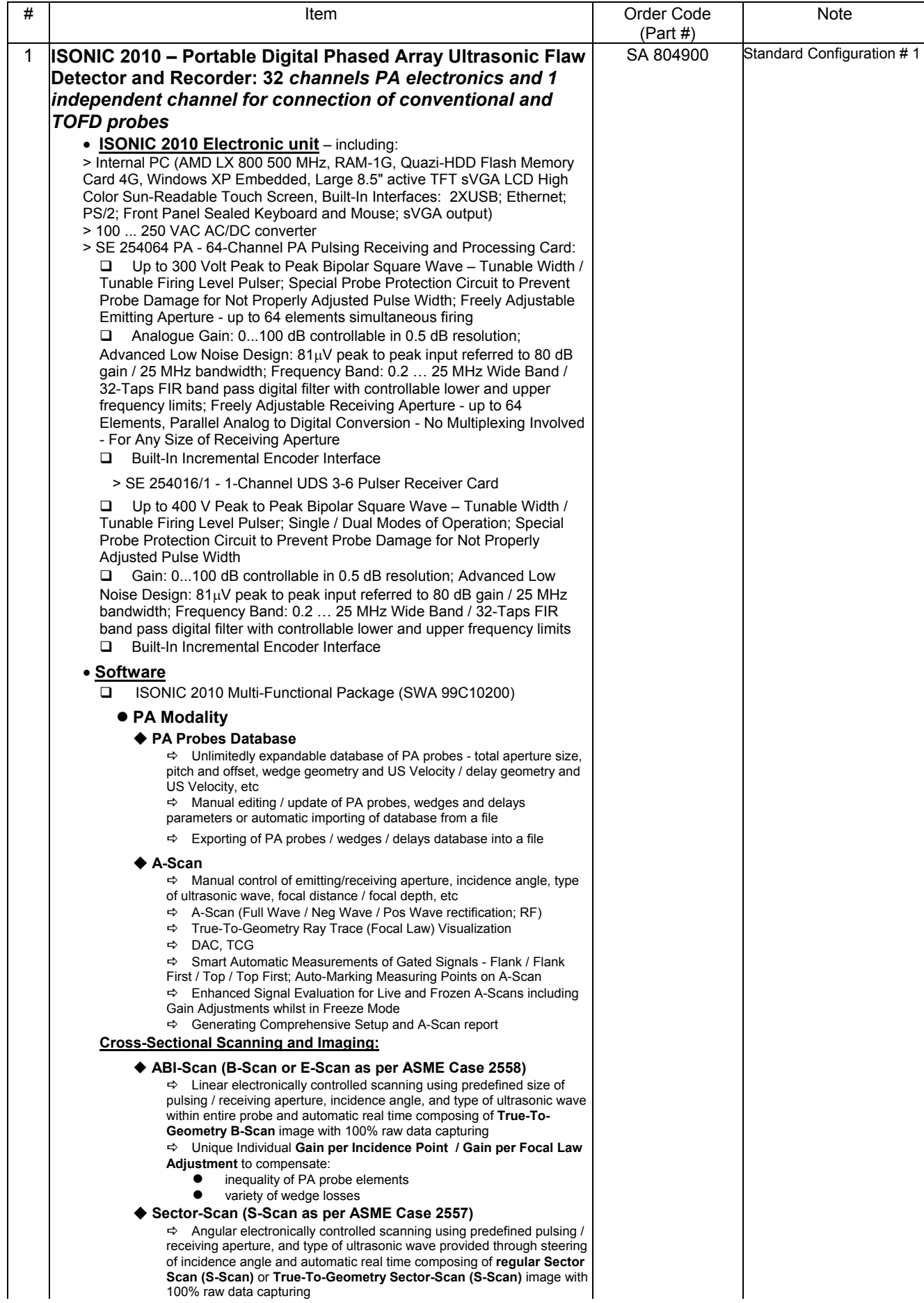

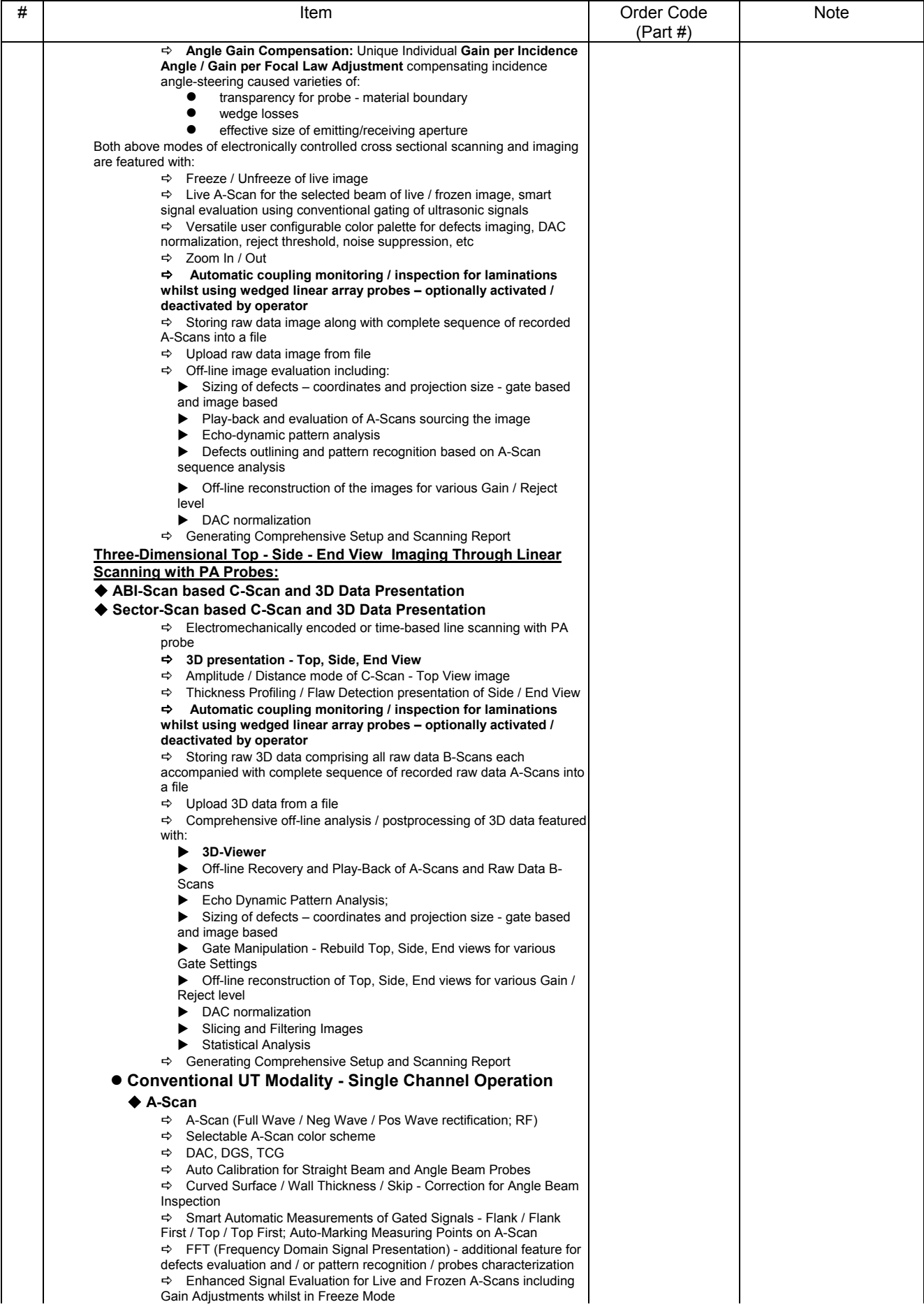

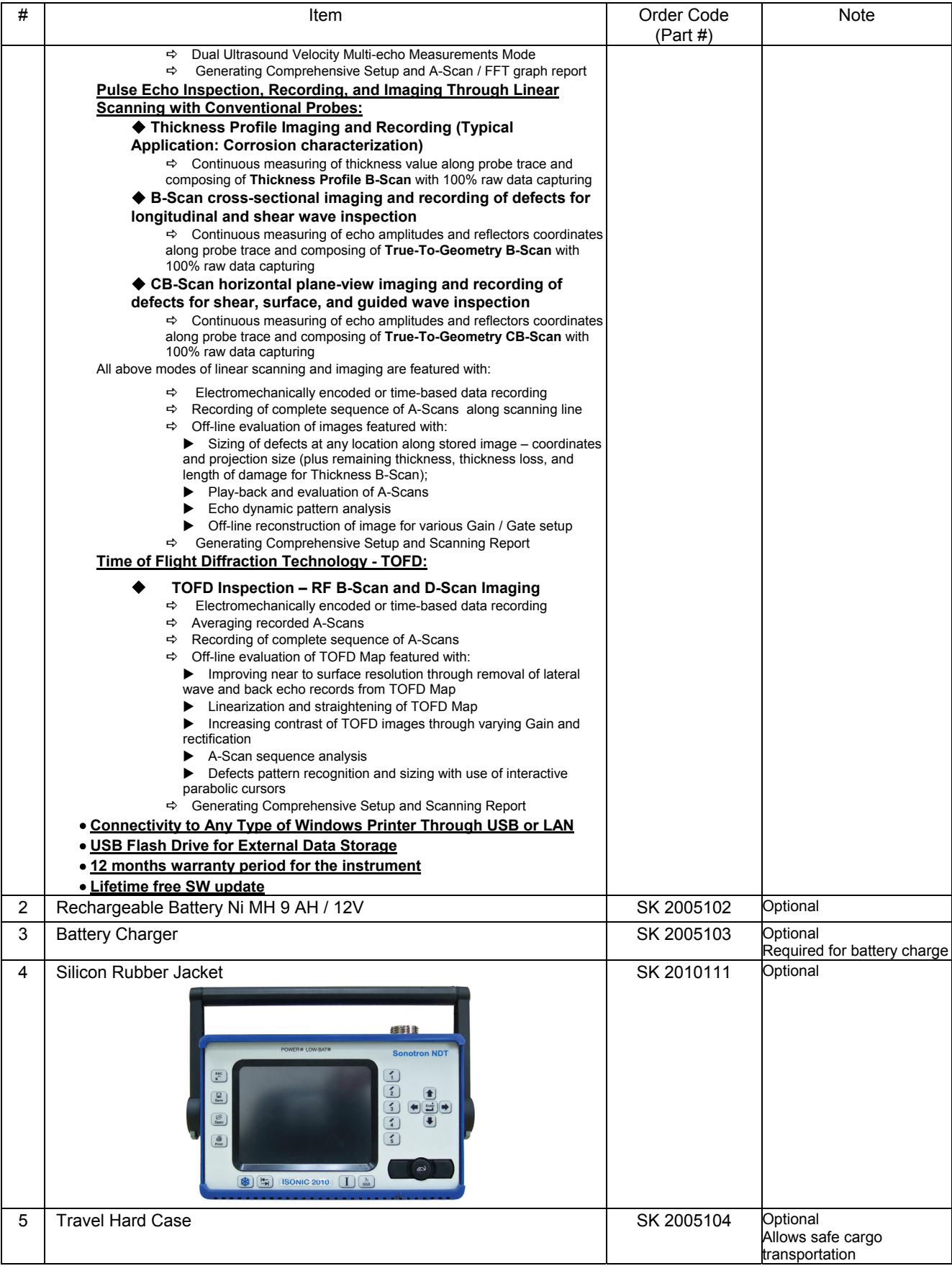

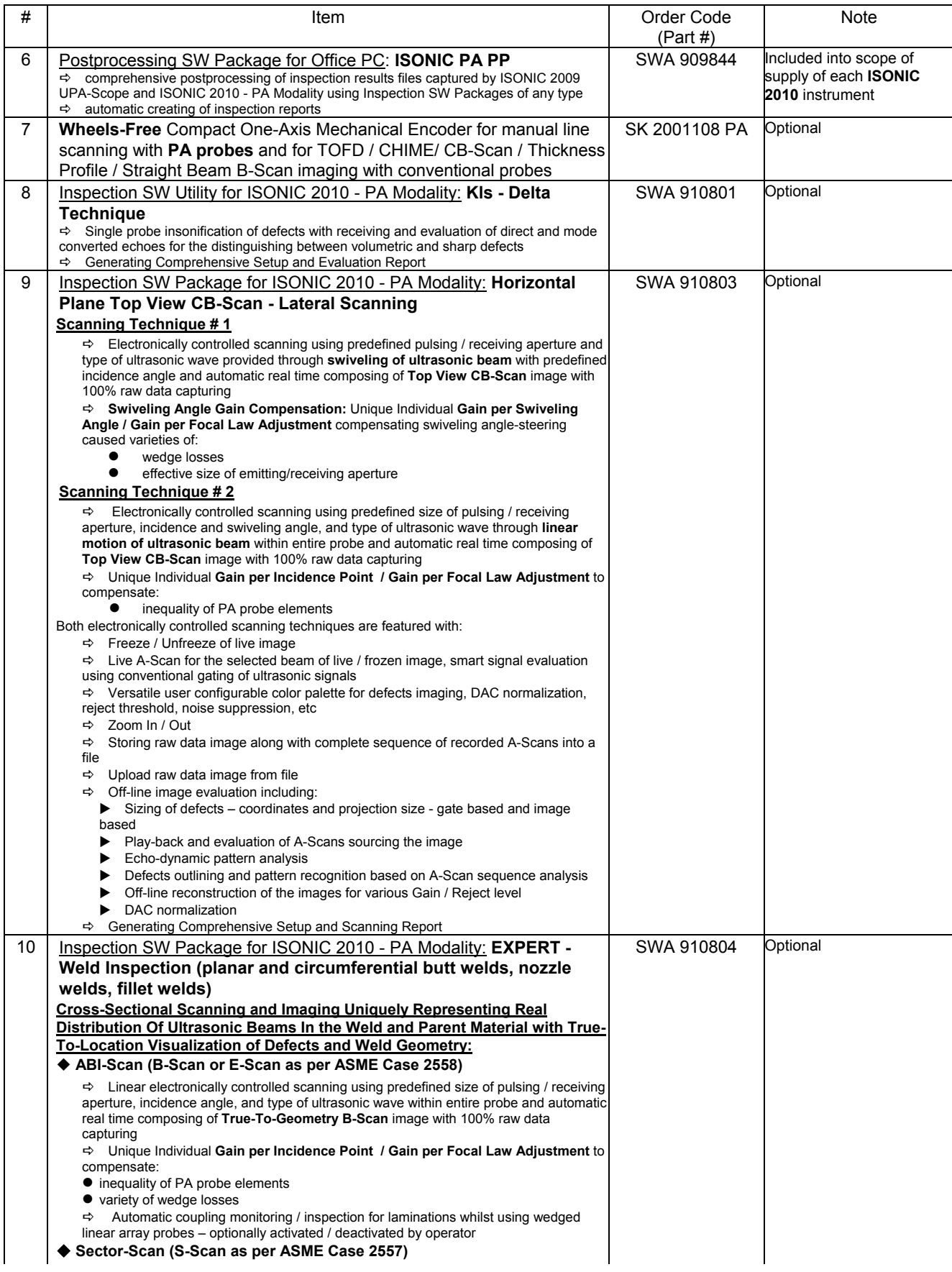

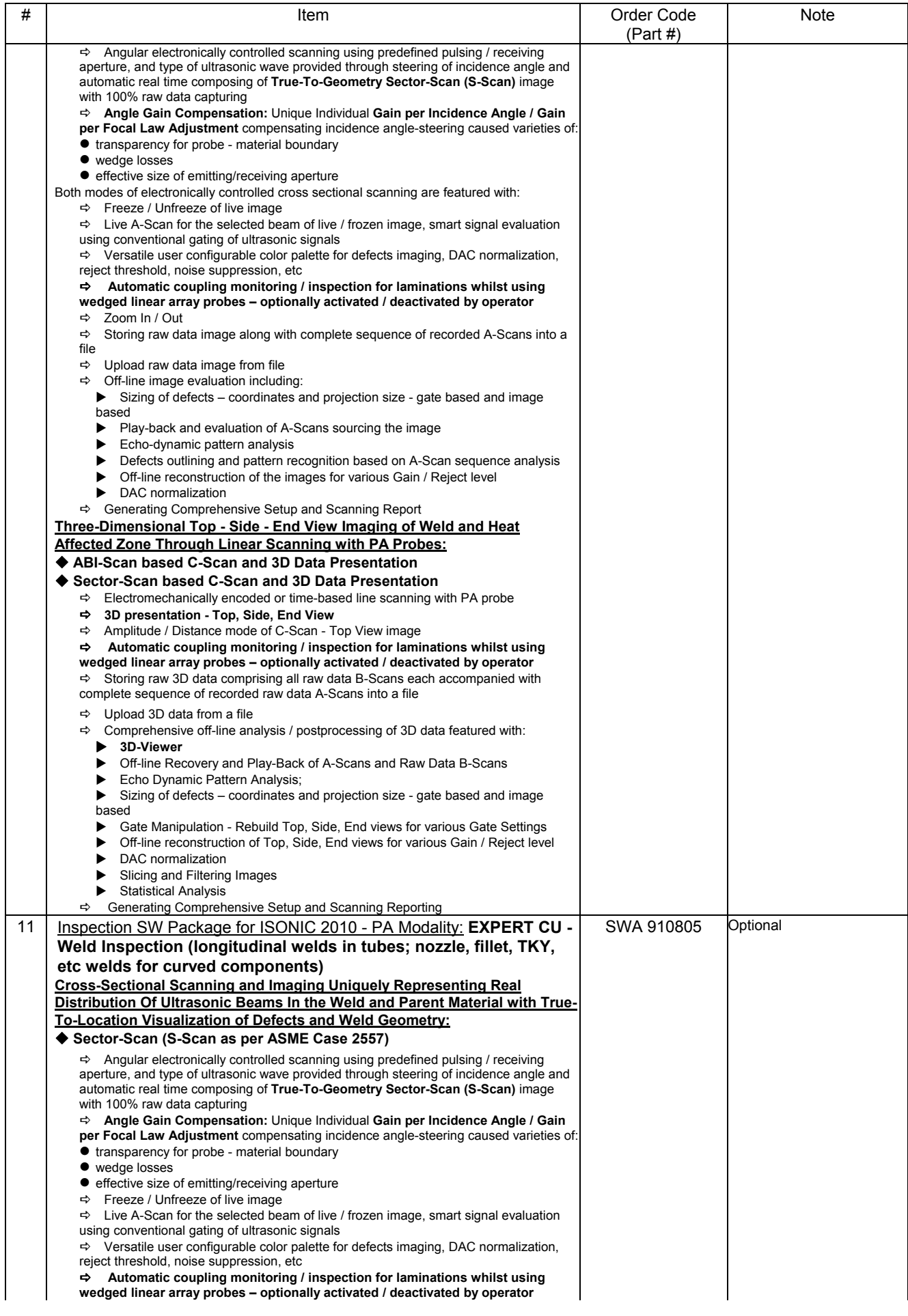

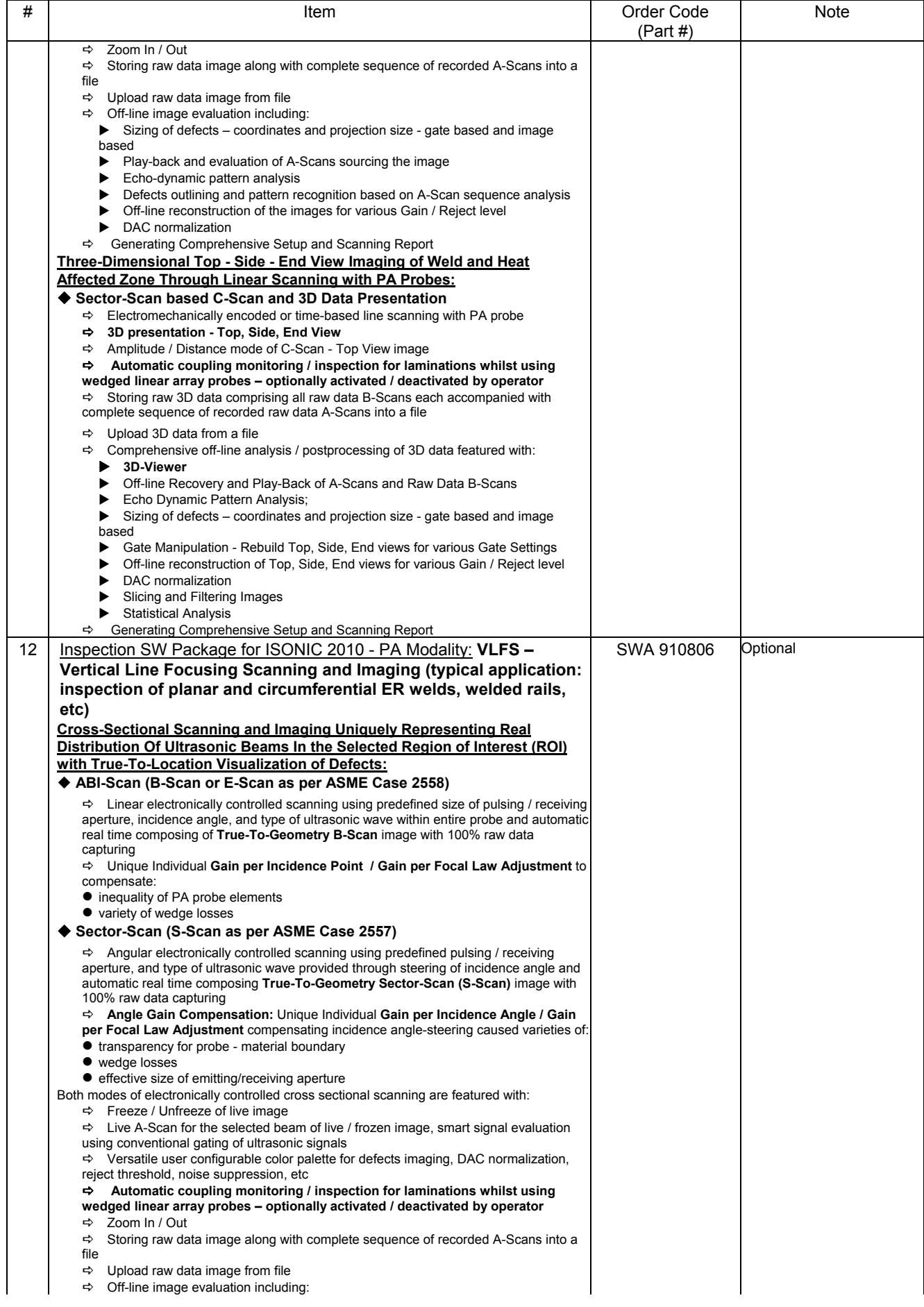

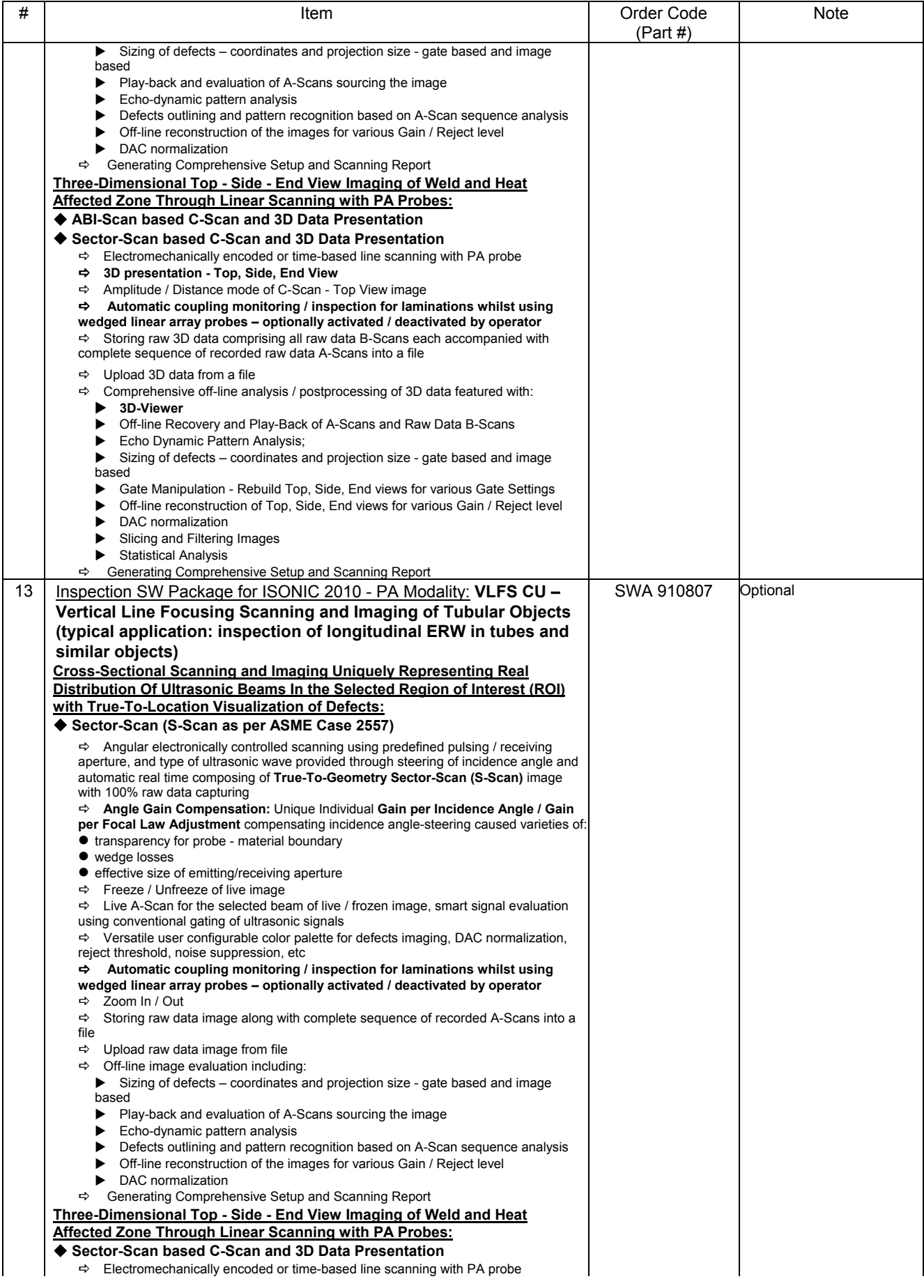

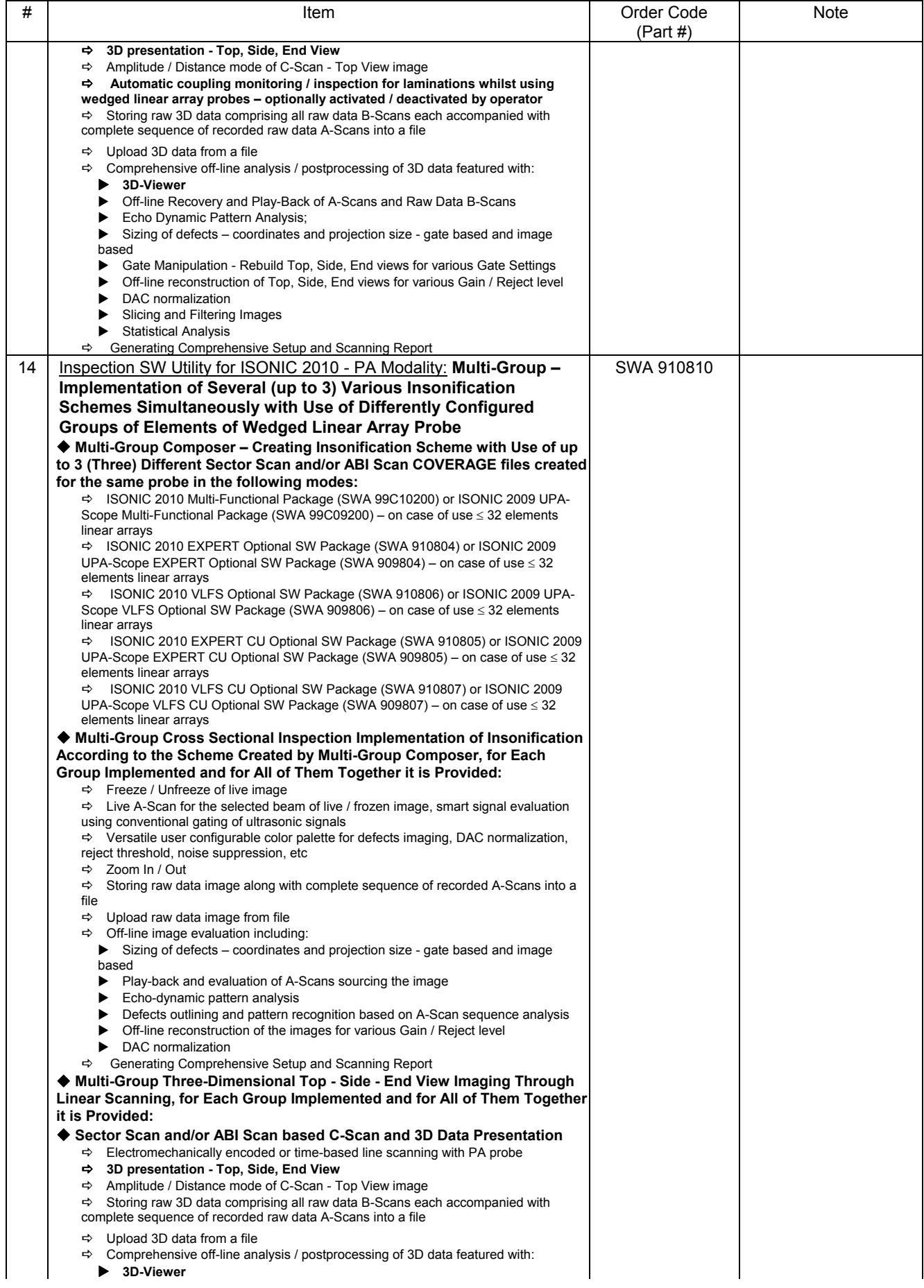

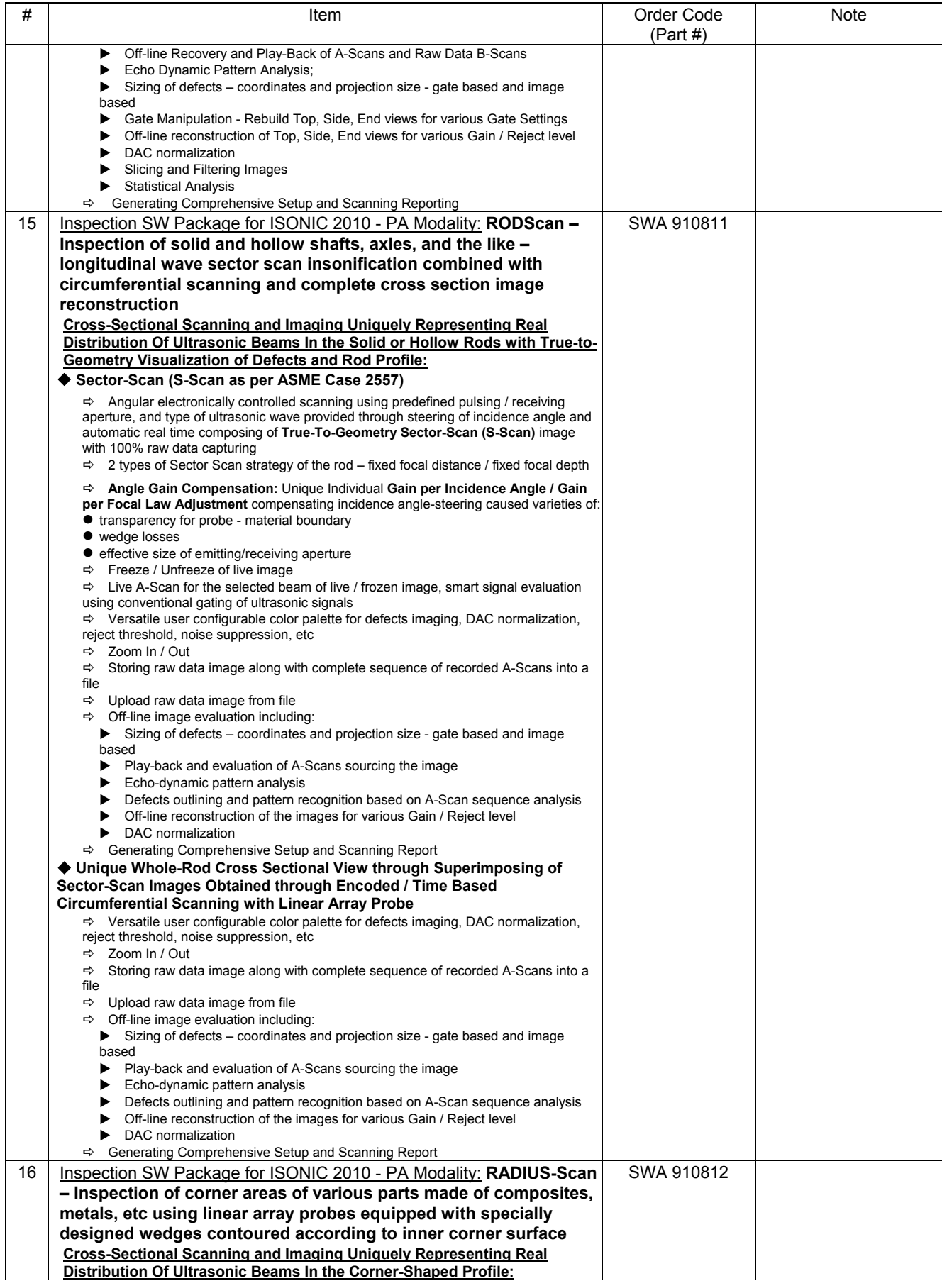

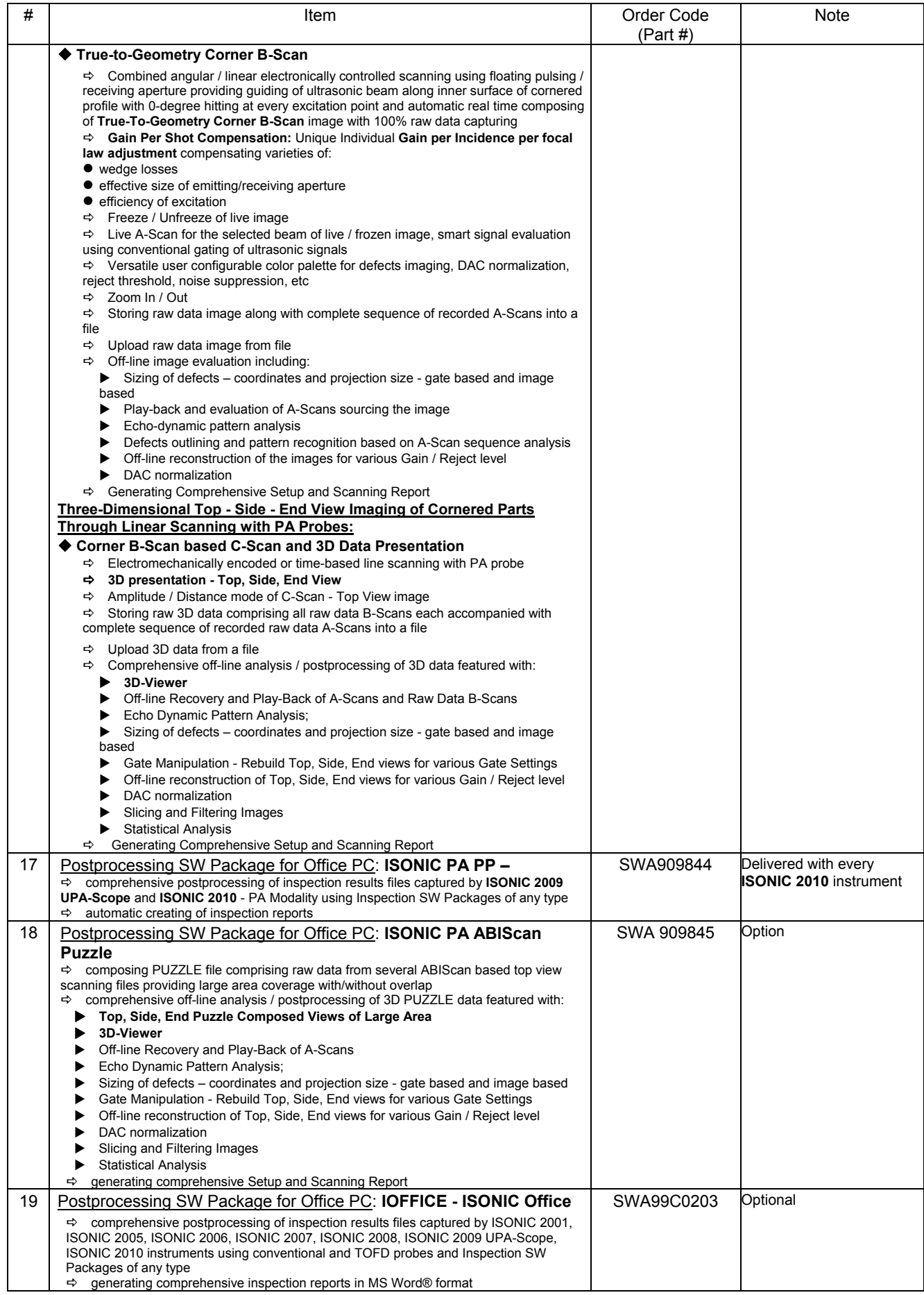

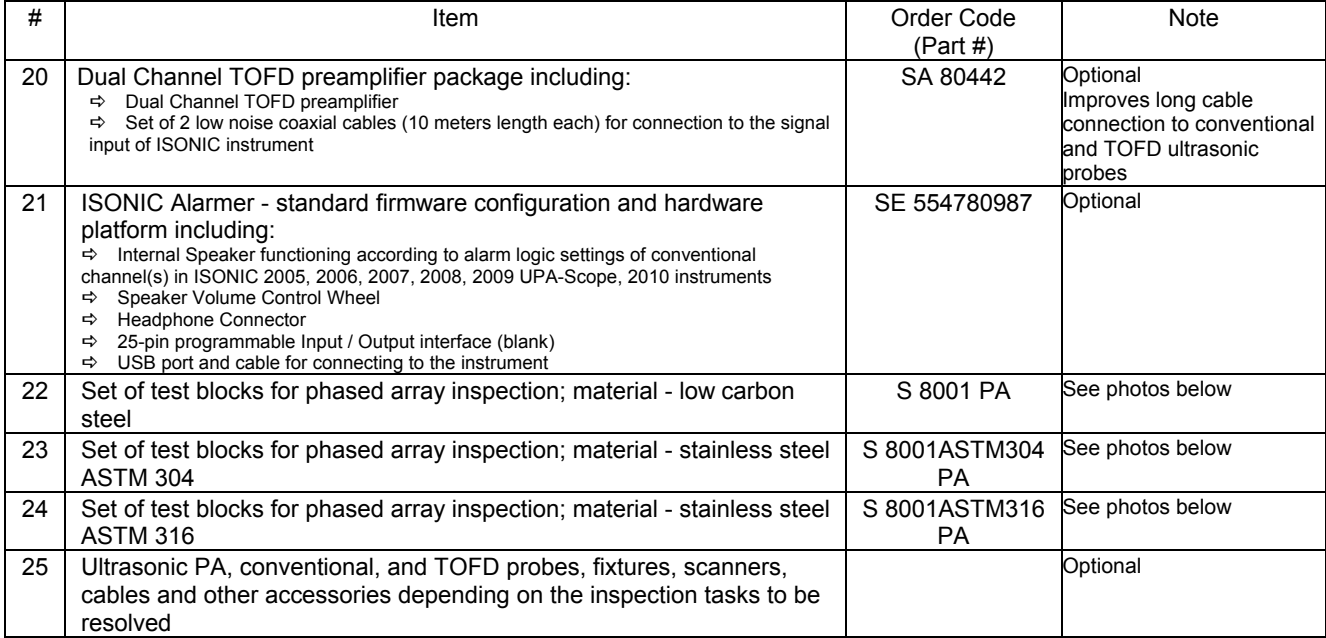

# 

Information about typical PA probes, wedges, delay lines is available in the chapters 5.3.1, 5.4, 5.5.2.5 of this Operating Manual

# 

S 8001 PA, S 8001ASTM304 PA, and S 8001ASTM316 PA sets consist of two blocks each made of low carbon steel, stainless steel ASTM 304, and stainless steel ASTM 316 correspondingly Block # 1

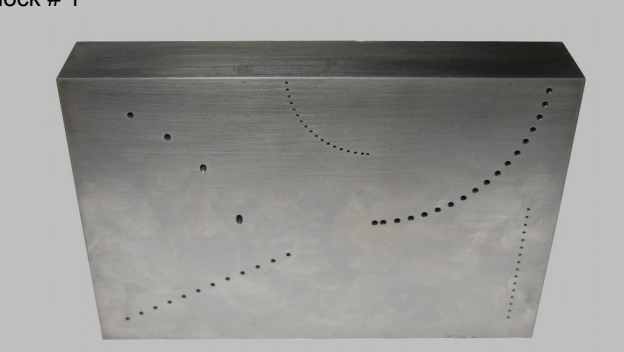

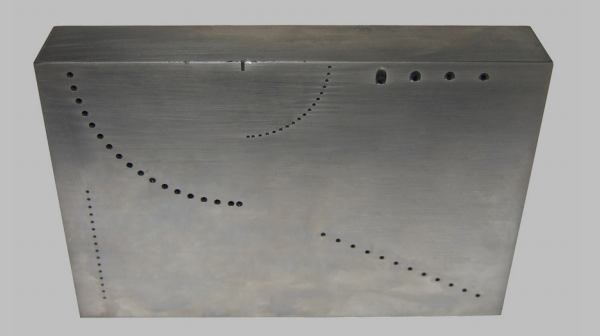

Block # 2

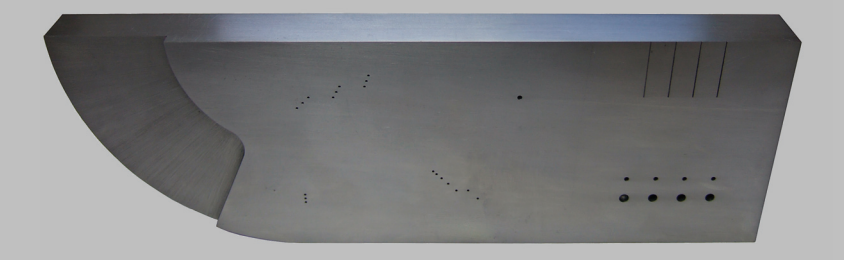

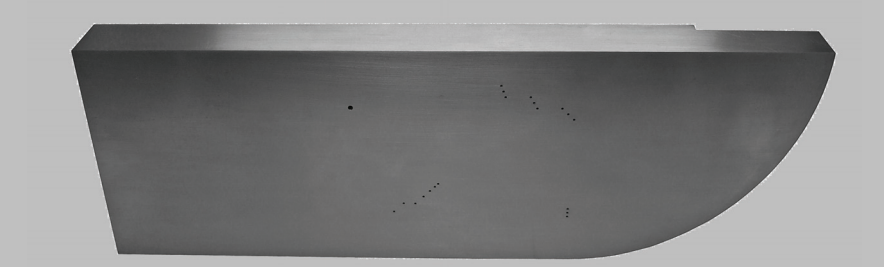

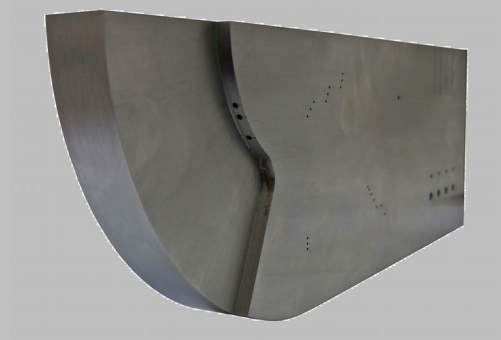

# **4. Operating ISONIC 2010**

Please read the following information before you use **ISONIC 2010**. It is essential to read and understand the following information so that no errors occur during operation, which could lead damaging of the unit or misinterpretation of inspection results

## **4.1. Preconditions for ultrasonic testing with ISONIC 2010**

Operator of **ISONIC 2010** must be certified as at least *Level 2 Ultrasonic Examiner* additionally having the adequate knowledge of

- operating digital ultrasonic flaw detector
- basics of computer operating in the **Windows** environment including turning computer on/off, keyboard, touch screen and mouse, starting programs, saving and opening files

# **4.2. ISONIC 2010 Controls and Terminals**

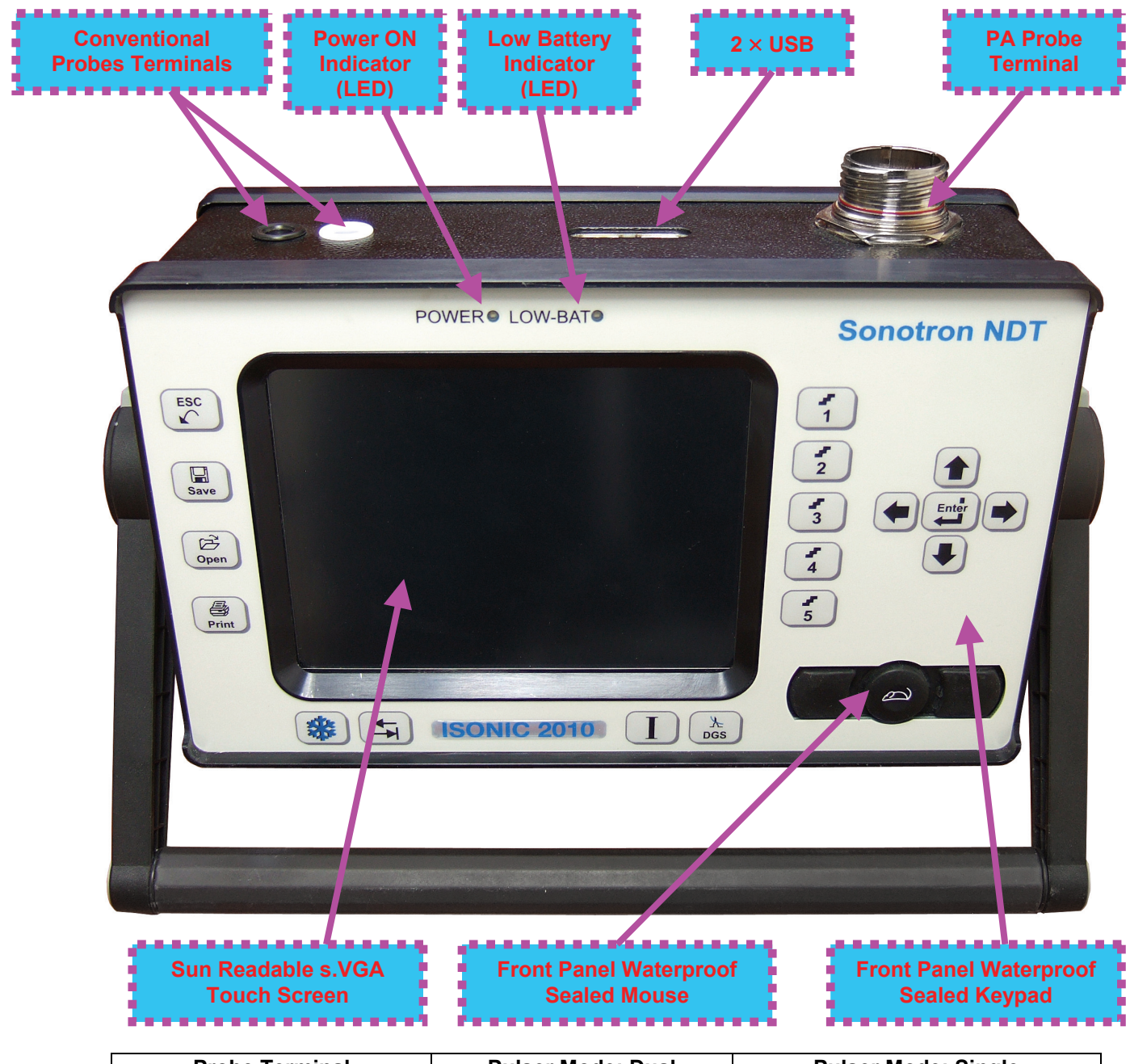

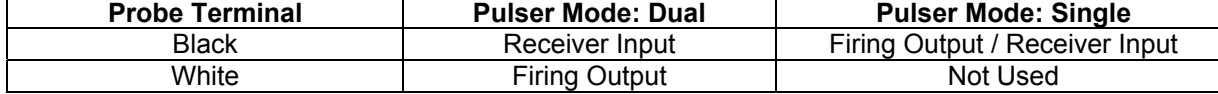

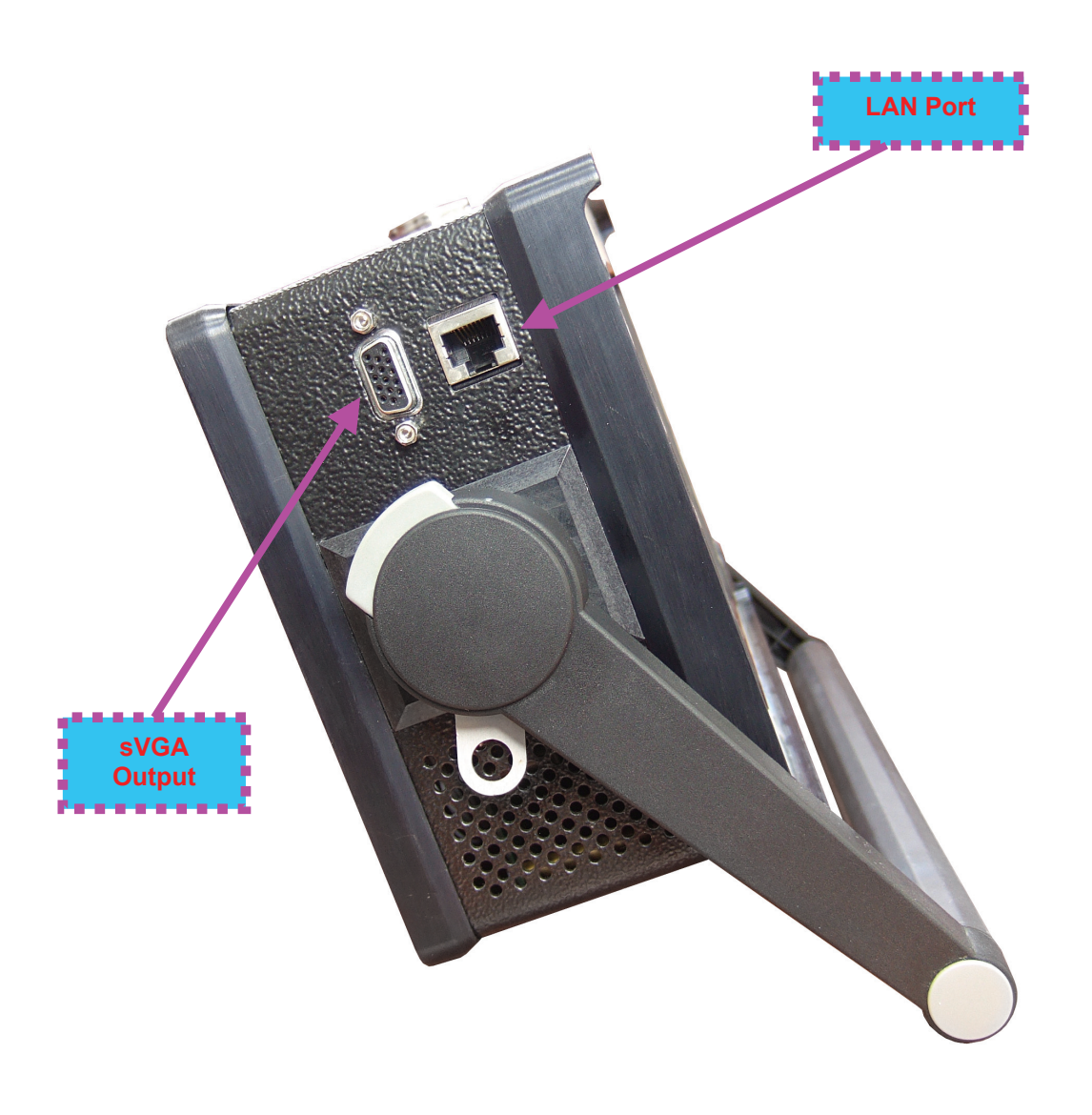

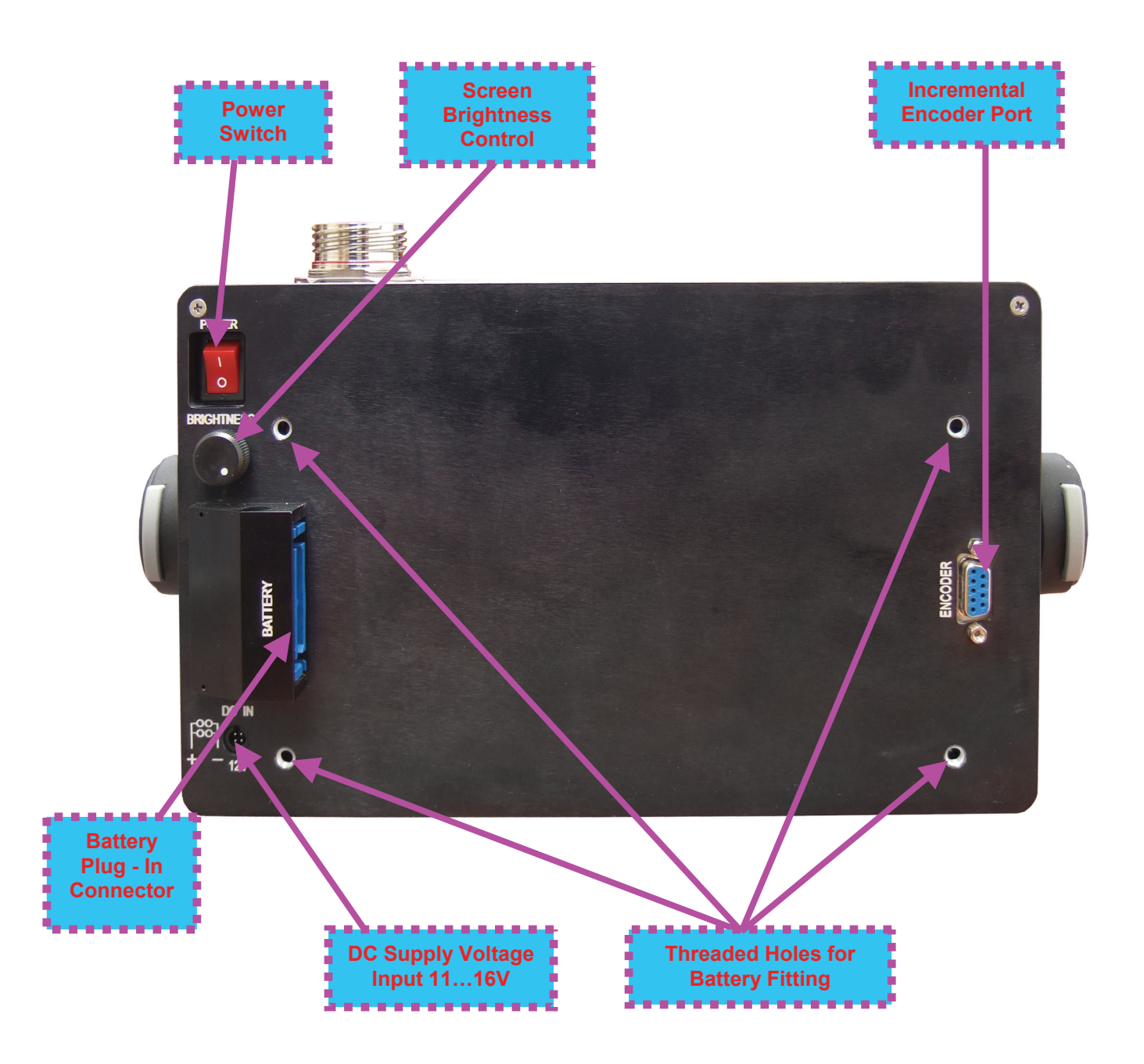

# **4.3. Turning On / Off**

**ISONIC 2010** may be powered from:

- **0** 100...250 VAC through external AC/DC converter
- External 11...16V DC source (12V typical)
- **O** Rechargeable battery (optionally)

### AC Power Supply

- Ensure that power switch is in **O** position before connecting power cords
- Connect one end of AC power cord to AC/DC converter and plug another end into AC mains
- Connect DC power cord with suppression filter outgoing from AC/DC converter to DC Supply Voltage Input of **ISONIC 2010**

### External DC Power Supply

- Ensure DC mains do supply voltage between 11 V and 16 V
- Ensure that power switch is in **O** position before connecting power cord
- Connect one end of DC power cord with suppression filter to DC Supply Voltage Input of **ISONIC 2010** and plug another end into DC mains

**Battery** 

- Ensure that power switch is in **O** position
- **Plug in battery and fix it using 4 screws**

### Power-Up and Turn Off

To Power-Up **ISONIC 2010** set power switch into **I** position. An automatic system test program will then be executed; during this test various texts and information appear followed by the screen as below while booting up

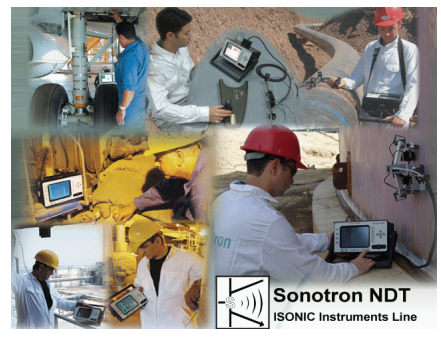

Wait until **ISONIC 2010 Start Screen** becomes active automatically upon boot up is completed

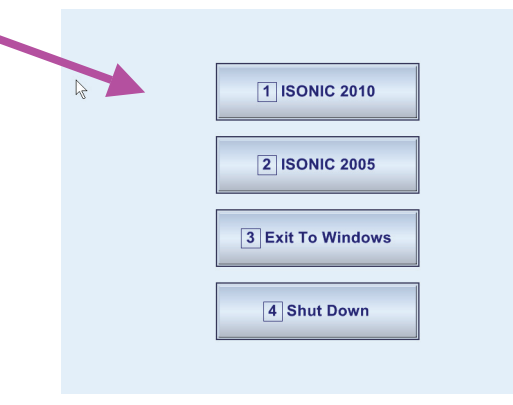

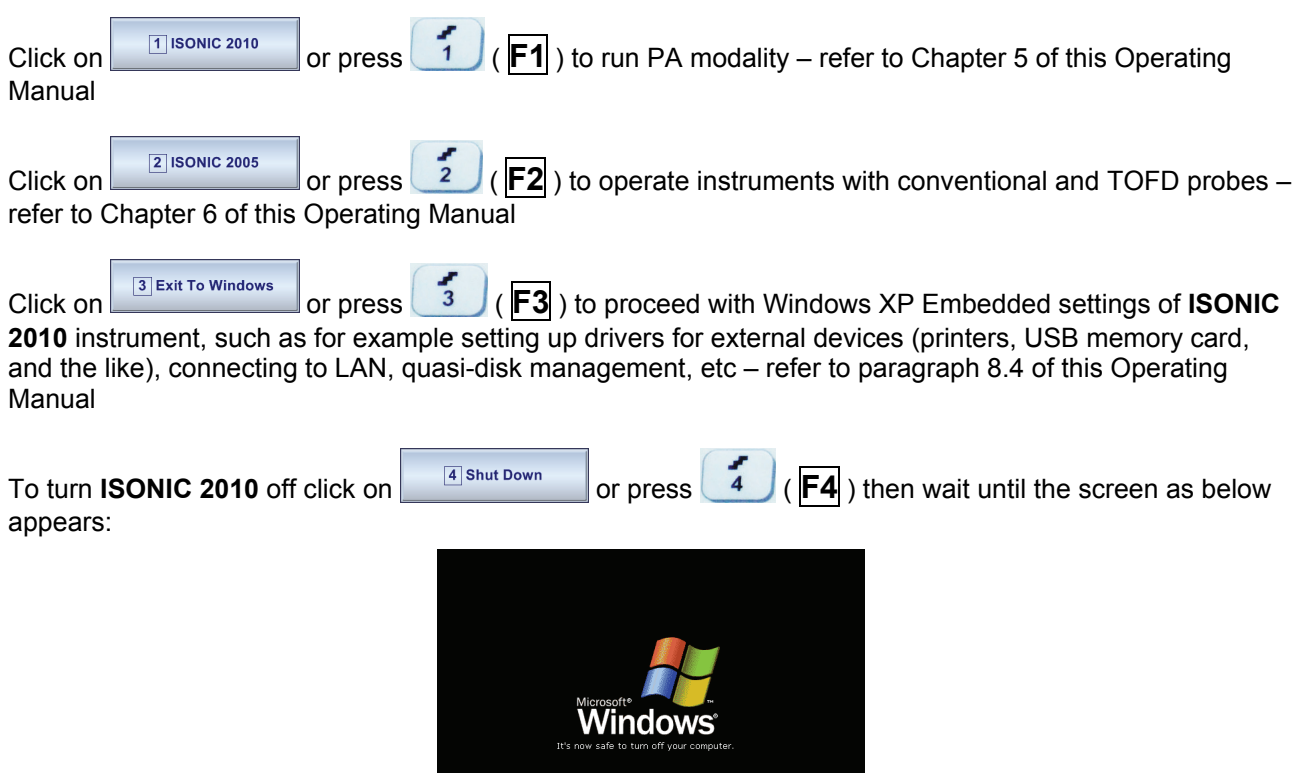

Set power switch into **O** position upon

 $\bf \Phi$ After turning **ISONIC 2010 OFF** wait at least 10…30 seconds before switching it **ON** again

# **5. PA Modality**
# **5.1. PA Modality Start Menu**

The screen as below appears on selecting to run **ISONIC 2010** in PA modality

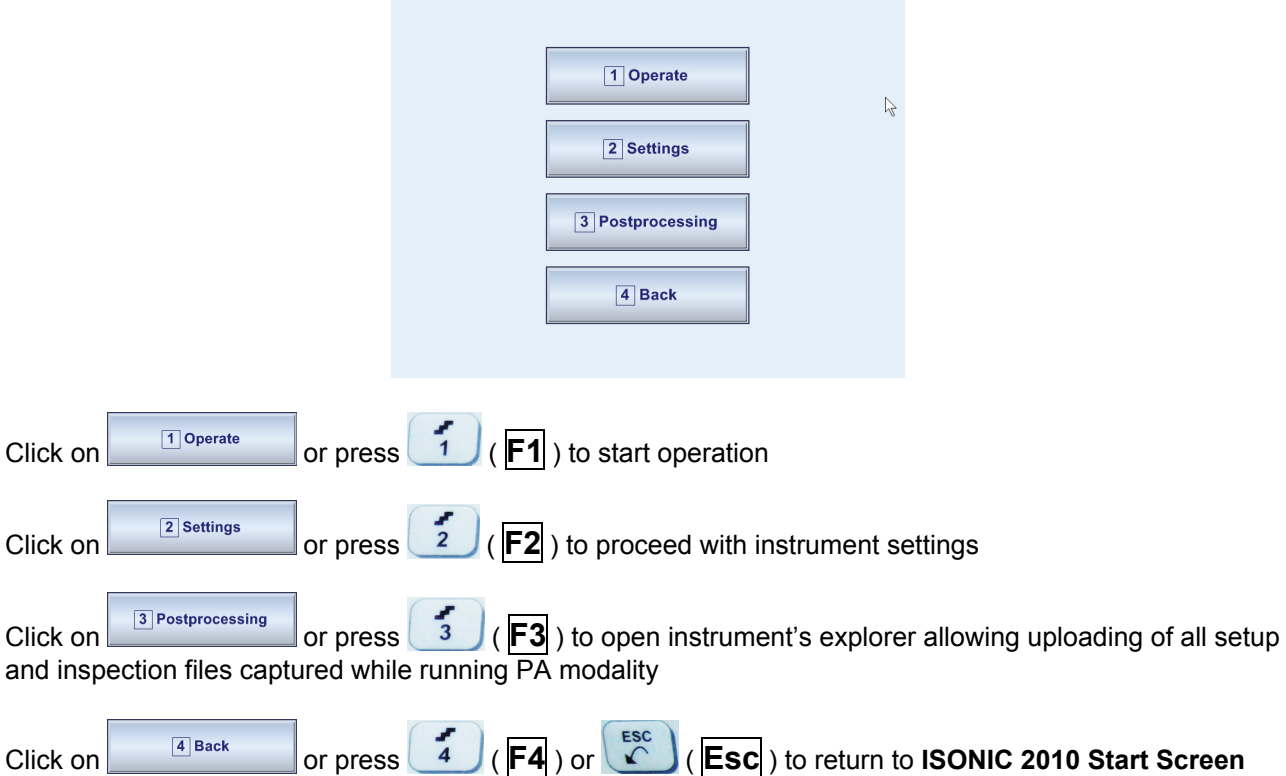

# **5.2. Standard and Optional Modes Of Operation**

 $\overline{\phantom{a}}$ 

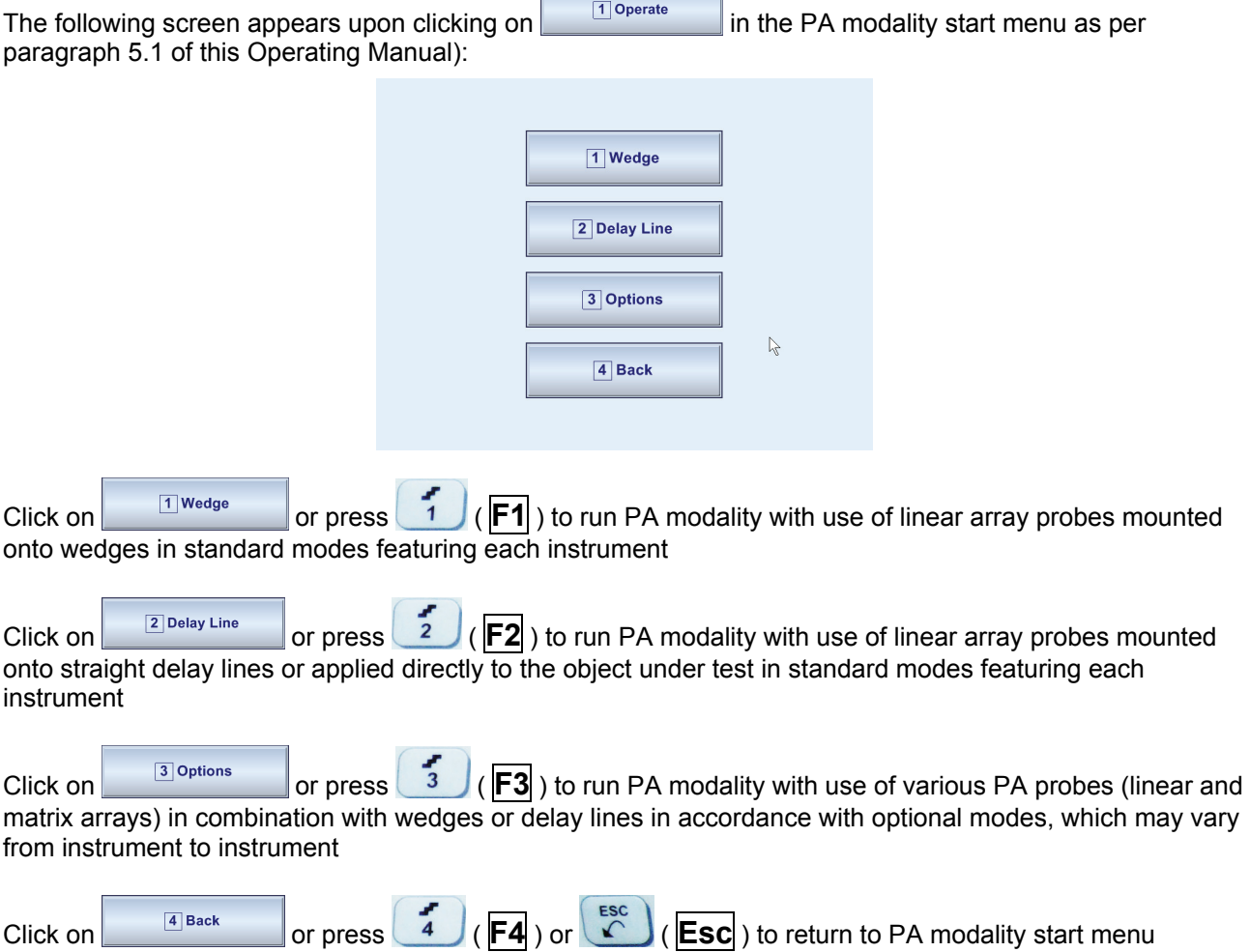

# **5.3. Wedged Linear Array Probes – Standard Modes of Operation**

# **5.3.1. Wedged Linear Array Probes Database**

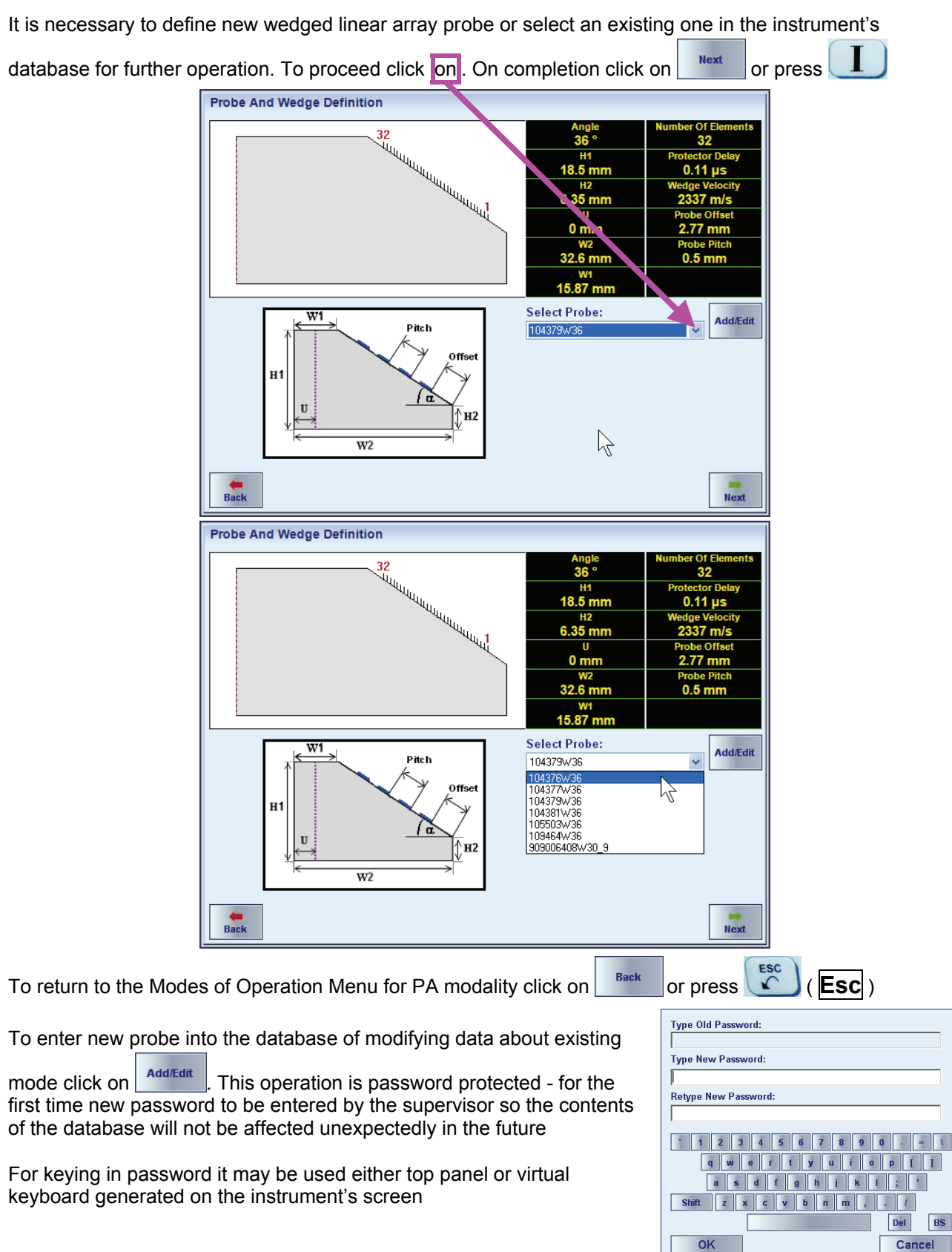

There are 2 groups of parameters to be defined for each probe / wedge, namely **Wedge Geo**metry

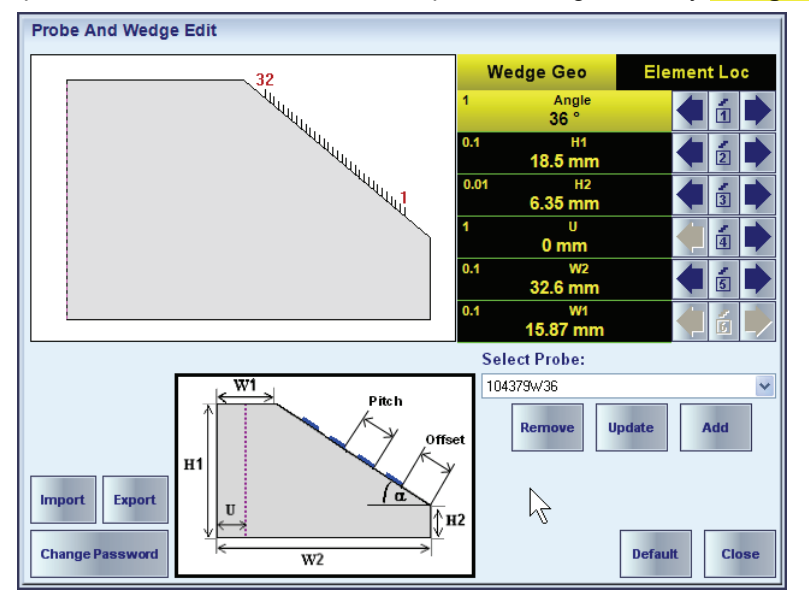

and **Element Loc**ation, to select a group for keying in / modifying click on it's name

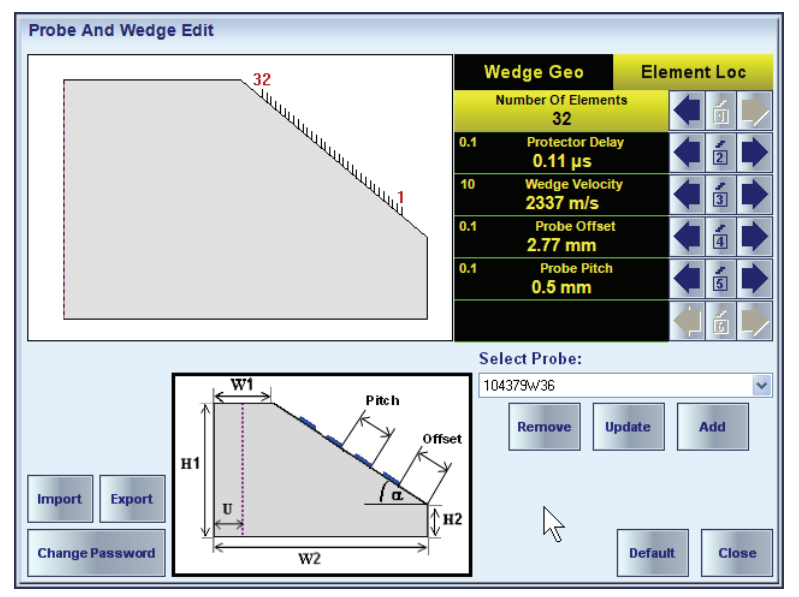

For most of the parameters their meaning is obviously clear from the sketch indicated on the instrument's screen; among them there are just two parameters requiring more explanation:

- $\Box$   $\alpha$  is designation of **Angle** (Wedge Angle)
- $\blacksquare$  **U** is part of the wedge that may not be used for forming ultrasonic field in the material, for example protective metallic shield on the front surface of the wedge

To modify / key in parameter value refer to paragraph 5.3.2 of this Operating Manual

Other controls:

- $\Box$  Export  $\vert$  export probes database from instrument into a file
- $\Box$   $\Box$   $\Box$  import of probes database into instrument from a file
- □ **Enange Password** managing passwords for authorized access to database entries

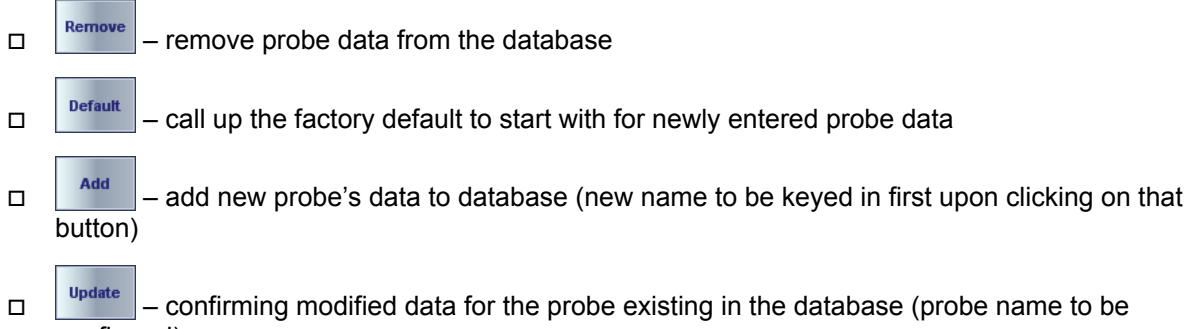

confirmed)

# To return to previous **Probe and Wedge Definition** screen click on **Close** or press  $\overbrace{S}^{\text{esc}}$  (**Esc**)

Typical linear array probes and corresponding wedges are listed below

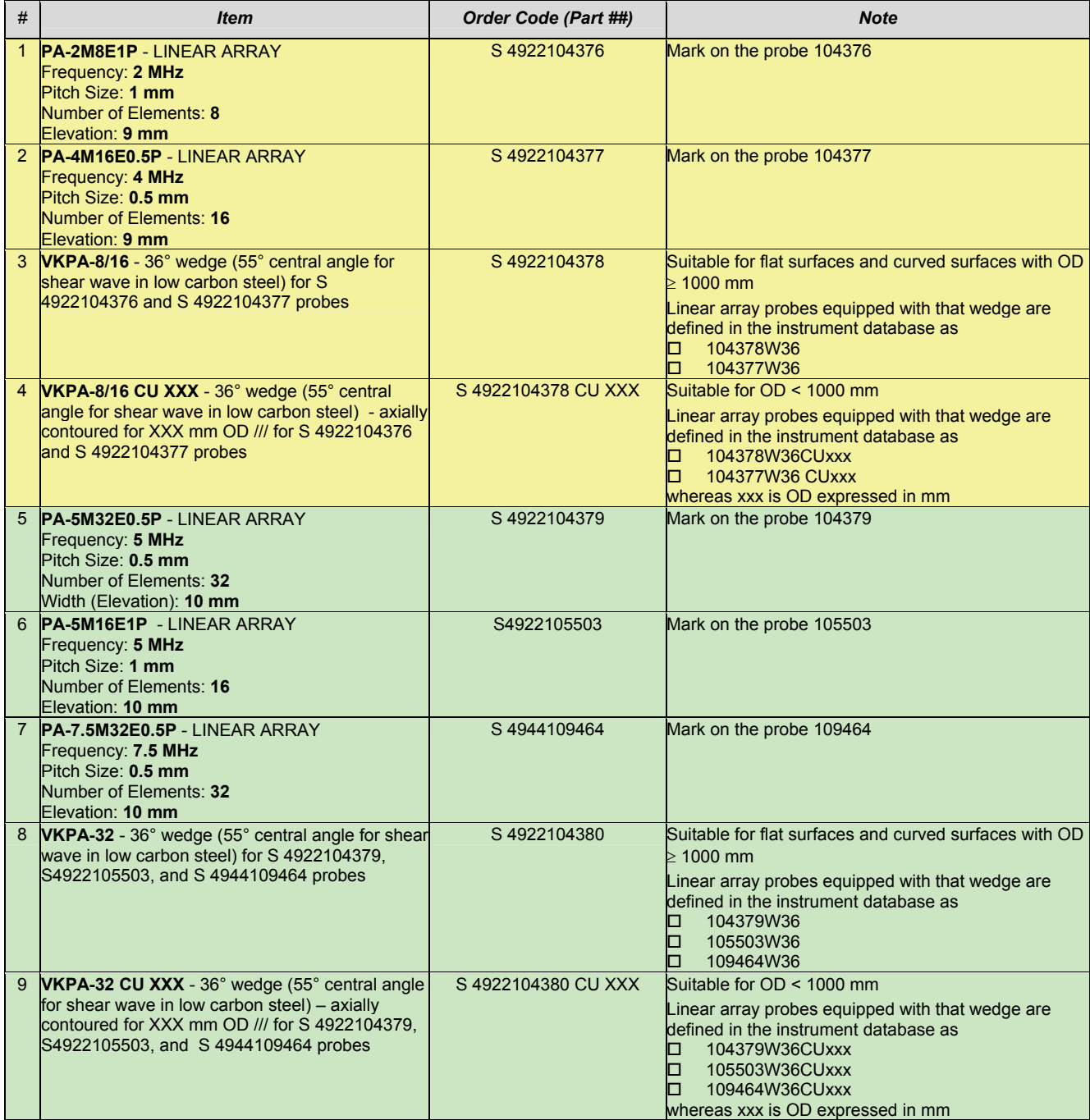

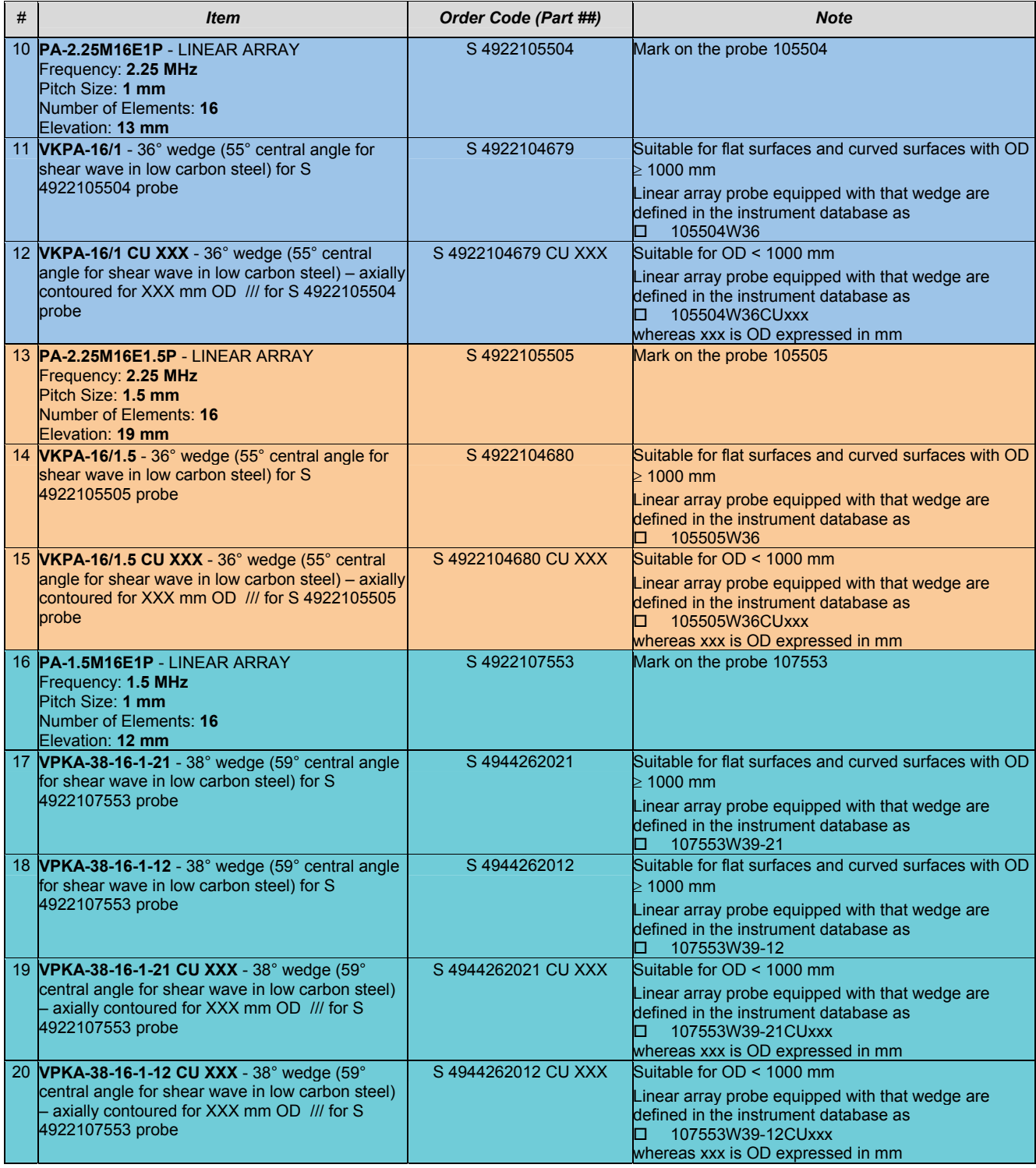

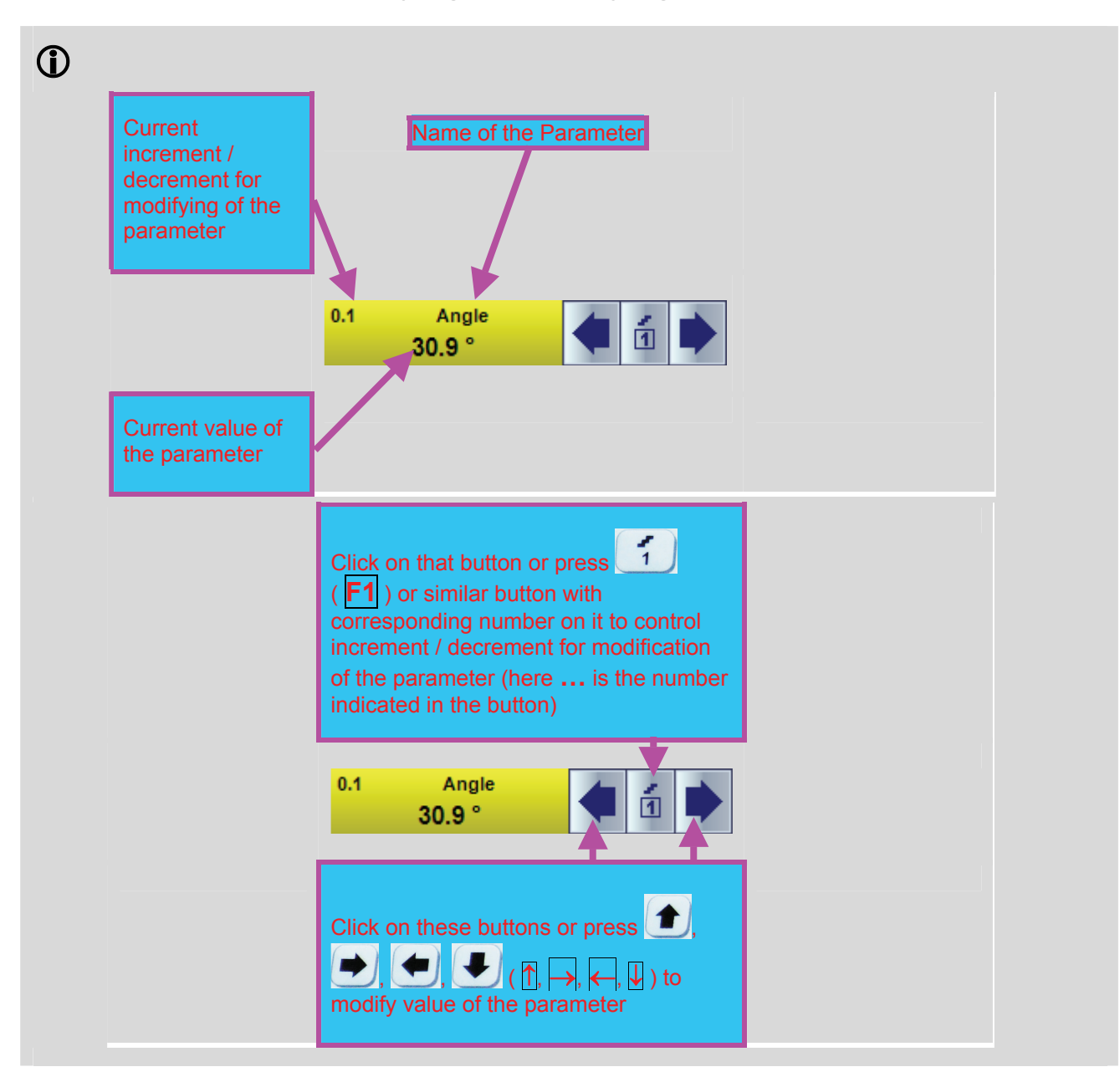

# **5.3.2. General Rule for Keying In / Modifying Parameter**

# **5.3.3. ISONIC PA Pulser Receiver – Wedged Linear Array Probes**

#### **5.3.3.1. Operating Surface**

**ISONIC 2010** comprises 32 identical pulser receiver channels, which may be used in any combination to form ultrasonic beams in the material and receive echoes with use of PA probes. Manual control is implemented through main operating SW, which is similar to the operating surface of Sonontron NDT's flaw detectors working with conventional and TOFD probes

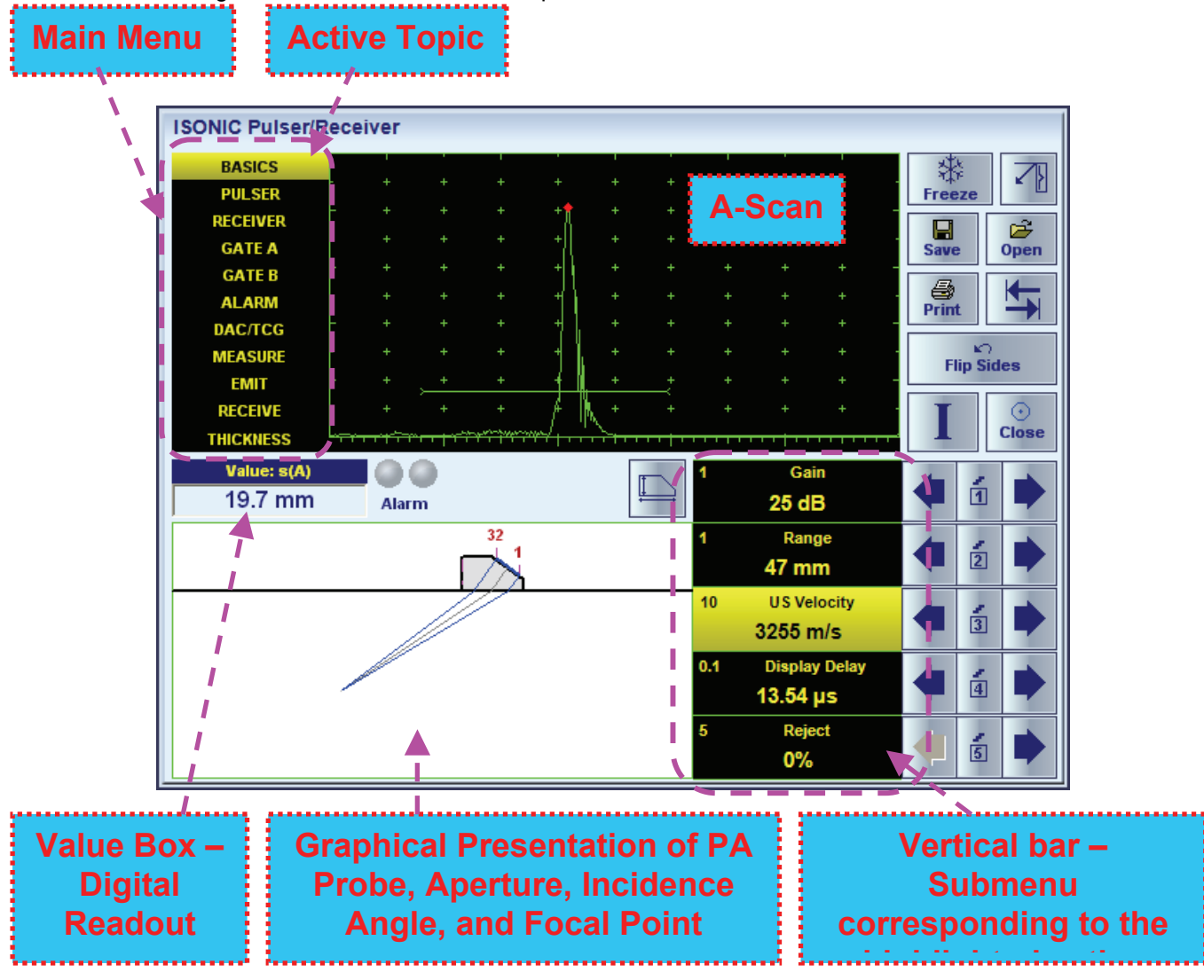

The **Main Menu** consists of eleven topics; each topic is associated with corresponding **submenu** appearing as vertical bar showing names for five parameters or modes of operation, their current settings and current value of increment/decrement for a parameter. The active topic is highlighted. To select a topic click on its

name or on  $\left|\frac{\mathbf{L}}{\mathbf{L}}\right|$  or press

To modify parameter or mode within the active topic proceed according to paragraph 5.3.2 of this Operating Manual

#### **5.3.3.2. Sub Menu BASICS**

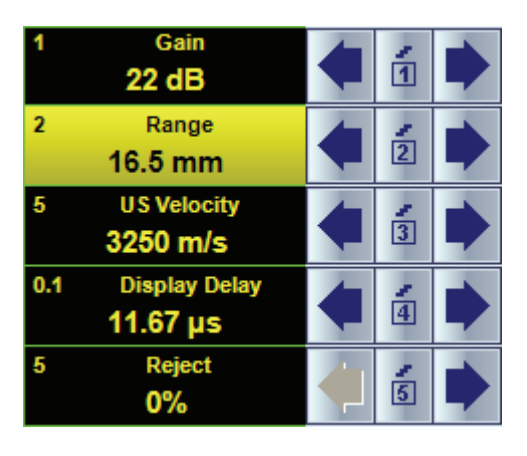

All settings controllable through **BASICS** sub menu are typical for conventional ultrasonic flaw detector and have the same meaning for the PA modality. To modify the desired setting proceed according to paragraph 5.3.2 of this Operating Manual. Also please refer to the below notes

# 

#### **Gain and Range**

Modifying of **Gain** and **Range** settings is also possible through a number of other submenus

#### **US Velocity**

Like in regular ultrasonic flaw detectors (conventional modality) proper **US Velocity** setting is important for correct:

- A-Scan time base setting
- Automatic measurements of reflector coordinates

Whilst implementing PA modality proper **US Velocity** setting is additionally important for correct forming of focal laws for the emitting and receiving signals. Hence **US Velocity** to be keyed in precisely for the desired type of wave to be generated in the material and for the expectedly received signals

#### **Display Delay**

**Display Delay** may be controlled manually as in the regular ultrasonic flaw detector. However **Probe Delay** of PA probe is depending on plenty of factors such as emitting and receiving aperture and focal law to be implemented – refer to paragraphs 5.3.3.9, 5.3.3.10, and 5.3.3.11 of this Operating Manual. And for practical use very often it is important to equalize **Display Delay** and **Probe Delay** so start point of the A-Scan will correspond to the material surface. To activate / deactivate automatic performing of such equalizing (**Surface** 

**Align**) click on

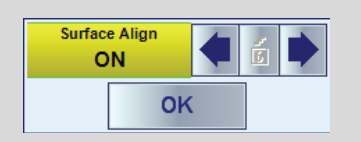

then click on  $\Box$  or  $\Box$  or press  $\overline{p}$ ,  $\overline{p}$ ,  $\overline{p}$ ,  $\overline{p}$ , then click on  $\Box$  or press **Enter** or **Esc**. Automatic **Surface Align** will be deactivated automatically upon performing manual modifying of **Display Delay**

#### **Reject**

- Signals below **Reject** level (small signals) are suppressed
- Signals exceeding **Reject** level (large signals) are presented on the A-Scan without affecting their original height
- Part of large signal wave form below **Reject** level is suppressed

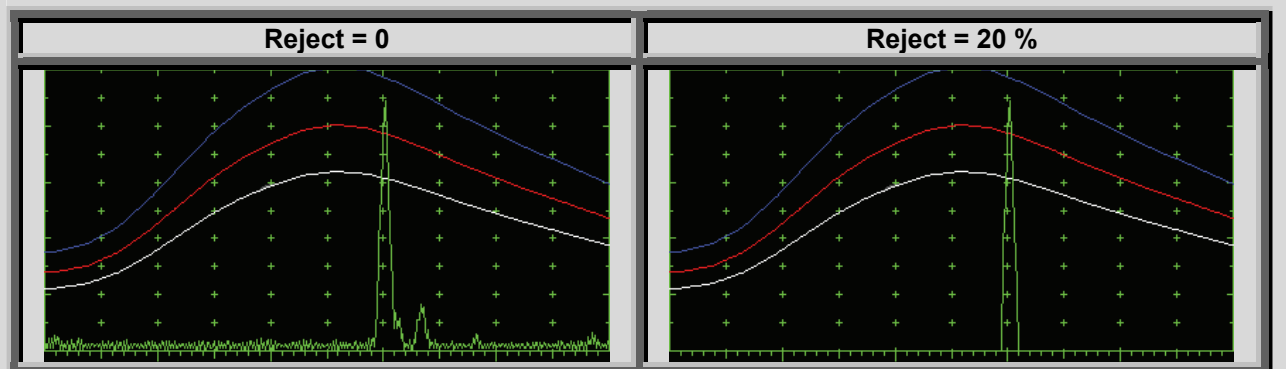

- **Reject** level may be applied to rectified signals only (Display Modes **Full**, **NegHalf** and **PosHalf** refer to paragraph 5.3.3.4 of this Operating Manual)
- **Reject** setup is also possible through a number of other submenus following the same rules as above

### **5.3.3.3. Sub Menu PULSER**

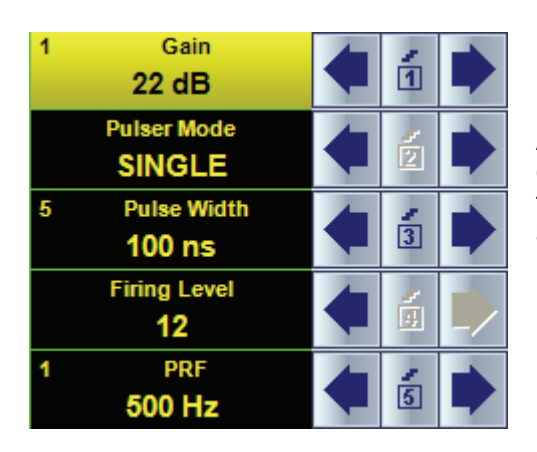

All settings controllable through **PULSER** sub menu are typical for conventional ultrasonic flaw detector and have the same meaning for the PA modality. To modify the desired setting proceed according to paragraph 5.3.2 of this Operating Manual. Also please refer to the below notes

# 

#### **Pulser Modes**

There are two Pulser Modes available:

- ◆ **SINGLE** for that mode emitting and receiving aperture within entire PA probe are fully matching; focal point, incidence angle, and type of wave for the receiving and emitting aperture are identical and controlled synchronously
- ◆ **DUAL** for that mode emitting and receiving aperture within entire PA probe may be either fully matching or fully mismatching or partially matching; focal point, incidence angle, and type of wave are controlled separately

Refer to paragraphs 5.3.3.4 of this Operating Manual

#### **Pulse Width**

- **Pulse Width** (Duration of Half Wave of Bipolar Square Wave Initial Pulse) is tunable between 50 ns to 600 ns in 5 ns steps
- Durations of positive and negative half wave of the initial pulse are varying synchronously
- Attempt to decrease **Pulse Width** below 50 ns switches initial pulse OFF and channel may be used then as receiver only

#### **Firing Level**

There are 12 grades (1 through 12) for setting **Firing Level –** amplitude of initial pulse is controlled from 100 V peak to peak (**Firing Level = 1**) to 300 V peak to peak (**Firing Level = 12**)

#### **PRF**

**PRF** is indicated for single pulsing / receiving cycle (single focal law)

### **5.3.3.4. Sub Menus EMIT, RECEIVE, and THICKNESS**

#### **5.3.3.4.1. Definitions**

*Emitting* **Aperture** – quantity of elements of linear array probe involved into emitting of ultrasonic wave

*Receiving* **Aperture** – quantity of elements of linear array probe involved into receiving of ultrasonic signals

**Start** – number of the first element of the emitting / receiving aperture

**Focal Distance** – material travel distance between incidence point and focal point

**Focal Depth** – depth of the focal point measured relatively contact surface of the material

Ultrasonic wave in the material is formed through superimposing of waves generated by all elements of the emitting aperture. The incidence angle and focal distance (depth) for the emitted ultrasonic wave are controlled electronically through phasing of initial pulses generated by the instrument on the elements of emitting aperture

Every element of the receiving aperture receives ultrasonic pulses from the material independently on others and converts them into electrical signals. Electrical signals from all elements of the receiving aperture are gained and digitized independently on each other then superimposed mathematically with use of digital phasing providing control of incidence angle and focal distance (depth) for the superimposed signal

#### **5.3.3.4.2. Pulser Mode = SINGLE – Full Matching of Emitting and Receiving Aperture**

For **Pulser Mode = SINGLE** emitting and receiving aperture within entire PA probe are fully matching; focal point, incidence angle, and type of wave for the receiving and emitting aperture are identical and controlled synchronously

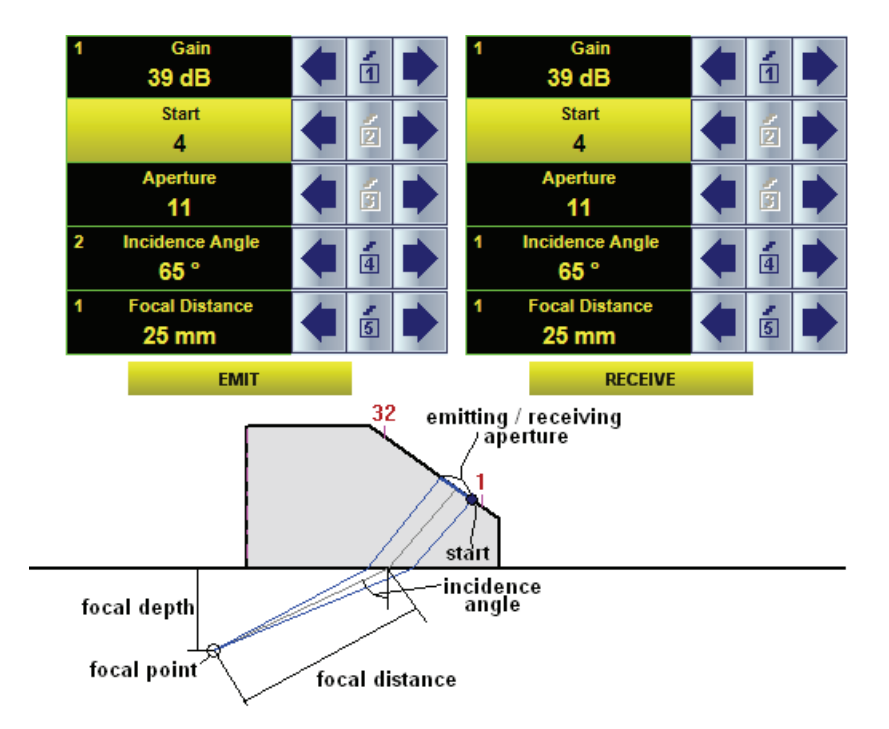

#### **5.3.3.4.3. Pulser Mode = DUAL – Partial Matching of Emitting and Receiving Aperture**

For **Pulser Mode = DUAL** emitting and receiving aperture within entire PA probe may be:

- $\leftarrow$  fully matching
- $\bullet$  fully mismatching
- partially matching

For all above the focal point, incidence angle, and type of wave are controlled separately separately from each other for the emitting and receiving aperture

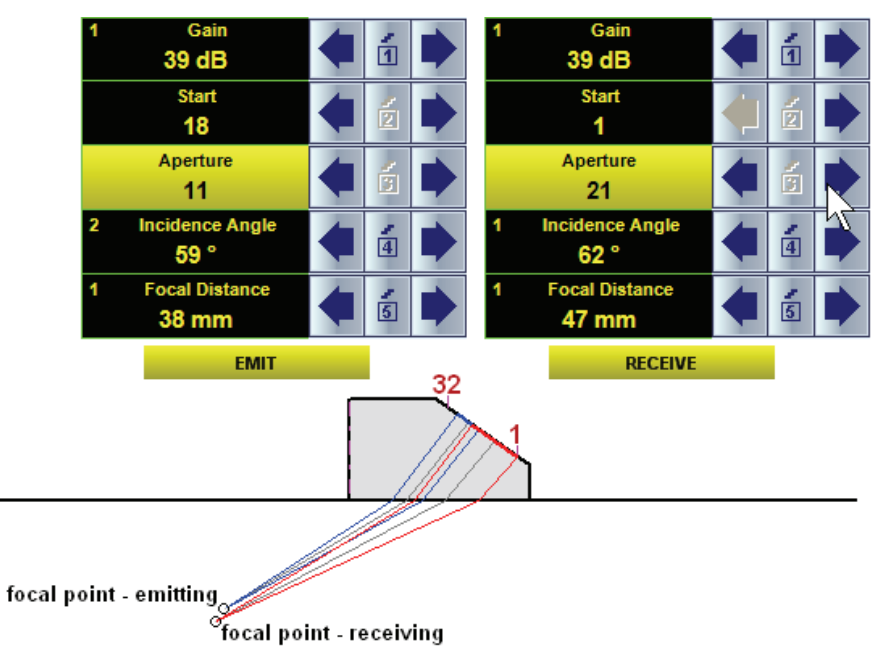

#### **5.3.3.4.4. Material Thickness**

The are two modes of pulsing / receiving – with (**Thickness Correction = ON**) and without (**Thickness Correction = OFF**) considering thickness of the material

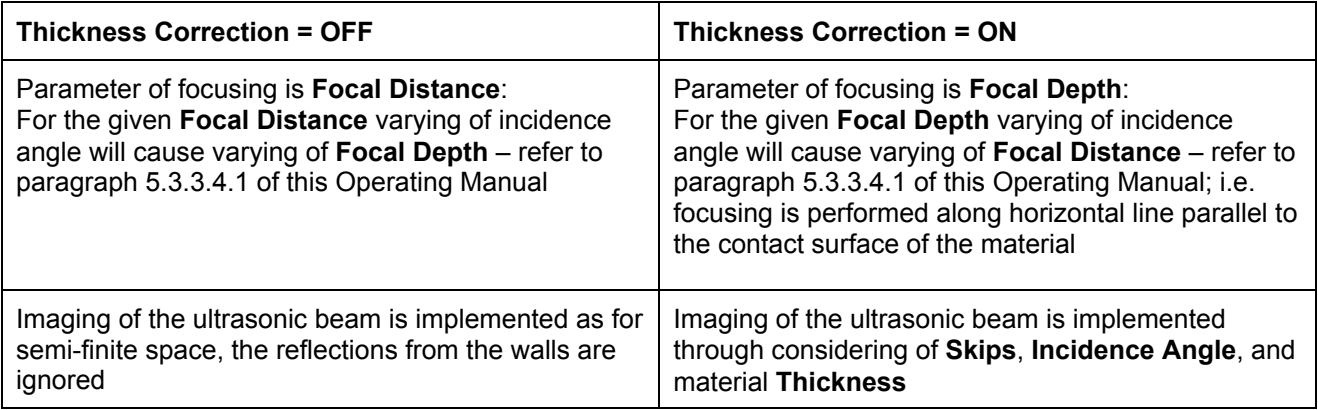

#### **Thickness Correction = OFF**  Parameters **Thickness**, **Emitter Skip**, **Receiver Skip** ignored Focusing is defined through keying in **Focal Distance**

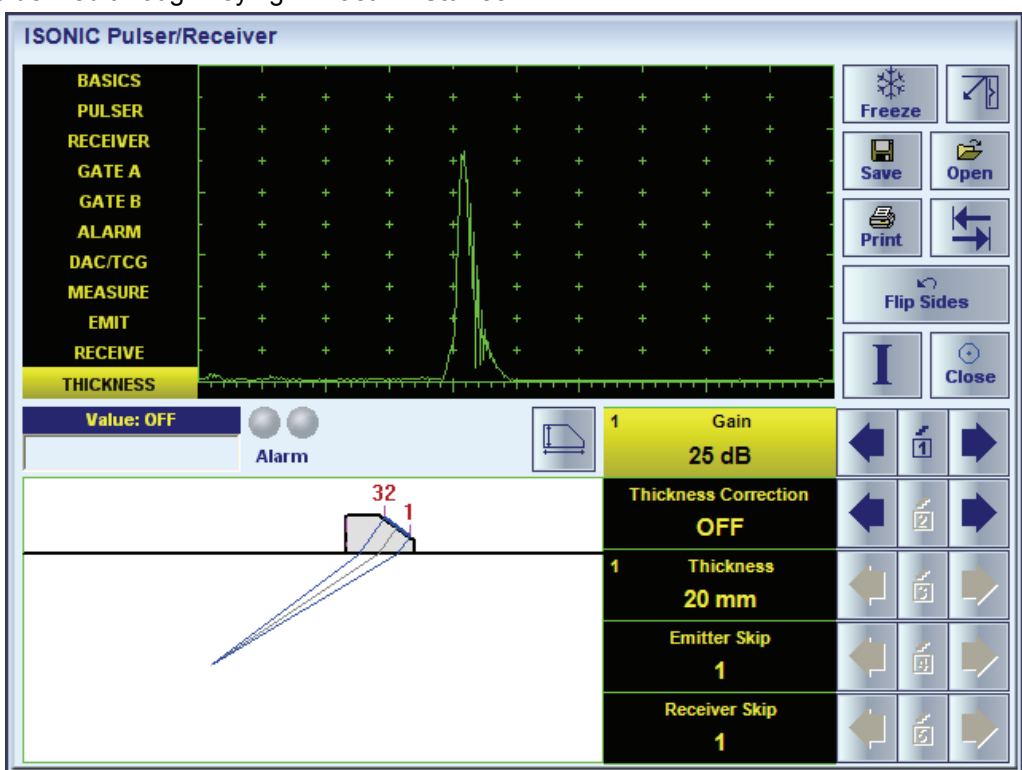

#### **Thickness Correction = ON**

Parameters **Thickness**, **Emitter Skip**, **Receiver Skip** are considered Focusing is defined through keying in **Focal Distance**

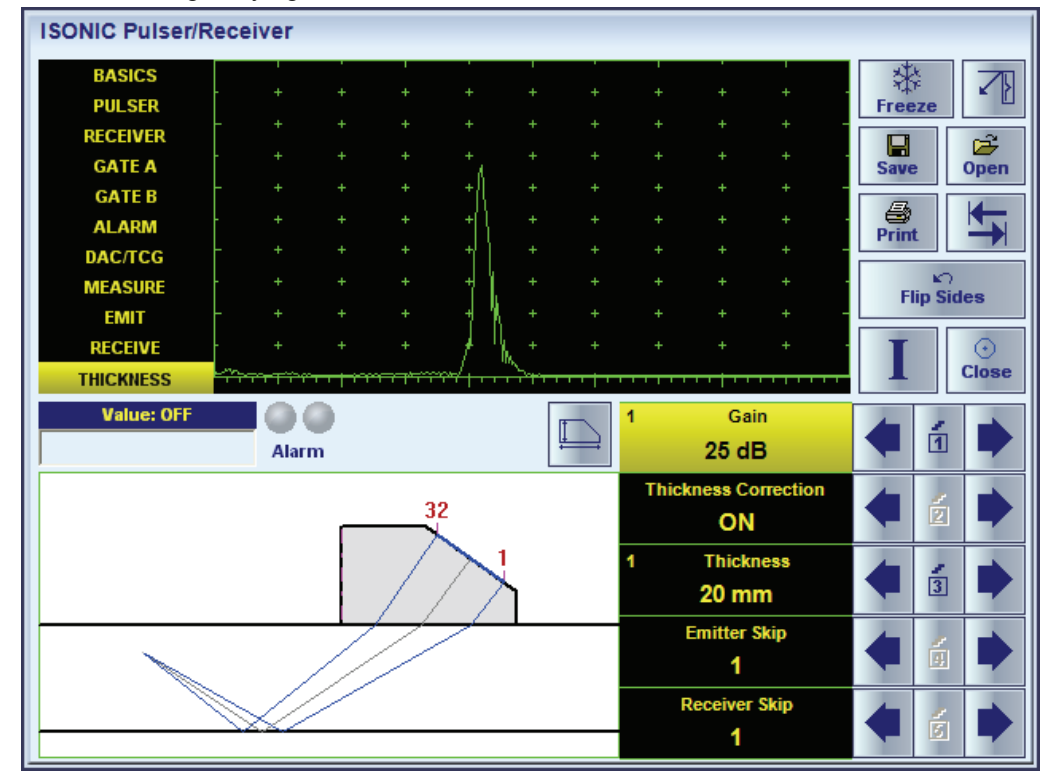

To modify the desired setting (**Thickness Correction**, **Thickness**, **Emitter Skip**, **Receiver Skip**) proceed according to paragraph 5.3.2 of this Operating Manual

#### **5.3.3.5. Sub Menu RECEIVER**

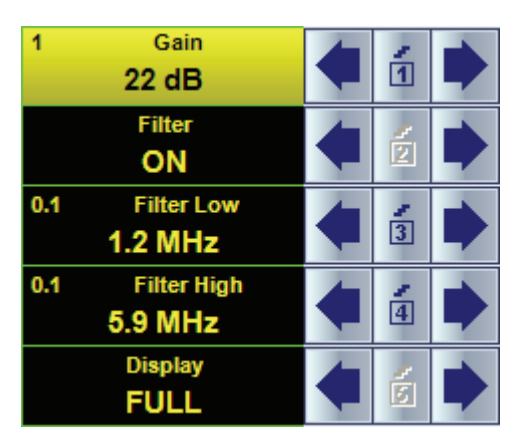

All settings controllable through **RECEIVER** sub menu are typical for conventional ultrasonic flaw detector and have the same meaning for the PA modality. To modify the desired setting proceed according to paragraph 5.3.2 of this Operating Manual. Also please refer to the below notes

### **Display Mode**

There are four **Display modes** for *time domain signal presentation*:

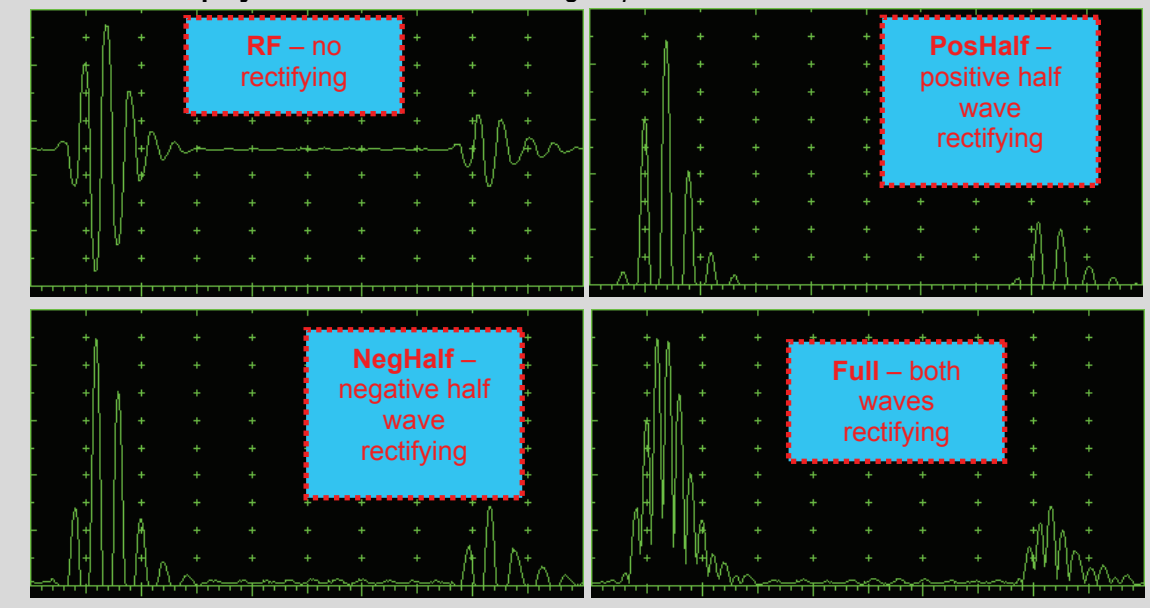

### **5.3.3.6. Sub Menus GATE A and GATE B**

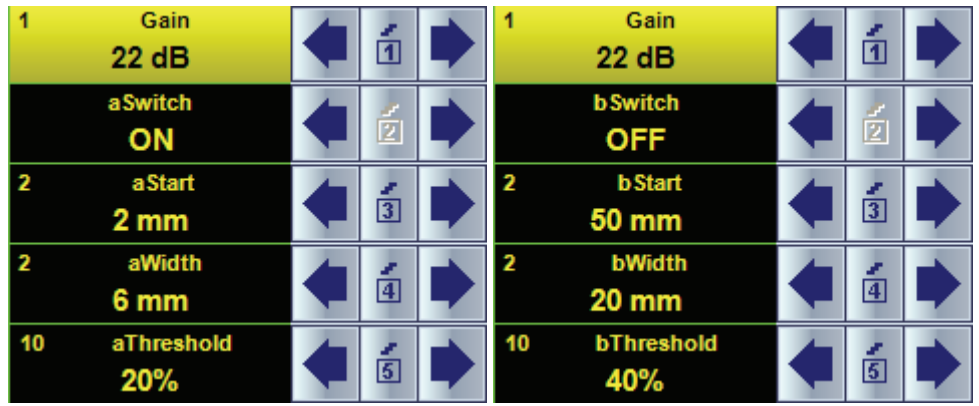

All settings controllable through **GATE A** and **GATE A** sub menus are typical for conventional ultrasonic flaw detector and have the same meaning for the PA modality. To modify the desired setting proceed according to paragraph 5.3.2 of this Operating Manual. Also please refer to the below notes

# $\bigcirc$

- **aStart** setup is also possible through a number of other submenus following the same rules as above
- Counting of **aStart** value starts after completing count of **Probe Delay** refer to paragraphs 5.2.12 and 5.2.13 of this Operating Manual
- Counting of **bStart** value starts after finishing of **Probe Delay** count (refer to paragraph 5.2.12 and 5.2.13 of this Operating Manual)
- **Gates A** and **B** may be manipulated through **Drag and Drop** provided that they are visible in the **A-Scan** area. Mouse pointer changes shape upon placing it above appropriate part of the gate

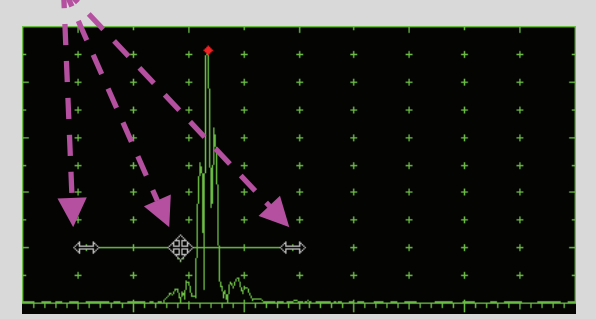

To control gate press and hold left mouse button or touch screen with stylus the and drag and drop through releasing of left mouse button or touch screen stylus

#### **5.3.3.7. Sub Menu ALARM**

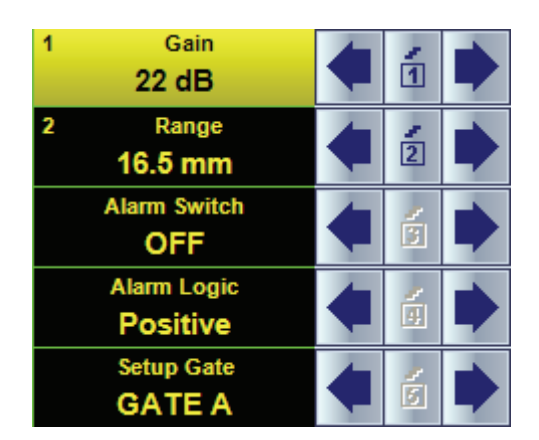

All settings controllable through **ALARM** sub menu are typical for conventional ultrasonic flaw detector and have the same meaning for the PA modality. To modify the desired setting proceed according to paragraph 5.3.2 of this Operating Manual. Also please refer to the below notes

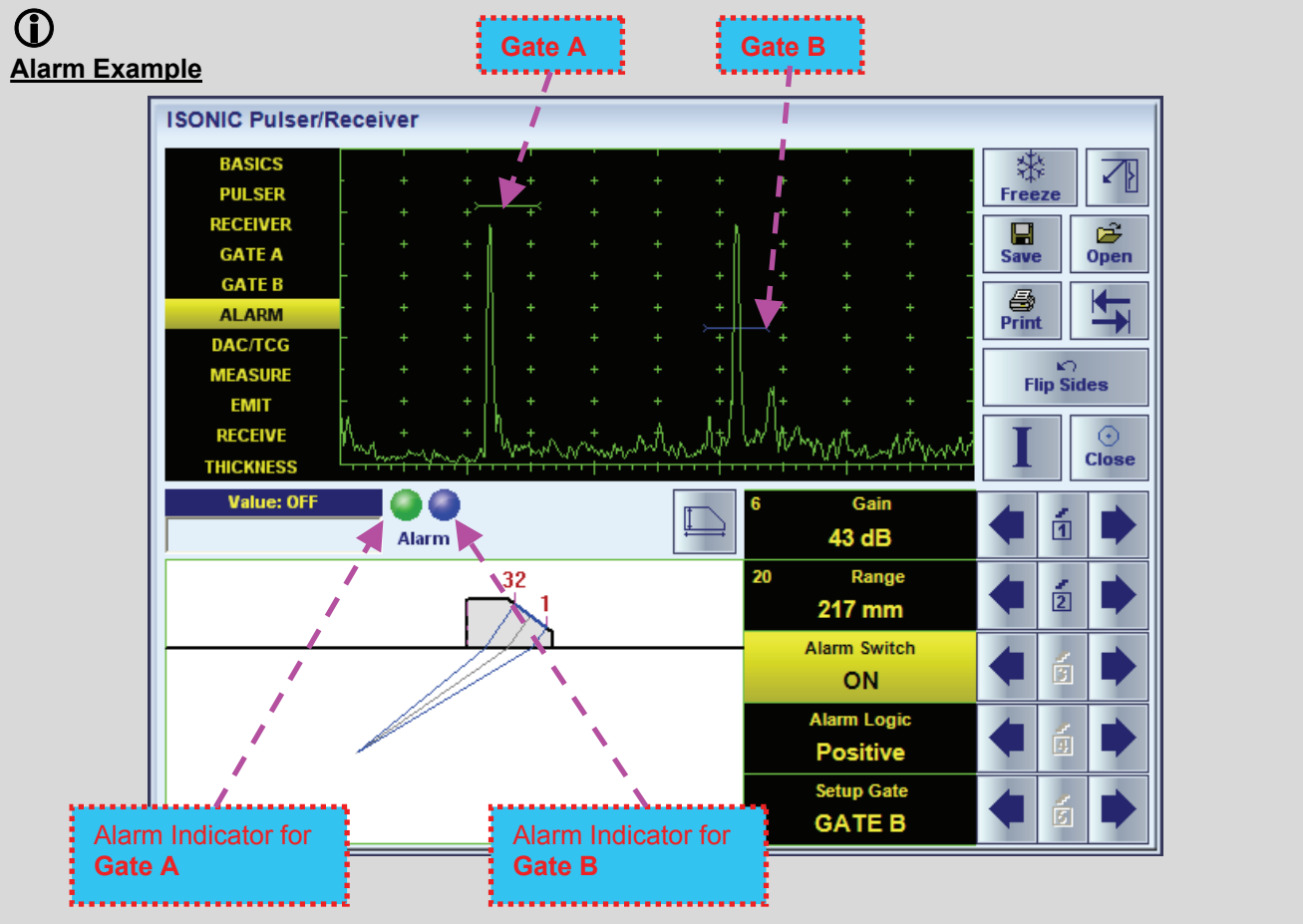

- There is a pulse matching with **Gate A** and not exceeding its threshold; the **Alarm Logic** setting for **Gate A** is **Negative Alarm Indicator** for **Gate A** is active
- There is a pulse matching with **Gate B** and exceeding its threshold; the **Alarm Logic** setting for **Gate B** is **Positive**  $\Rightarrow$  **Alarm Indicator** for the **Gate B** is active

#### **5.3.3.8. Sub Menu DAC/TCG**

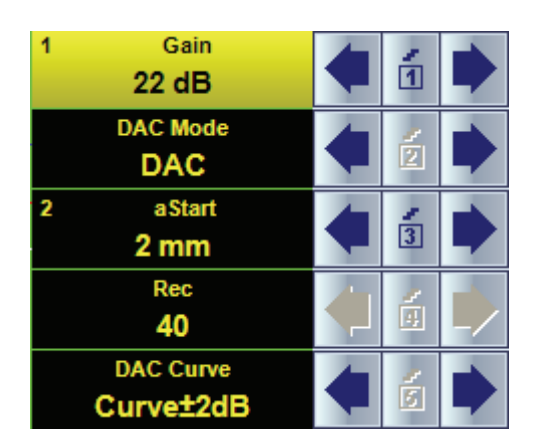

All settings controllable through **DAC/TCG** sub menu are typical for conventional ultrasonic flaw detector and have the same meaning for the PA modality. To modify the desired setting proceed according to paragraph 5.3.2 of this Operating Manual. Also please refer to the below notes

# $\Omega$

- There are four possible modes for **DAC/TCG**:
	- There are four possible modes for **DAC/TCG**:
		- **OFF DAC Curve** switches automatically to **OFF** while in **OFF**
		- **DAC** available if quantity of stored echoes is 2 (two) or more. **DAC Curve** switches automatically to **ON** while in **DAC** mode. Both experimental and theoretical methods for creating **DAC** are available
		- **TCG** available if quantity of stored echoes is 2 (two) or more. **DAC Curve** switches automatically to **OFF** while in **TCG** mode
		- **Update** allows to create/update new/existing **DAC**. **Update** of existing **DAC** performed through erasing of a number of sequentially recorded echoes, starting from the latest one, and/or recording of new echoes. The maximal number of echoes recorded into the one **DAC** is 40 (forty). **DAC Curve** switches automatically to **ON** if the number of recorded echoes is 2 (two) or more and switches automatically to **OFF** if number of recorded echoes is less than 2 (two) while in **Update** mode
- It is possible to Create / Modify / Activate **DAC** and **TCG** for all **Display** modes (**RF**, **Full**, **Negative**, and **Positive**)
- To create / modify **DAC/TCG** refer to paragraph 5.3.3.8 of this Operating Manual

### **5.3.3.9. Create / Modify DAC**

#### **5.3.3.9.1 Theoretical DAC: dB/mm (dB/in)**

Theoretical **DAC** represents exponential law for distance amplitude curve determined by **dB/mm** (**dB/in**) factor applied to pure material travel distance. The start point of **DAC** is contact surface and at that point DAC starts at 100% of A-Scan height. Theoretical **DAC** count starts immediately upon completion of **Probe Delay** count – refer to paragraphs 5.3.3.9 of this Operating Manual

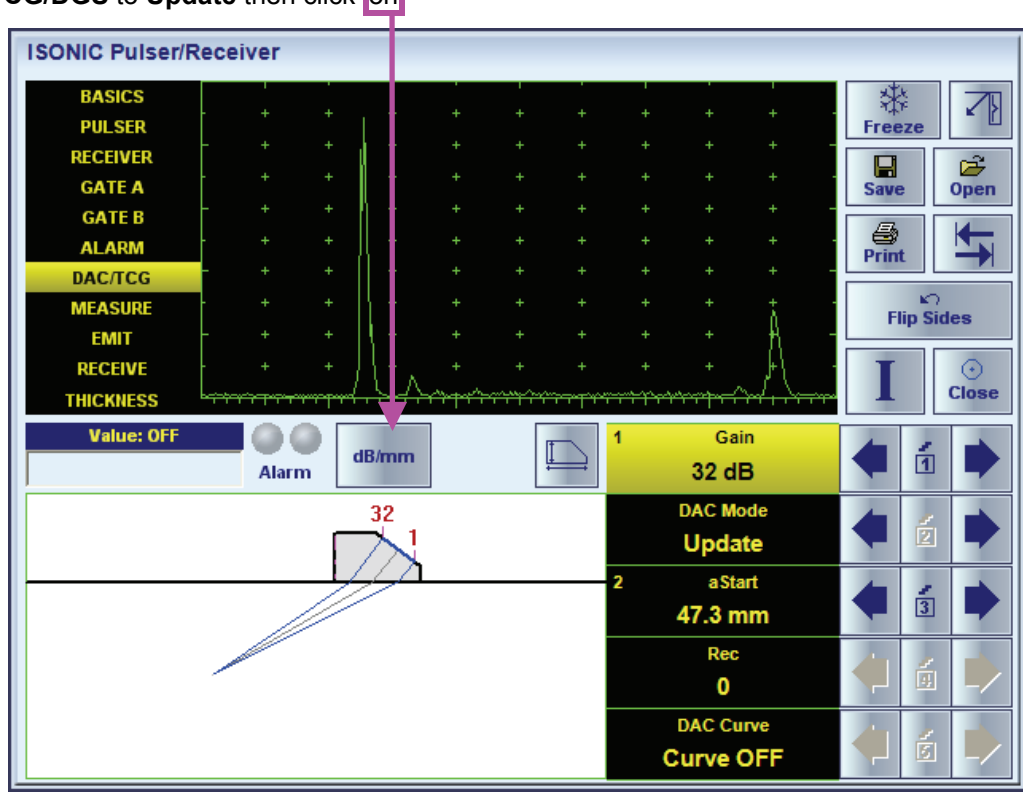

Set DAC/TCG/DGS to Update then click on

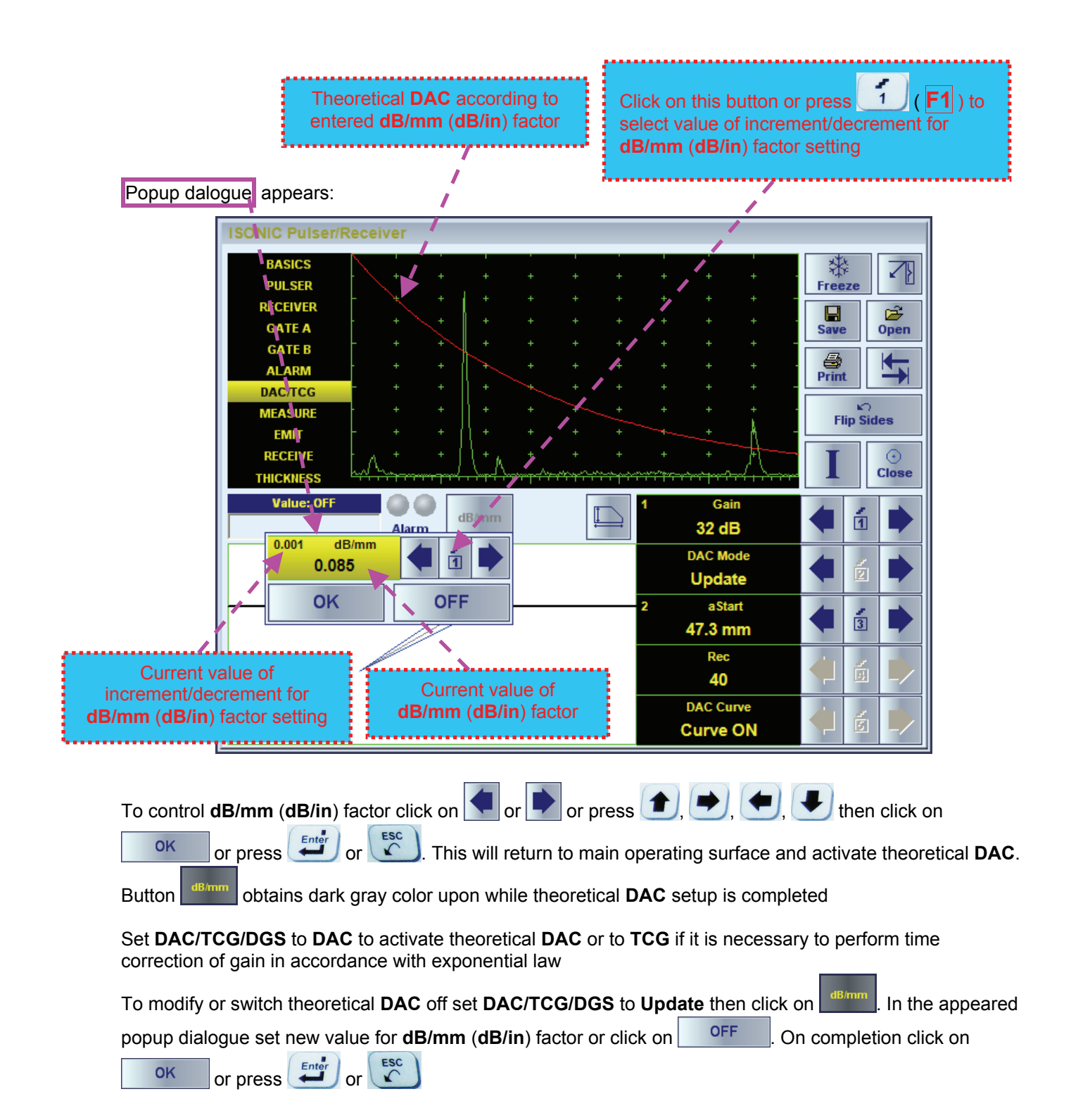

#### **5.3.3.9.2 Experimental DAC: Recording Signals From Variously Located Reflectors**

 $\Rightarrow$ 

Prior to building experimental **DAC** switch theoretical **DAC** off and **Gate A** on. Set **DAC/TCG** to **Update**. Place probe onto **DAC** calibration block and maximize echo from the reflector closest to the probe (first

echo) then place Gate A over received signal and capture first DAC echo through click on or press **that** 

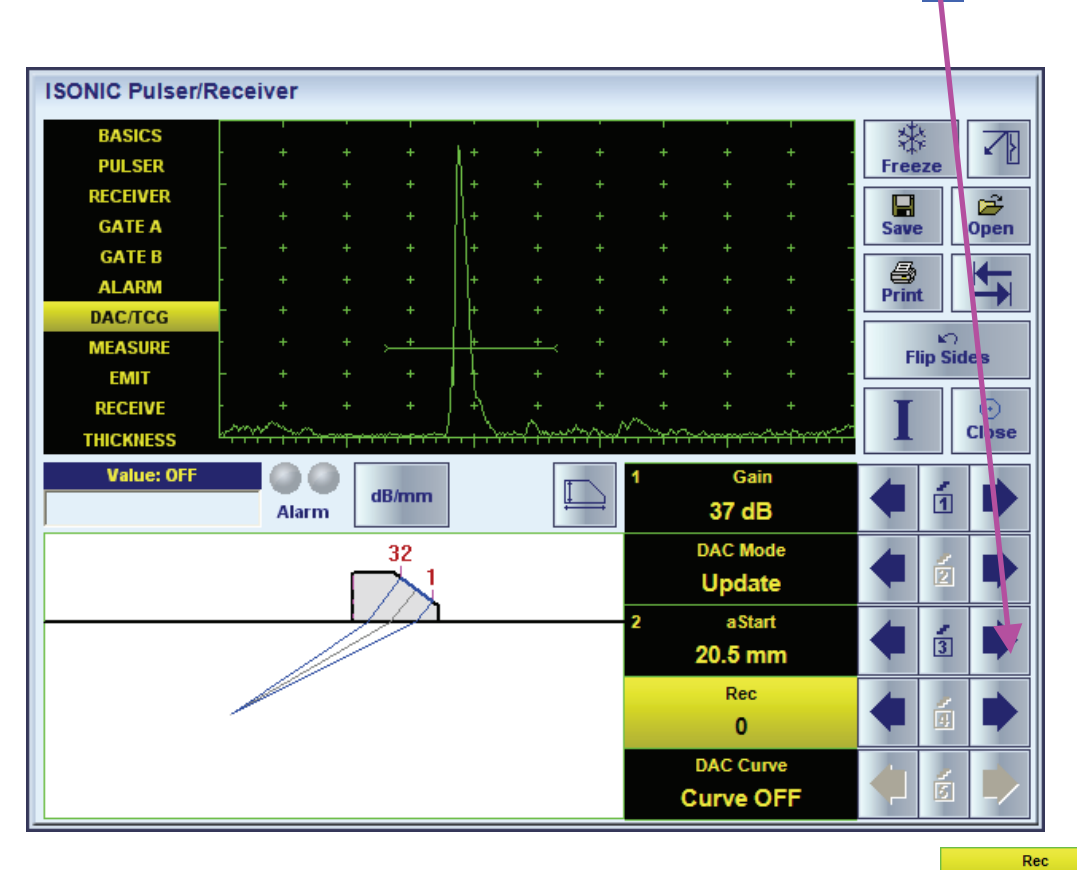

 $\overline{1}$ 

As a result the *first DAC echo* will be stored accompanied with corresponding indication:

Place probe onto DAC calibration block and maximize echo from next reflector then place **Gate A** over received signal and capture *next DAC echo.* As result next *DAC echo* will be stored causing appropriate modifying of corresponding indications

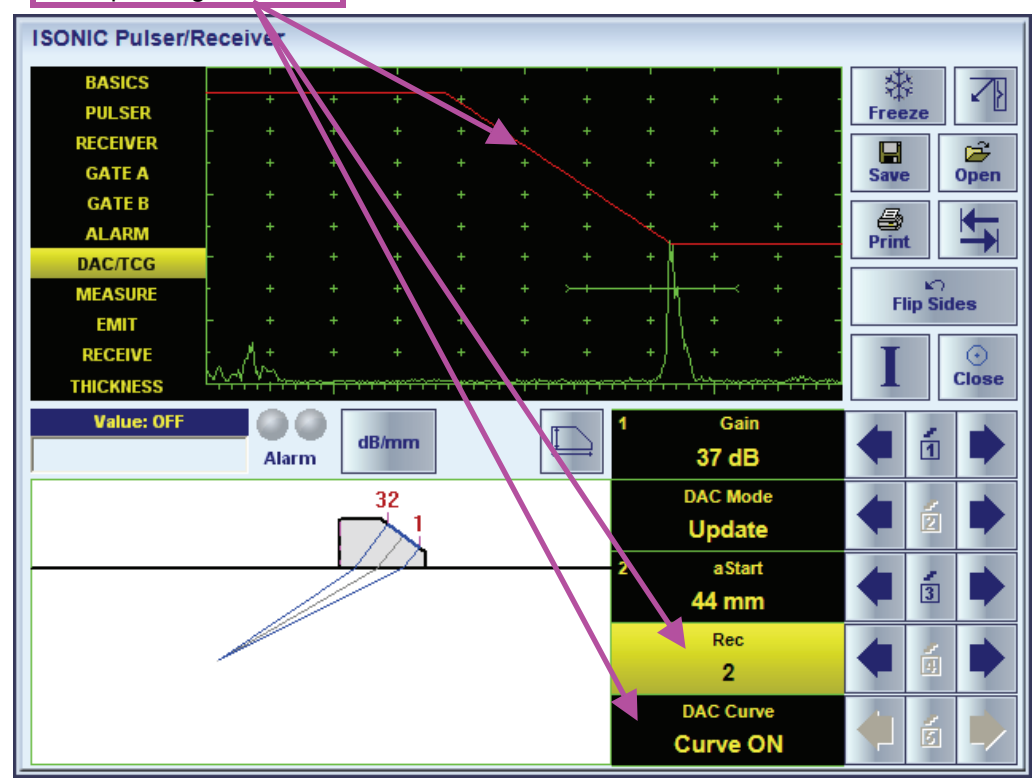

# $\bigcirc$

- The highest echo in the **Gate A** will be stored said echo may either exceed **Gate A** threshold level or not
- Stored echo must be below 100% of **A-Scan** height
- A total number of 40 echoes may be stored one by one by the same way as described above
- After creating a **DAC** (2 or more echoes stored) the **DAC** and / or **TCG** may be activated
- There are two styles of **DAC** indication in the **DAC** mode: **Main Curve Only** and **Main Curve ± N dB**,

DAC Curve where **N** may be setup between ±1 and ±14 dB with 1 dB increment: Curve±3dB

 It's possible to erase the last stored echo from the **DAC**. To proceed set the **DAC/TCG** to **Update** and **Dec** 

 $\overline{3}$ 

switch on **Gate A** then click on click on  $\left|\bullet\right|$  or press  $\left|\bullet\right|$ 

### **5.3.3.10. Sub Menu MEASURE**

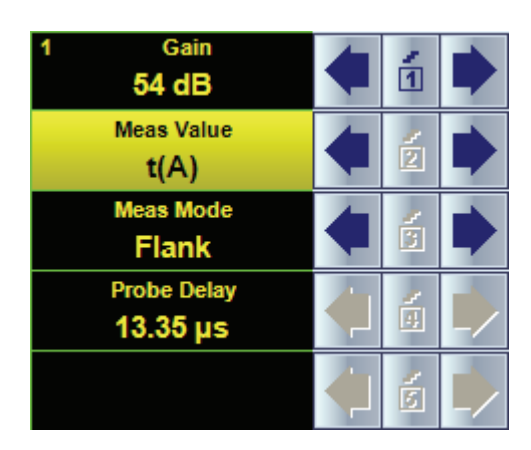

All settings controllable through **MEASURE** sub menu are typical for conventional ultrasonic flaw detector and have the same meaning for the PA modality. To modify the desired setting proceed according to paragraph 5.3.2 of this Operating Manual. Also please refer to the below notes

# $\mathbf{D}$

- ◆ Refer to paragraph 5.3.3.11 of this Operating Manual for information about values available for automatic measurement and indication in the **Value Box (Digital Readout)**
- ◆ There are four Measurement Modes possible:
	- ◆ Flank
	- $\triangleleft$  Top
	- ◆ Flank-First
	- ◆ Top-First
- Probe Delay is determined by instrument automatically for all possible combinations of the following parameters:

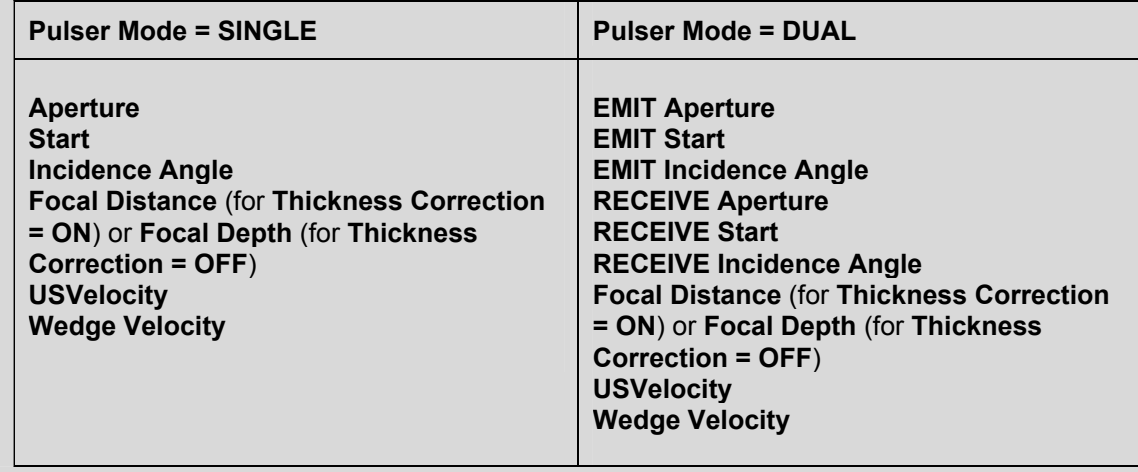

#### **5.3.3.11. A-Scan Based Measurements**

#### **5.3.3.11.1. Measured Values**

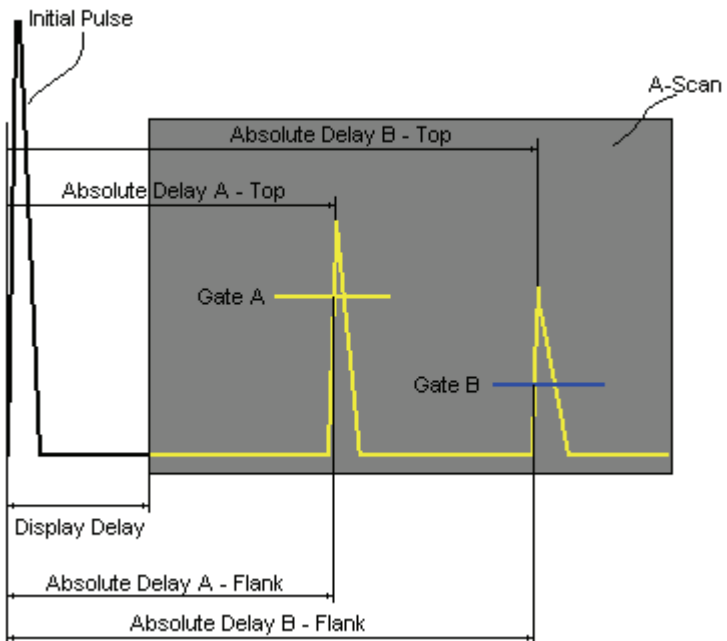

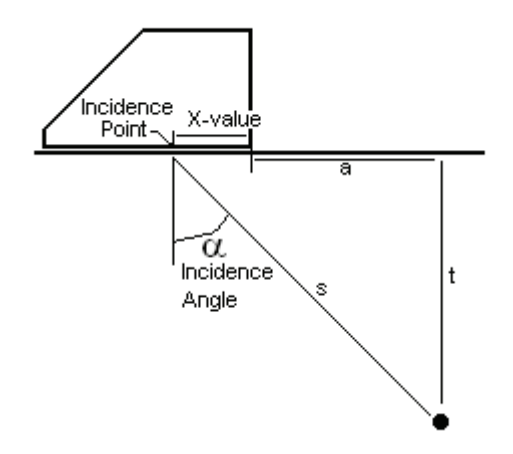

**Value 1: T(A) / Value 2: T(B)**

**Time of Flight** - **µs** of an echo matching with **Gate A** / **Gate B** measured respectfully *Incidence Point*:

> **T(A) = Absolute Delay A - Probe Delay T(B) = Absolute Delay B - Probe Delay**

**Value 3: s(A) / Value 4: s(B)**

**Material Travel Distance** - **mm** or **in** of an echo matching with **Gate A** / **Gate B** measured respectfully *Incidence Point*:

> $s(A) = \frac{1}{2} \cdot T(A) \cdot US$  Velocity **s(B) = ½ · T(B) · US Velocity**

**Value 5: a(A) / Value 6: a(B)**

**Projection Distance** - **mm** or **in** of reflector returning an echo matching with **Gate A** / **Gate B**, measured respectfully front surface of the PA probe with taking into account migration of *Incident Point* and varying X*-Value* in accordance with varying *Incidence*  Angle  $\alpha$ :

> $a(A) = s(A) \cdot \sin(\alpha) - X$ -value  $a(B) = s(B) \cdot \sin(\alpha) - X$ -value

**Value 7: t(A) / Value 8: t(B)** 

**Depth** - **mm** or **in** of reflector returning an echo matching with **Gate A** / **Gate B**:

> $t(A) = s(A) \cdot \cos(\alpha)$  $t(B) = s(B) \cdot \cos(\alpha)$

**Value 9: T** - **µs**:

**Value 10:s** - **mm** or **in**:

**Value 11: a** - **mm** or **in**:

**Value 12:t** - **mm** or **in**:

 $\Delta s = s(B) - s(A)$  $\Delta a = a(B) - a(A)$  $\Delta t = t(B) - t(A)$ 

 $\Delta T = T(B) - T(A)$ 

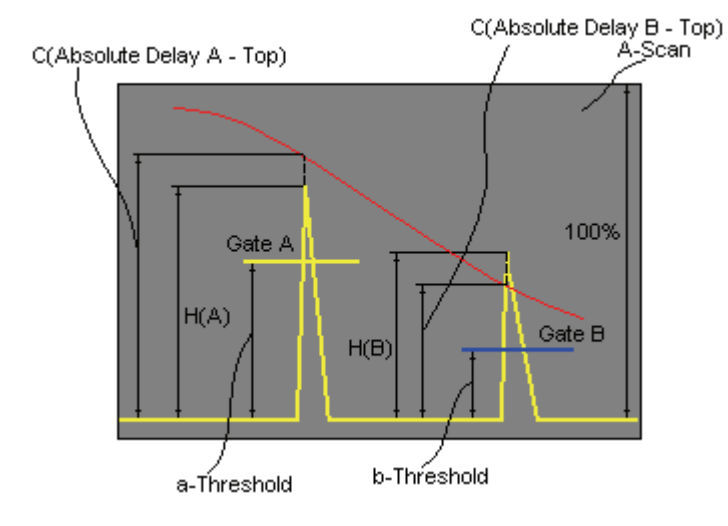

**Value 13: H(A) / Value 14: H(B)**

**Amplitude** - **% of A-Scan height** of an echo matching with **Gate A** / **Gate B**

**Value 15: V(A) / Value 16: V(B)**

**Amplitude** - **dB** of an echo matching with **Gate A** / **Gate B** with respect to **aThreshold**:

 $V(A) = 20 \cdot log_{10} (H(A) / aThreshold)$  $V(B) = 20 \cdot log_{10} (H(B) / bThreshold)$ 

**Value 17:V** - **dB**:

 $\Delta V = V(B) - V(A)$ 

**Value 18:VC(A)** ( **dB to DAC** ) – **dB**:

 $\Delta$ VC(A) = 20 ·  $log_{10}$  (H(A) / C (Absolute Delay A\_Top) )

**Value 19:VC(B)** ( **dB to DAC** ) – **dB**:

 $\Delta$ VC(B) = 20 ·  $log_{10}$  (H(B) / C (Absolute Delay B\_Top))

# $\Omega$

- To proceed the corresponding **Gate** or both **Gates** to be active
- **VC(A)** (**dB to DAC**) measurements require active **DAC**
- Amplitude measurements of echoes may be performed provided their heights don't exceed 130% of **A-Scan** height
- For 2 and more echoes matching with the **Gate** refer to paragraph 5.3. 3.11.2 of this Operating Manual

#### **5.3.3.11.2. Measuring Modes**

The table below represents distinguishing points on an **A-Scan**, which will be taken for automatic measurements depending on **Meas Mode** setting

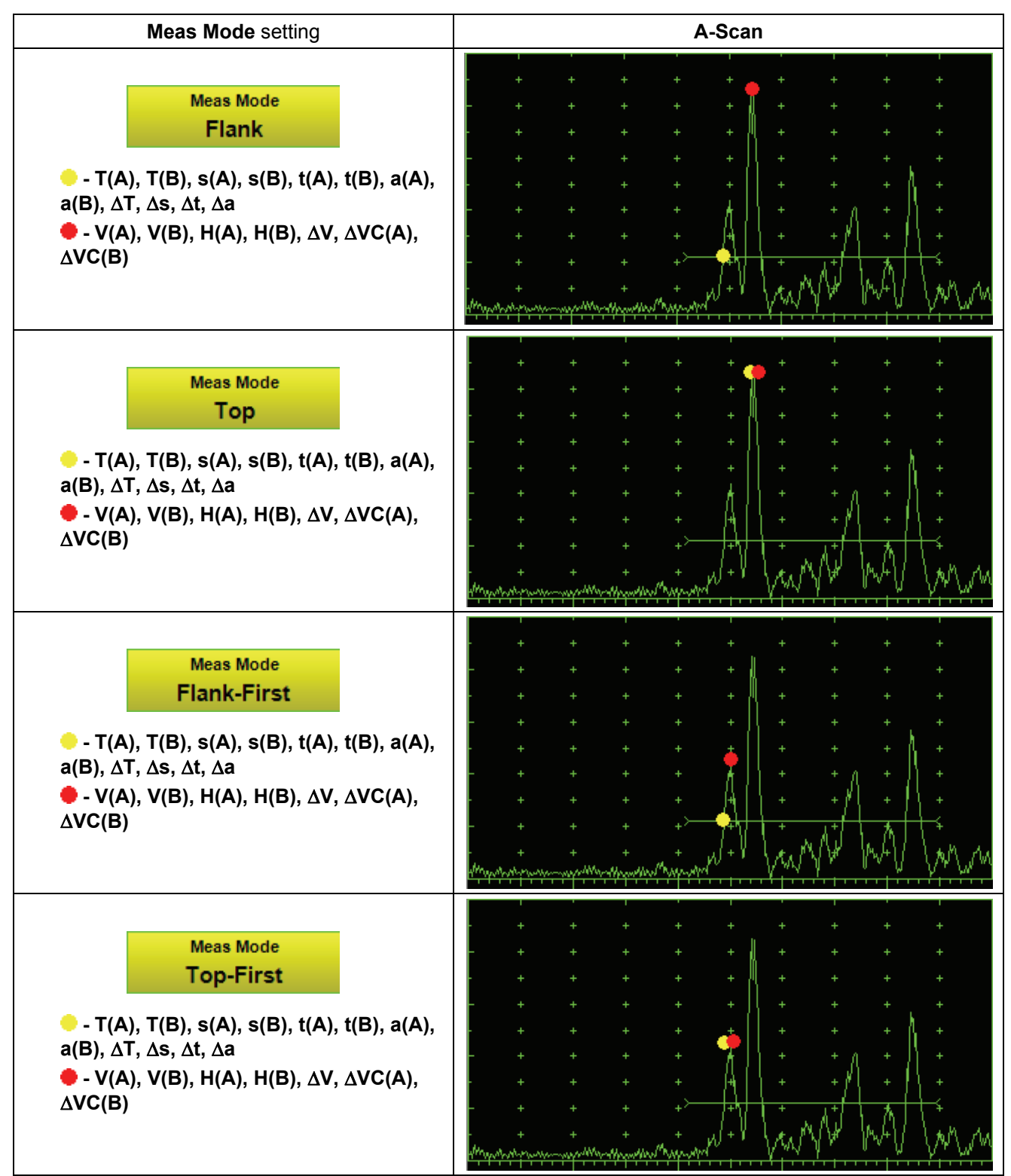

#### **5.3.3.11.3. Thickness Correction**

 The sketch below represents positioning of PA Probe on the plate and on the tube wall (longitudinal insonification).

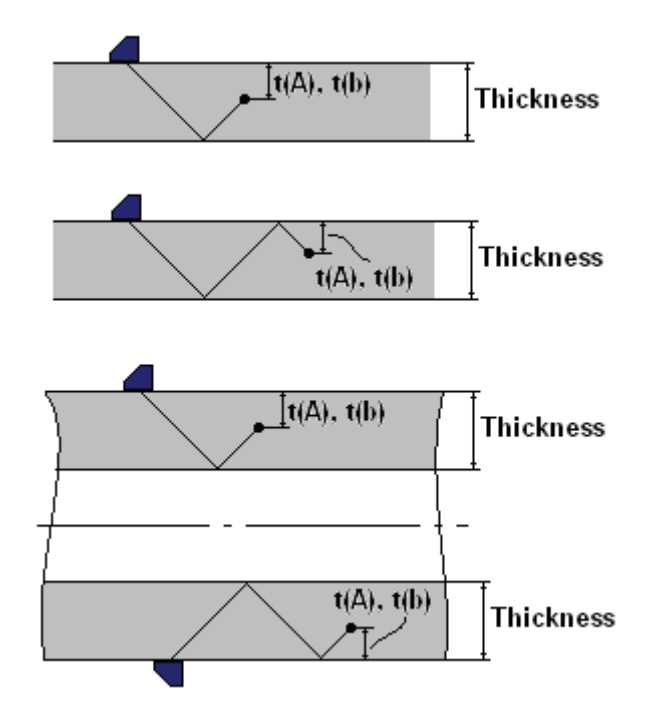

With reference to paragraph 5.3.3.4.4 of this Operating Manual on case of

#### **Thickness Correction = ON**

for half skip, full skip, and multi skip insonification **t(A)**, **t(B)** readings will represent actual depth of the targeted reflector provided the **Thickness** is entered properly

### **5.3.3.12. Freeze A-Scan**

 $\mathbf 0$ 

To freeze / freeze peak / unfreeze the **A-Scan** click on **Freeze** or press

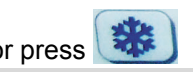

**Freeze Peak** mode allows representing of Hilbert envelop for sequence of echoes obtained while manipulating probe over some reflector. This function may be useful for localization of echo maximum whilst in the A-Scan mode:

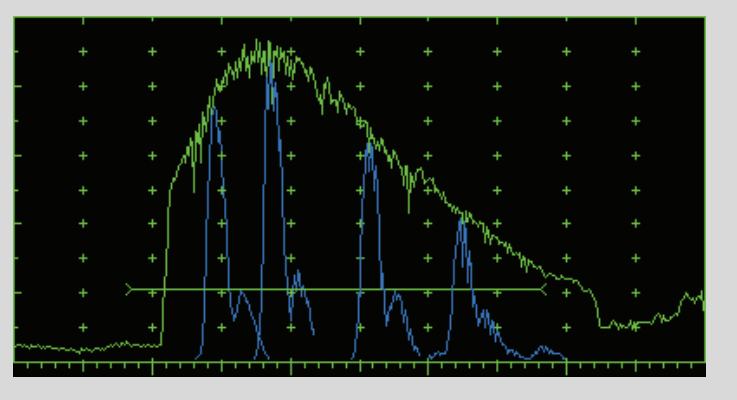

**Freeze Peak** mode may not be activated for **RF** signal presentation

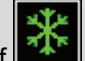

Appearing of **ALC** at the upper left corner of **A-Scan** indicates that it is frozen (**Freeze**)

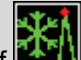

Appearing of **EVI** at the upper left corner of A-Scan indicates that Freeze Peak mode is active

- The following operations are available for the frozen **A-Scan**:
	- o Varying **Gain** in  **6 dB** range
	- o Manipulating **Gates A** and **B**
	- o Varying **Alarm** mode
	- Selecting parameter (**Meas Value**) for automatic measurements and obtaining corresponding digital readout
- Caption of appropriate button changes window upon freeze / freeze peak / unfreeze **A-Scan**:

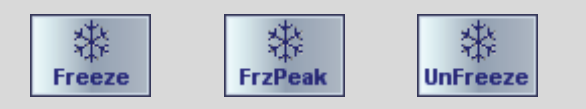

## **5.3.3.13. Save A-Scan and Calibration Data Into a File**

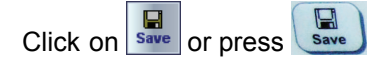

#### **5.3.3.14. Load A-Scan and Calibration Data From a File**

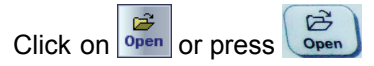

#### **5.3.3.15. Print A-Scan Settings List**

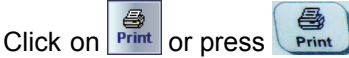

#### **5.3.3.16. Preview Current PA Probe in Use**

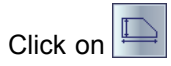

#### **5.3.3.17. Direction of Graphical Presentation**

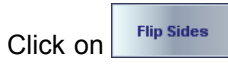

## **5.3.3.18. Activate Main Recording Menu**

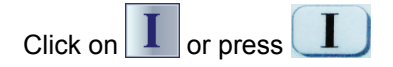

#### **5.3.3.19. Return to Linear Array Probes Database**

 $Click on$   $\overline{Close}$  or press  $\overline{C}$ 

# **5.3.4. Main Recording Menu**

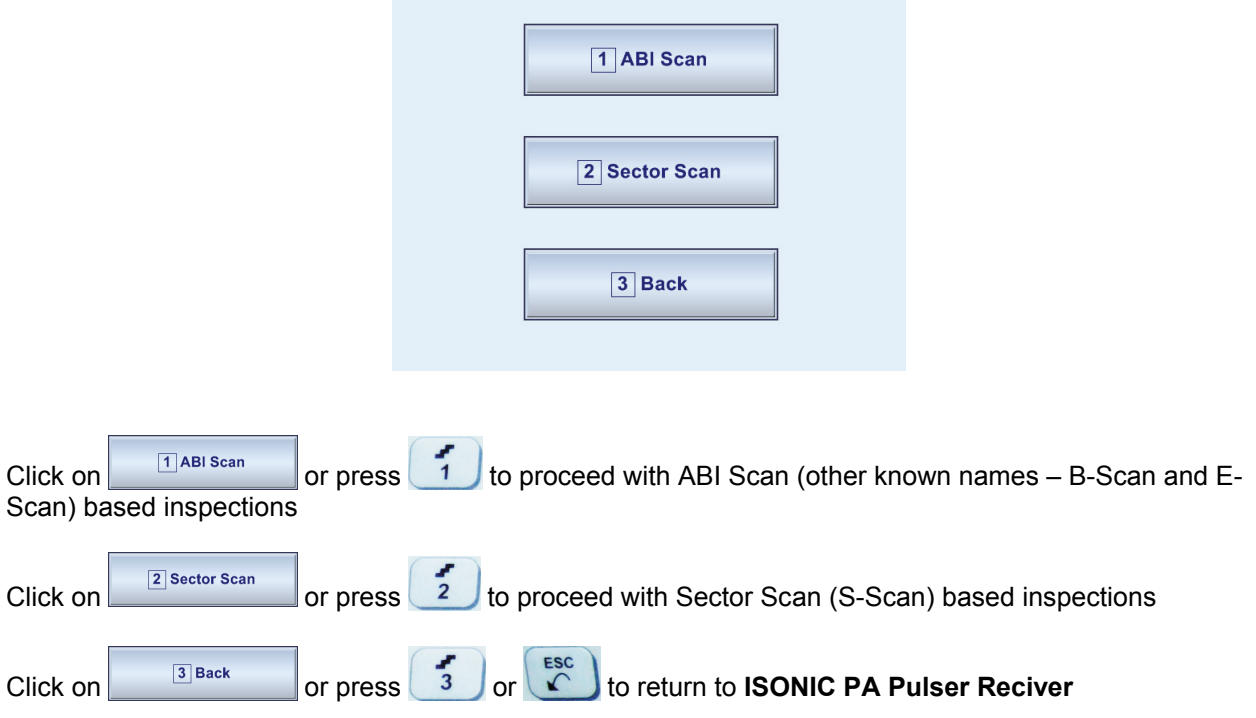

## **5.3.4.1. ABI Scan (B-Scan, E-Scan)**

Refer to paragraph 5.3.4.1 of **ISONIC 2009 UPA-Scope Operating Manual**. The latest version of this document is available for download at **http://www.sonotronndt.com/PDF/OM2009/om2009.pdf**

#### **5.3.4.2. Sector Scan (S-Scan)**

Refer to paragraph 5.3.4.2 of **ISONIC 2009 UPA-Scope Operating Manual**. The latest version of this document is available for download at **http://www.sonotronndt.com/PDF/OM2009/om2009.pdf**

# **5.4. Linear Array Probes With Straight Delay Line – Standard Modes of Operation**

Use of linear array probe with straight delay line with **ISONIC 2010** is based on the same principles and controls as for wedged linear array probes. The following modes of functioning are possible:

- Selecting of PA probe from database, editing existing and adding new PA probe data, exportation and importation of PA probe data base to/from another instrument – refer to paragraph 5.3.1 of this Operating Manual
- PA Pulser Receiver refer to paragraph 5.3.3 of this Operating Manual. The difference is in the incidence angle manipulation range only: **–89…+89 deg** for linear array equipped / not equipped with delay line vs **35…80 deg** for wedged linear array
- Imaging and recording B-Scan cross sectional imaging and 3D data recording through linear scanning (C-Scan, Top, and Side Views) – refer to paragraph 5.3.4.1 of this Operating Manual. It is necessary just to note that incidence angle may be manipulated over wider range and dual mode of Pulsing / Receiving with partially of fully separated emitting and receiving aperture is allowed for linear array equipped / not equipped with delay line vs wedged linear array
- Imaging and recording Sector Scan cross sectional imaging and 3D data recording through linear scanning (C-Scan, Top, and Side Views) – refer to paragraph 5.3.4.1 of this Operating Manual. It is necessary just to note that incidence angle may be manipulated over wider range and dual mode of Pulsing / Receiving with partially of fully separated emitting and receiving aperture is allowed for linear array equipped / not equipped with delay line vs wedged linear array

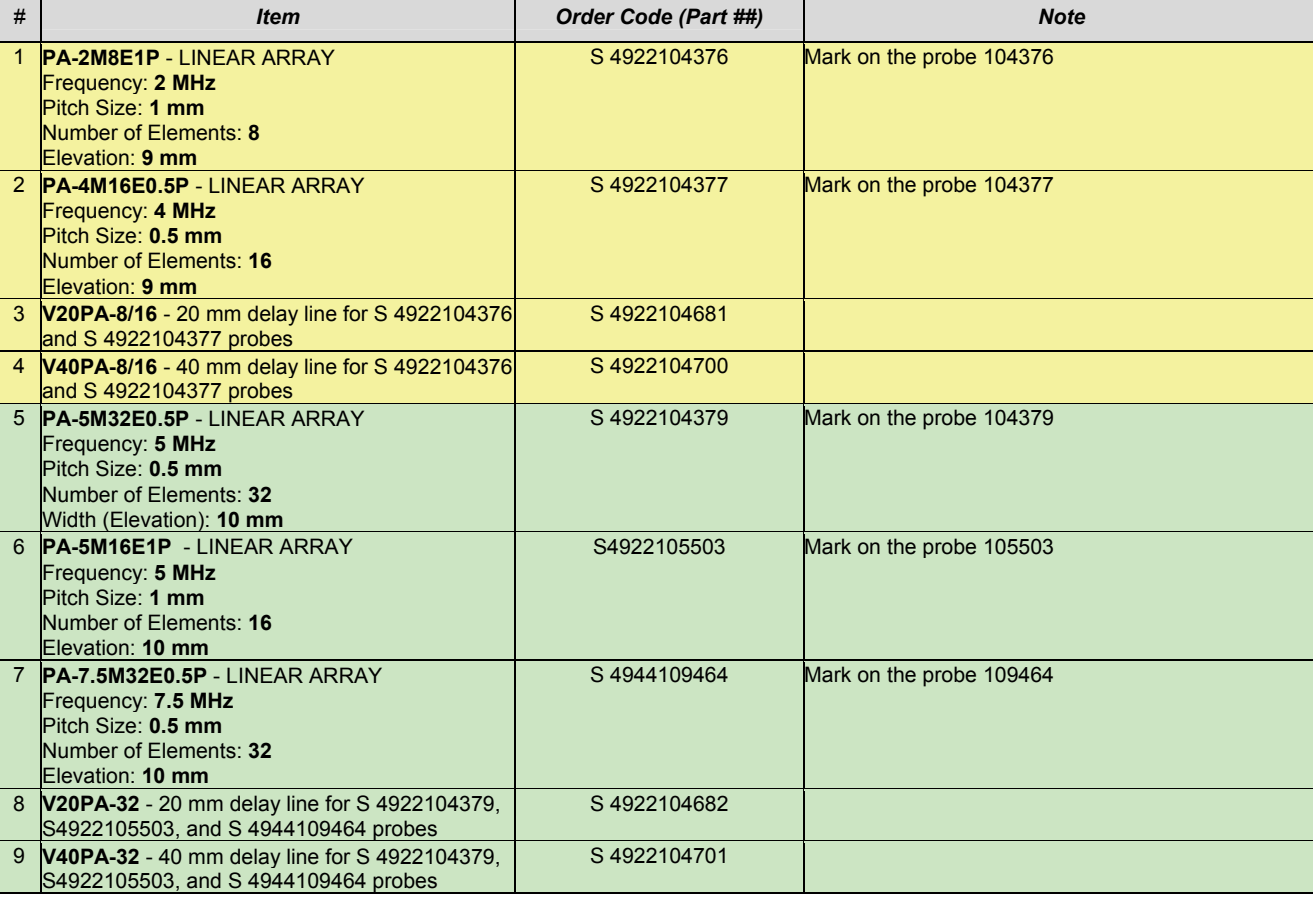

Typical PA probes and delay lines are listed below

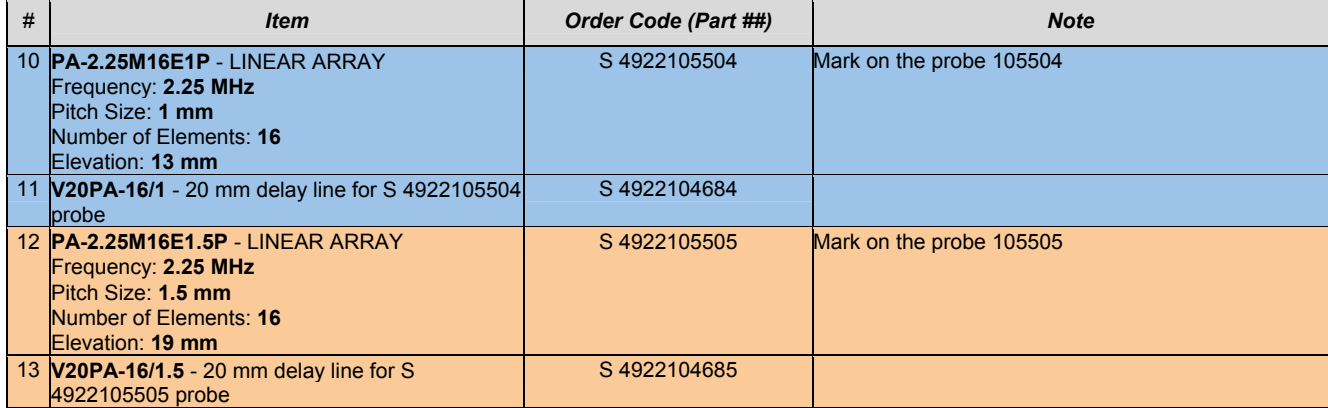

# **5.5. Optional SW Packages and Utilities**

# **5.5.1. Options Menu**

Options menu screen is presented below

![](_page_67_Picture_3.jpeg)

To run selected optional SW package click on it's icon. Click on or press  $\left(\begin{matrix} \epsilon sc \\ \epsilon \end{matrix}\right)$  to return to the menu of PA modalities modes

# **5.5.2. Linear Array PA Probes**

### 5.5.2.1. K<sub>Is</sub> Optional SW Utility - Delta Technique

Refer to paragraph 5.5.2.1 of **ISONIC 2009 UPA-Scope Operating Manual**. The latest version of this document is available for download at **http://www.sonotronndt.com/PDF/OM2009/om2009.pdf**

### **5.5.2.2. Lateral Scanning Optional Inspection SW Package**

Refer to paragraph 5.5.2.3 of **ISONIC 2009 UPA-Scope Operating Manual**. The latest version of this document is available for download at **http://www.sonotronndt.com/PDF/OM2009/om2009.pdf**

### **5.5.2.3. EXPERT – Optional Inspection SW Package For Welds**

Refer to paragraph 5.5.2.4 of **ISONIC 2009 UPA-Scope Operating Manual**. The latest version of this document is available for download at **http://www.sonotronndt.com/PDF/OM2009/om2009.pdf**

#### **5.5.2.4. EXPERT CU – Optional Inspection SW Package For Tubular Objects, Rods, and Welds**

Refer to paragraph 5.5.2.5 of **ISONIC 2009 UPA-Scope Operating Manual**. The latest version of this document is available for download at **http://www.sonotronndt.com/PDF/OM2009/om2009.pdf**

### **5.5.2.5. VLFS – Optional Inspection SW Package**

Refer to paragraph 5.5.2.6 of **ISONIC 2009 UPA-Scope Operating Manual**. The latest version of this document is available for download at **http://www.sonotronndt.com/PDF/OM2009/om2009.pdf**

### **5.5.2.6. VLFS CU – Optional Inspection SW Package**

Refer to paragraph 5.5.2.7 of **ISONIC 2009 UPA-Scope Operating Manual**. The latest version of this document is available for download at **http://www.sonotronndt.com/PDF/OM2009/om2009.pdf**

#### **5.5.2.7. Multi-Group – Optional Inspection SW Utility**

![](_page_68_Picture_1.jpeg)

**Multi-Group** optional SW package of **ISONIC 2010** instrument allows implementation of several (up to 3) various insonification schemes simultaneously with use of differently configured groups of elements of wedged linear array probe. Each insonification scheme to be implemented with the same filter settings of **ISONIC PA Pulser Receiver**. Geometry settings (thickness, weld, curvature) if any, probe position, and **USVelocity** in the material as to be identical for all insonification schemes. Calibration for each insonification scheme to be performed in advance and the appropriate **B-Scan** / **Sector-Scan** files

either **TTGI** or not to be stored in advance in accordance with procedures described in the paragraphs 5.3.4.1, 5.3.4.2, 5.5.2.4 through 5.5.2.7 of **ISONIC 2009 UPA-Scope Operating Manual**. The latest version of this document is available for download at **http://www.sonotronndt.com/PDF/OM2009/om2009.pdf**. Movie illustrating typical composing and implementation of multi-group insonification is available for viewing / download at **http://www.sonotronndt.com/PDF/OM2009/MULTI\_GROUP.wmv** 

# **5.6. Viewing And Processing Of Recorded Files – PA Modality**

Refer to paragraph 5.6 of **ISONIC 2009 UPA-Scope Operating Manual**. The latest version of this document is available for download at **http://www.sonotronndt.com/PDF/OM2009/om2009.pdf**

# **6. Conventional PE and TOFD Modalities**

To operate conventional channel of **ISONIC 2010** in conventional PE and TOFD modalities refer to **ISONIC 2008 Operating Manual**. The latest version of this document is available for download at **http://www.sonotronndt.com/pdf/om2008.pdf** 

The following chapters of **ISONIC 2008 Operating Manual** are applicable: **5, 6, 8, 9,** and **10**

# **7. Incremental Encoders**
Various encoders for may be used with **ISONIC 2010**. For appropriate encoder data cable and connector pin-out contact

Nearest Sonotron NDT representative

OR

 Directly to Sonotron NDT – e-mail to **support@sonotronndt.com** with subject **ISONIC 2010 encoder connection** 

#### 

**Improper cable out-coming from custom made encoder for proprietary inspection tasks may lead to warranty exempted damaging ISONIC 2010 instrument** 

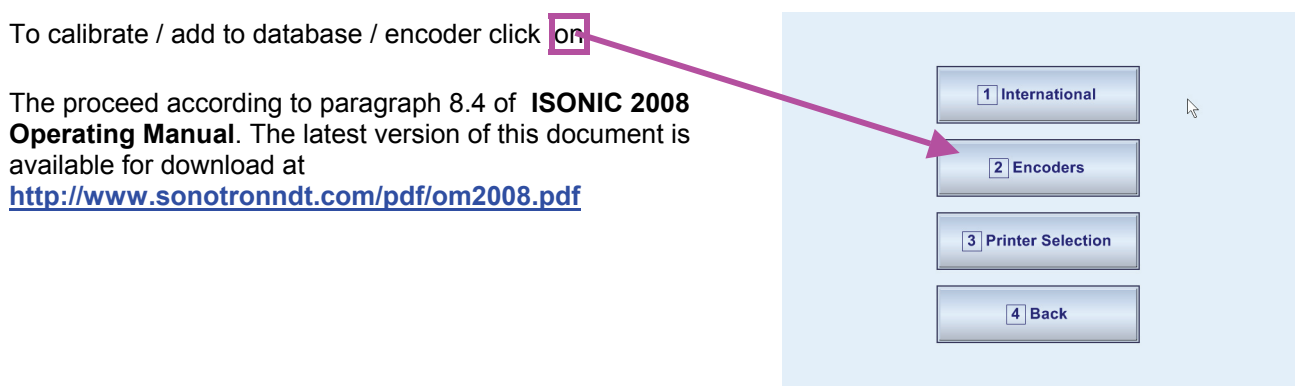

# **8. Miscellaneous**

**ISONIC 2010 from Sonotron NDT – Operating Manual – Revision 1.10 – Page 74 of 82**

# **8.1. International Settings**

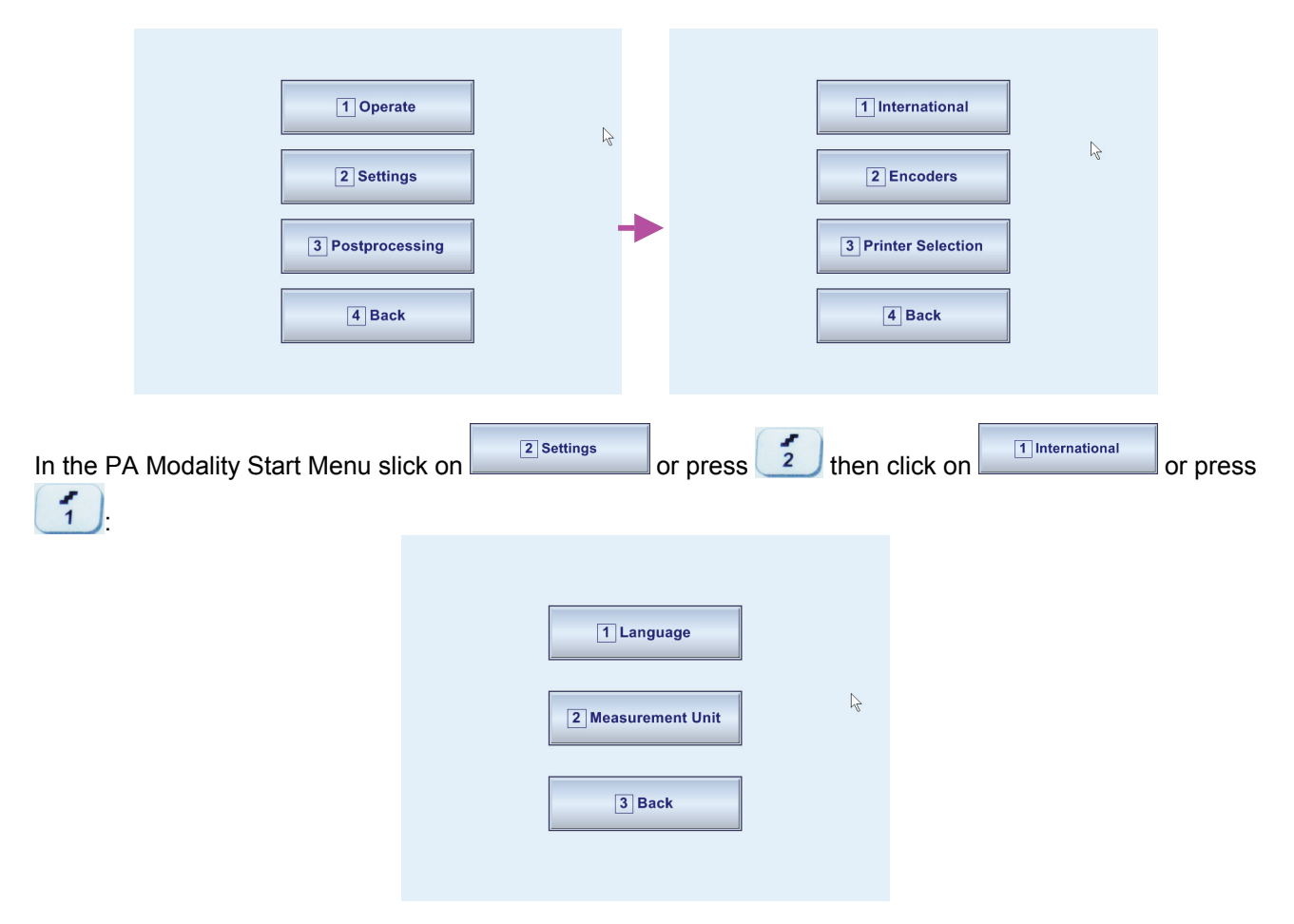

This will allow setting of dialogue language (English, Chinese, Portuguese, etc) and measuring units (metric or imperial)

# **8.2. Printer Selection**

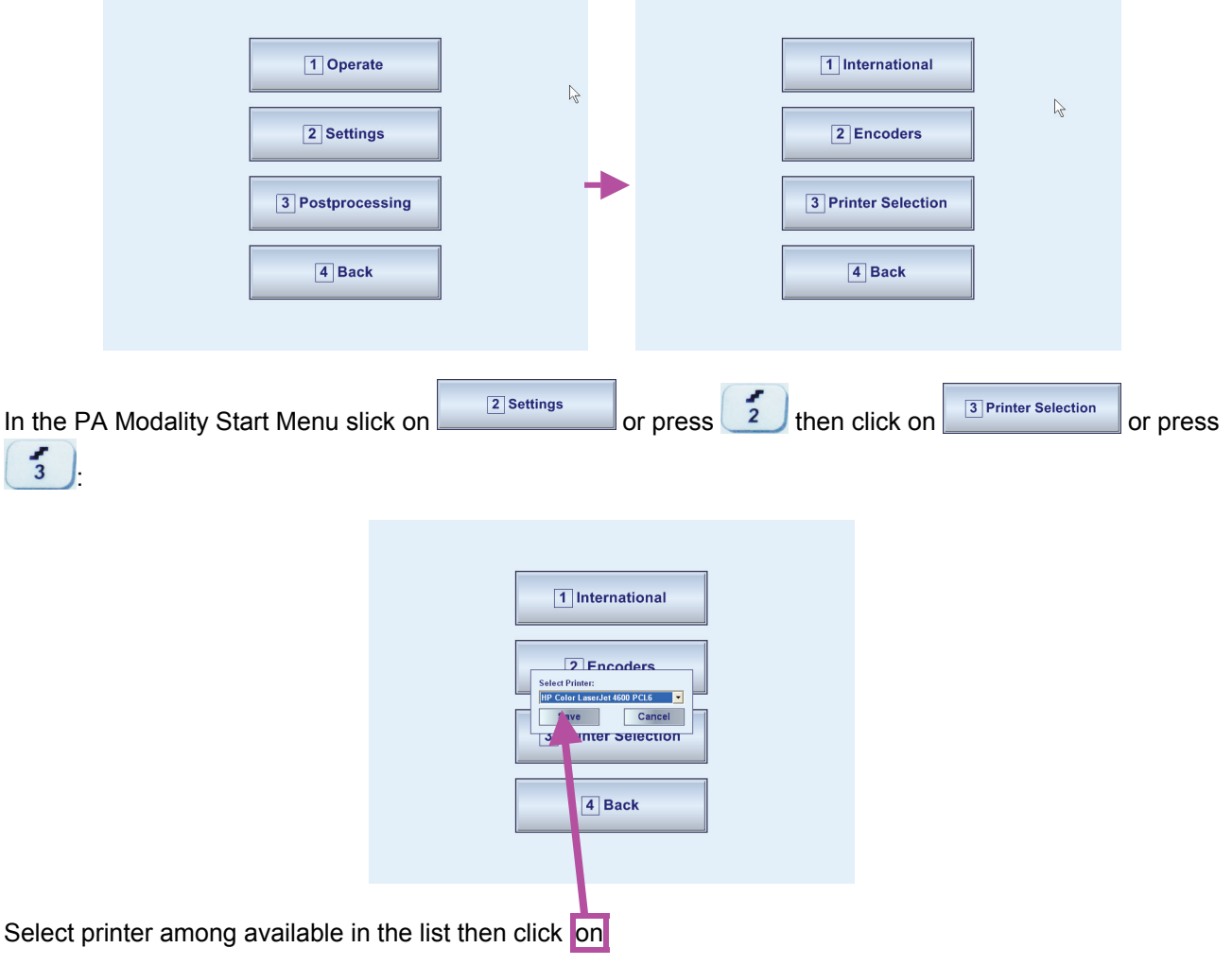

### **8.3. Exit to Windows**

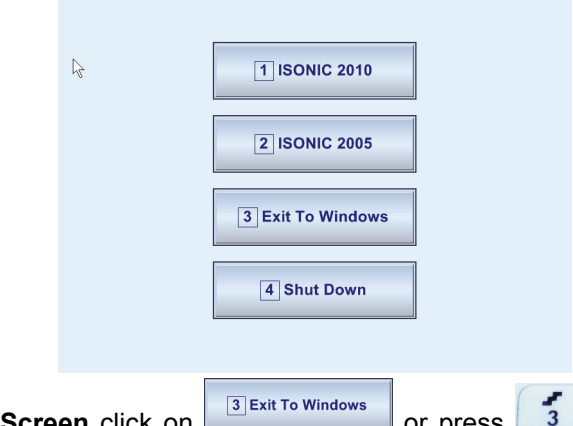

In the **ISONIC 2010 Start Screen** click on  $\sqrt{\frac{3}{2}$  Exit To Windows or press  $\sqrt{\frac{3}{3}}$  to proceed with Windows XP Embedded settings of **ISONIC 2010** instrument. To return to **ISONIC 2010 Start Screen** double click on icon

 $\left[\frac{2}{\epsilon}\right]\mathbf{I}_0^0$  located in the Windows Desktop

# 

Exit to Windows is required for:

- □ Connection to network
	- o Printing inspection results to network printer
	- o Transferring data to / from remote PC
- $\Box$  Installing printer driver(s)
- Quasi-disk management

In order to prevent overloading of **ISONIC 2010** quasi-disk and memory with data and non **ISONIC 2010** SW that may affect instrument performance it's not allowed to install non **ISONIC 2010** SW except drivers noted above. Affecting of instrument performance through installing on non **ISONIC 2010** SW except drivers noted above is the warranty exemption damage

### **8.4. Connection to Network**

To connect **ISONIC 2010** to local area network use Ethernet connector (refer to paragraph 4.2 of this Operating Manual). Default factory settings are made for most typical connection to DHCP enabled network with obtaining IP automatically

### **8.5. External USB Devices**

#### **8.5.1. Mouse**

Use one of 2 USB Connectors (refer to paragraph 4.2 of this Operating Manual). **ISONIC 2010** founds and registers external USB mouse automatically through standard Windows routine. Microsoft optical mouse is recommended

#### **8.5.2. Keyboard**

Use one of 2 USB Connectors (refer to paragraph 4.2 of this Operating Manual). **ISONIC 2010** founds and registers USB keyboard automatically through standard Windows routine. Microsoft keyboard is recommended

#### **8.5.3. Memory Stick (Disk on Key)**

Use one of 2 USB Connectors (refer to paragraph 4.2 of this Operating Manual). **ISONIC 2010** running founds and registers USB memory stick (disk on key) automatically through standard Windows routine

#### **8.5.4. Printer**

Use one of 2 USB Connectors (refer to paragraph 4.2 of this Operating Manual). Preliminary driver setup is required. To install driver use network connection or USB memory stick (disk on key)

# **8.6. External VGA screen / VGA projector**

Connect to appropriate connector (refer to paragraph 4.2 of this Operating Manual) while at least one of 2 devices either **ISONIC 2010** or external screen / projector is switched OFF then switch on one or both devices

# **8.7. SW Upgrade**

Refer to **http://www.sonotronndt.com/support.htm** in the Internet

## **8.8. Charging Battery**

Battery of **ISONIC 2010** may be charged while disconnected from the unit. The special charger is required (refer to Chapter 3 of this Operating Manual). Connect charger to the battery as it is shown below

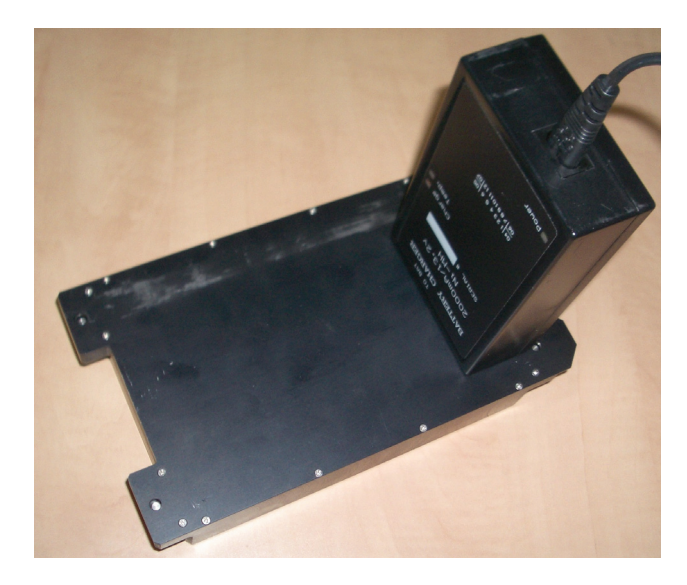

There is **Charge** LED on the charger. While charging the battery this LED emits solid light. **Charge** LED starts flashing upon charge is completed

# 

If a battery is new and almost completely discharged then "boiling" effect in the electrolyte may start earlier than battery is fully charged. In order to prevent battery charger stops on detecting boiling "boiling" effect:

- **□** If temperature inside battery does not exceed 60<sup>o</sup>C deg limit then **Charge** LED starts flashing for such case it is necessary to disconnect charger from mains for few minutes and to connect it to mains again. The normal charging will continue
- □ If temperature inside battery exceeds 60<sup>o</sup>C deg limit then **Temp** LED starts flashing for such case it is necessary to disconnect charger from mains for at least 2 hours and to connect it to mains again. The normal charging will continue

After few charge / discharge cycles battery becomes "trained" and probability of "boiling" effect decreases to almost zero

### **8.9. Silicon Rubber Jacket**

1. Establishing Image:

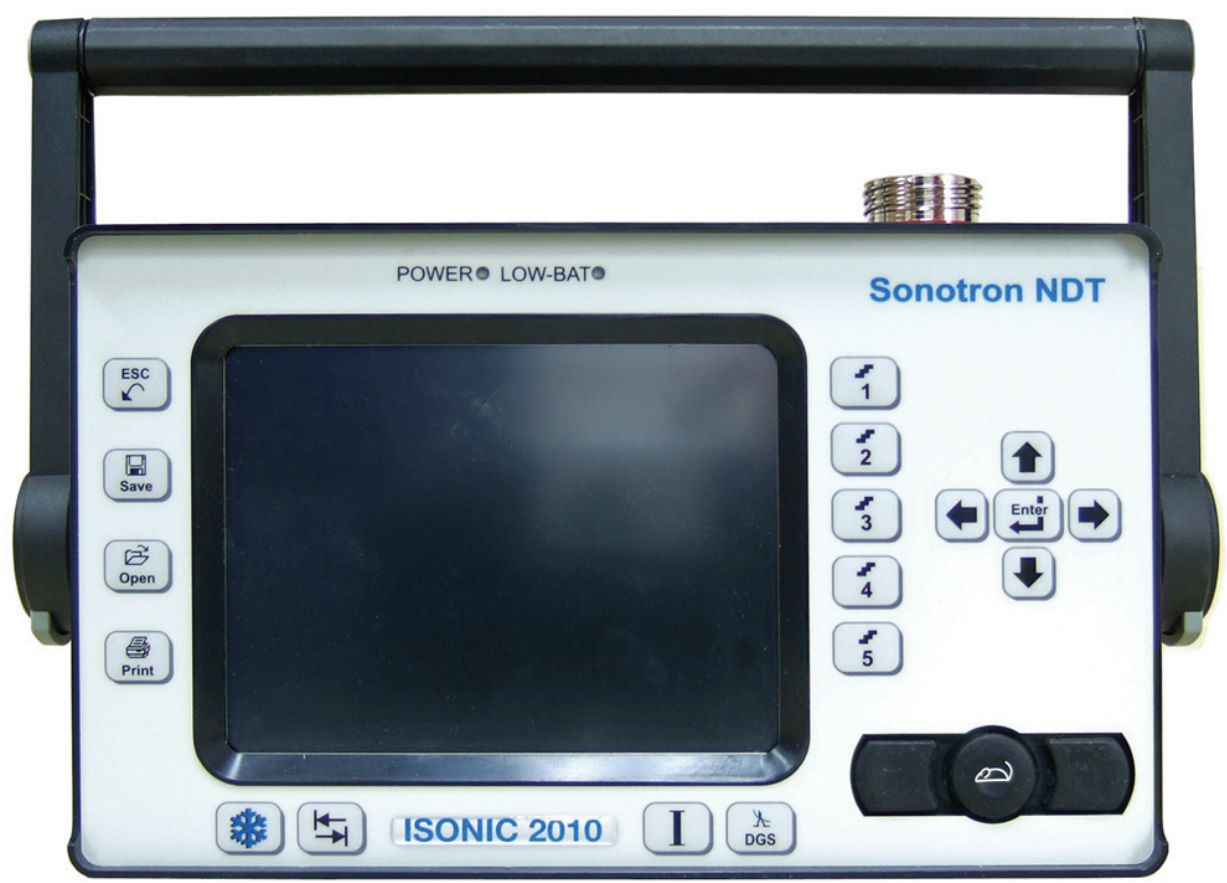

2. Push the gray buttons of the handle on both sides, and rotate the handle until it is released:

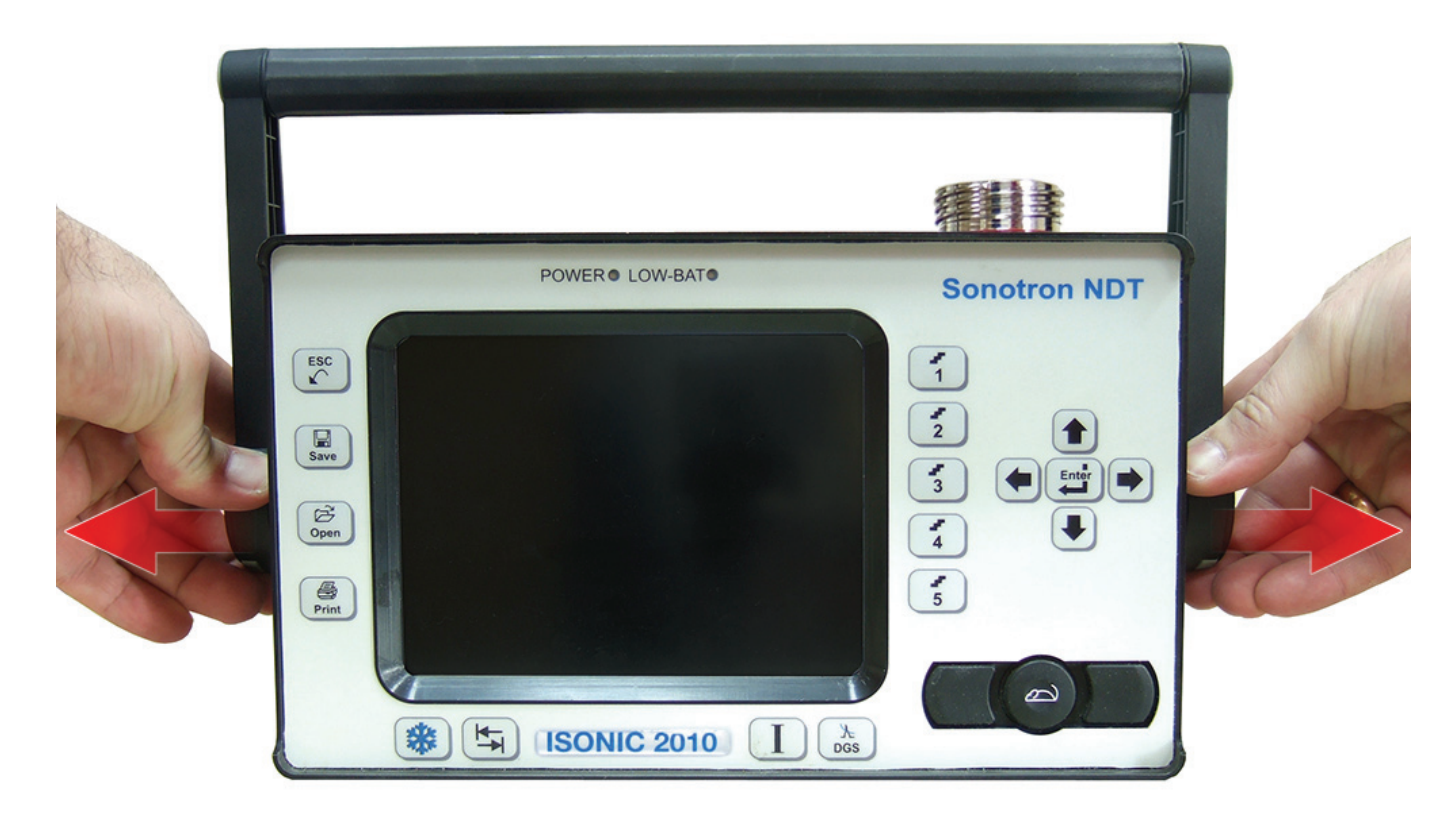

**ISONIC 2010 from Sonotron NDT – Operating Manual – Revision 1.10 – Page 79 of 82**

3. Lift-up and remove the handle:

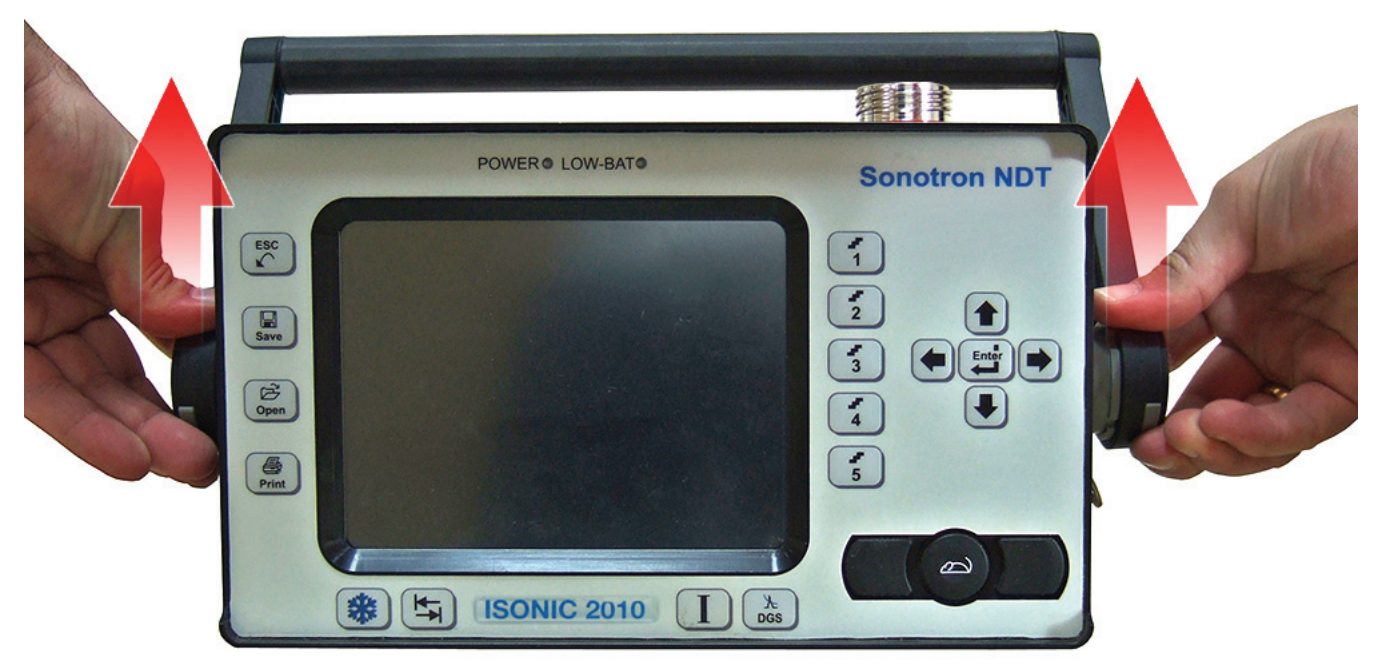

4. Place the Silicone Rubber Jacket so that the holes match the ports of the ISONIC machine:

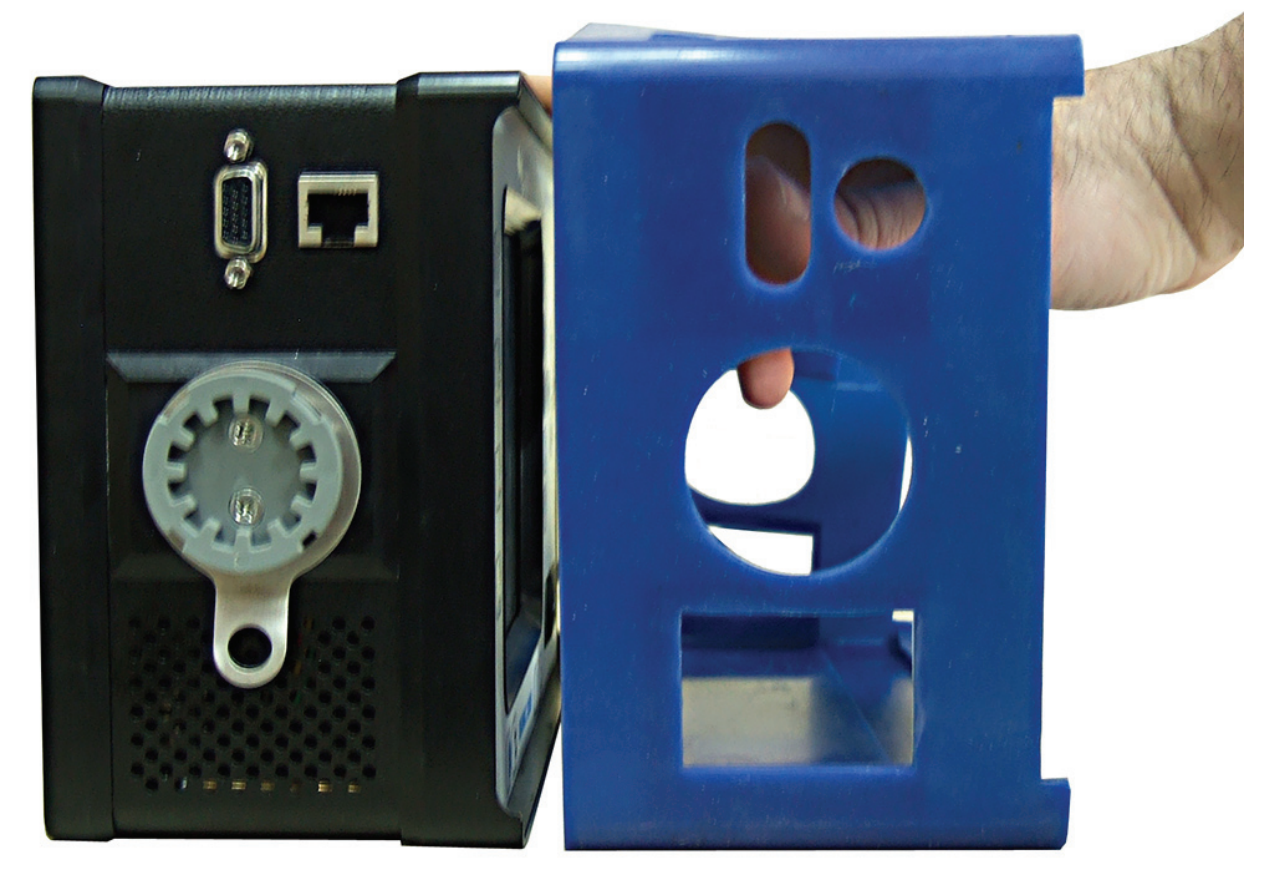

5. Slip the Silicone Rubber Jacket around the machine until it fits properly and covers all edges:

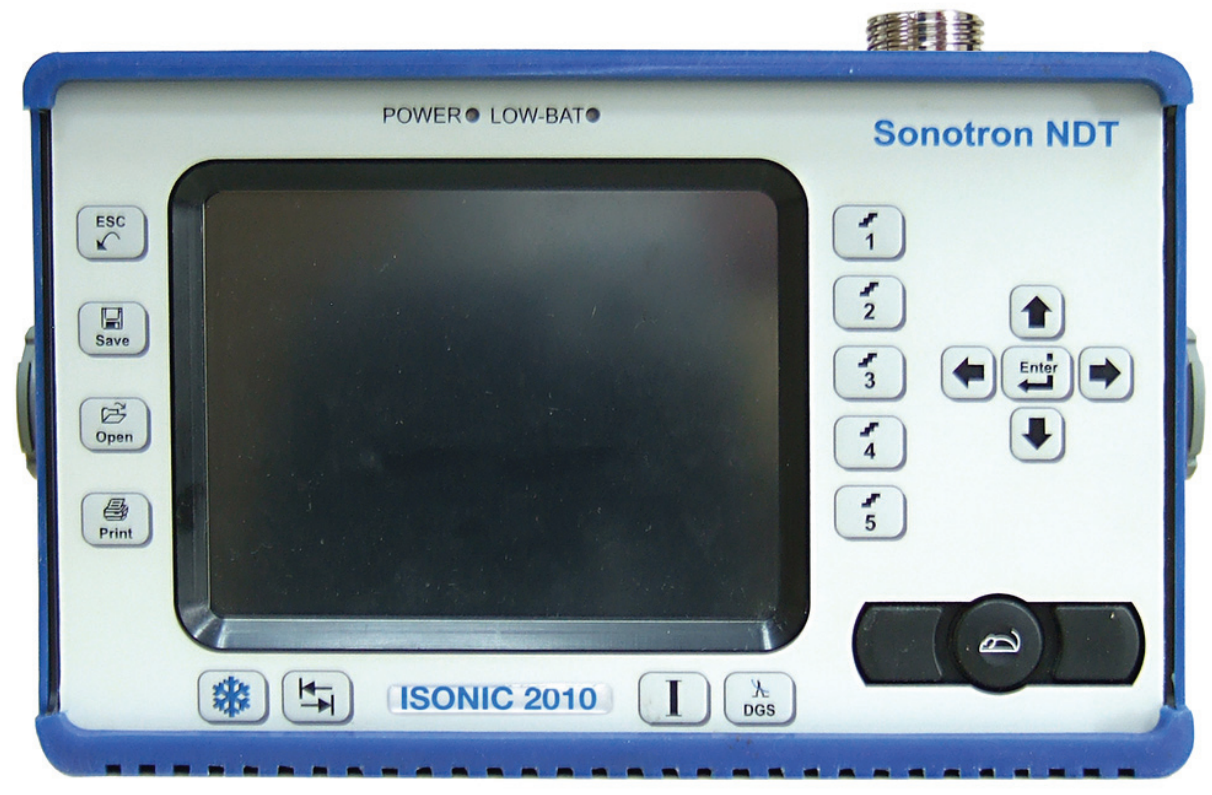

6. A view from the back:

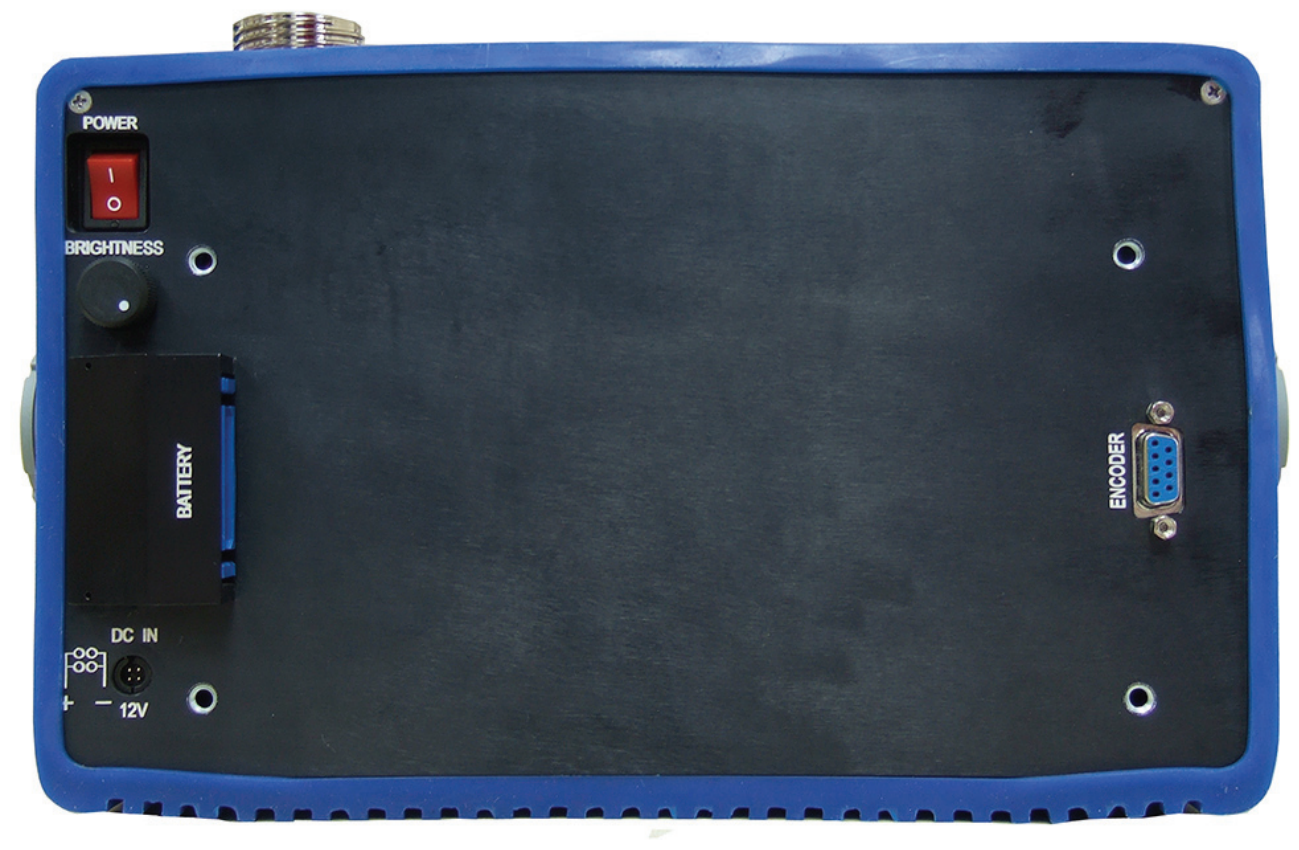

7. Put the handle back in position and twist it until it locks in place:

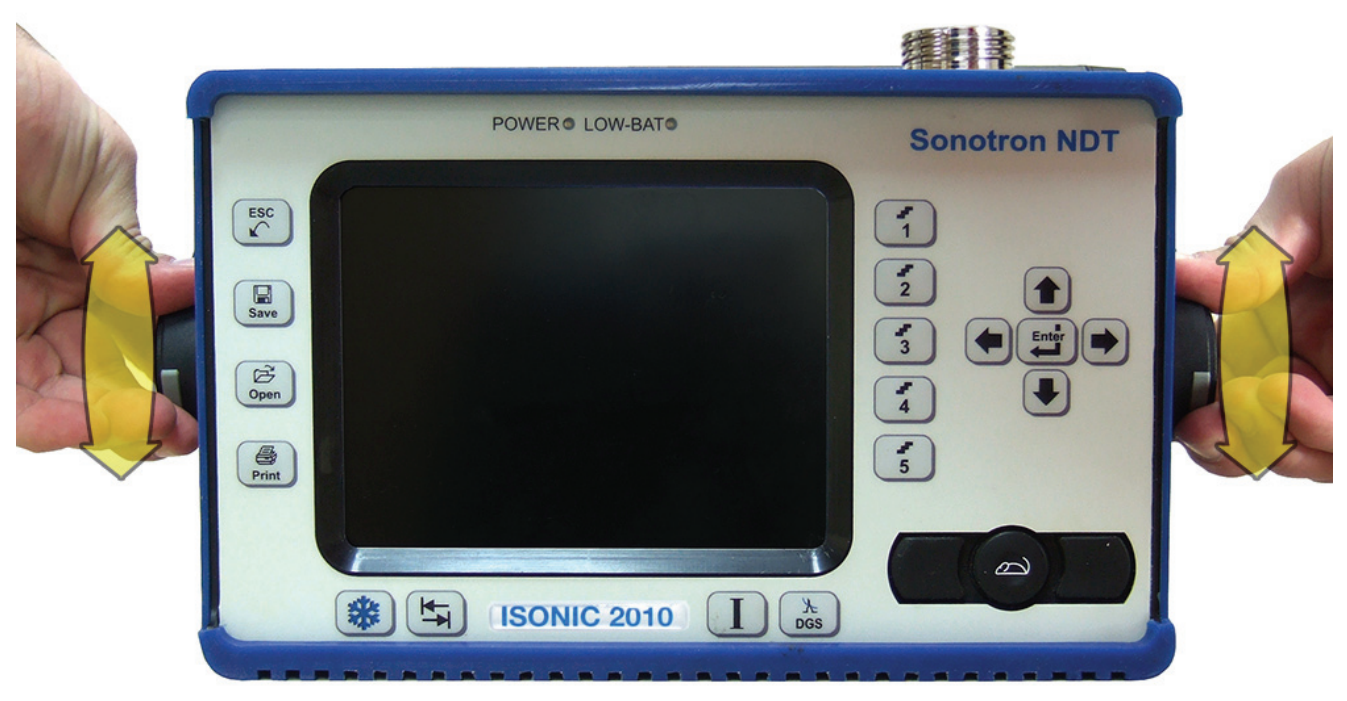

8. DONE!

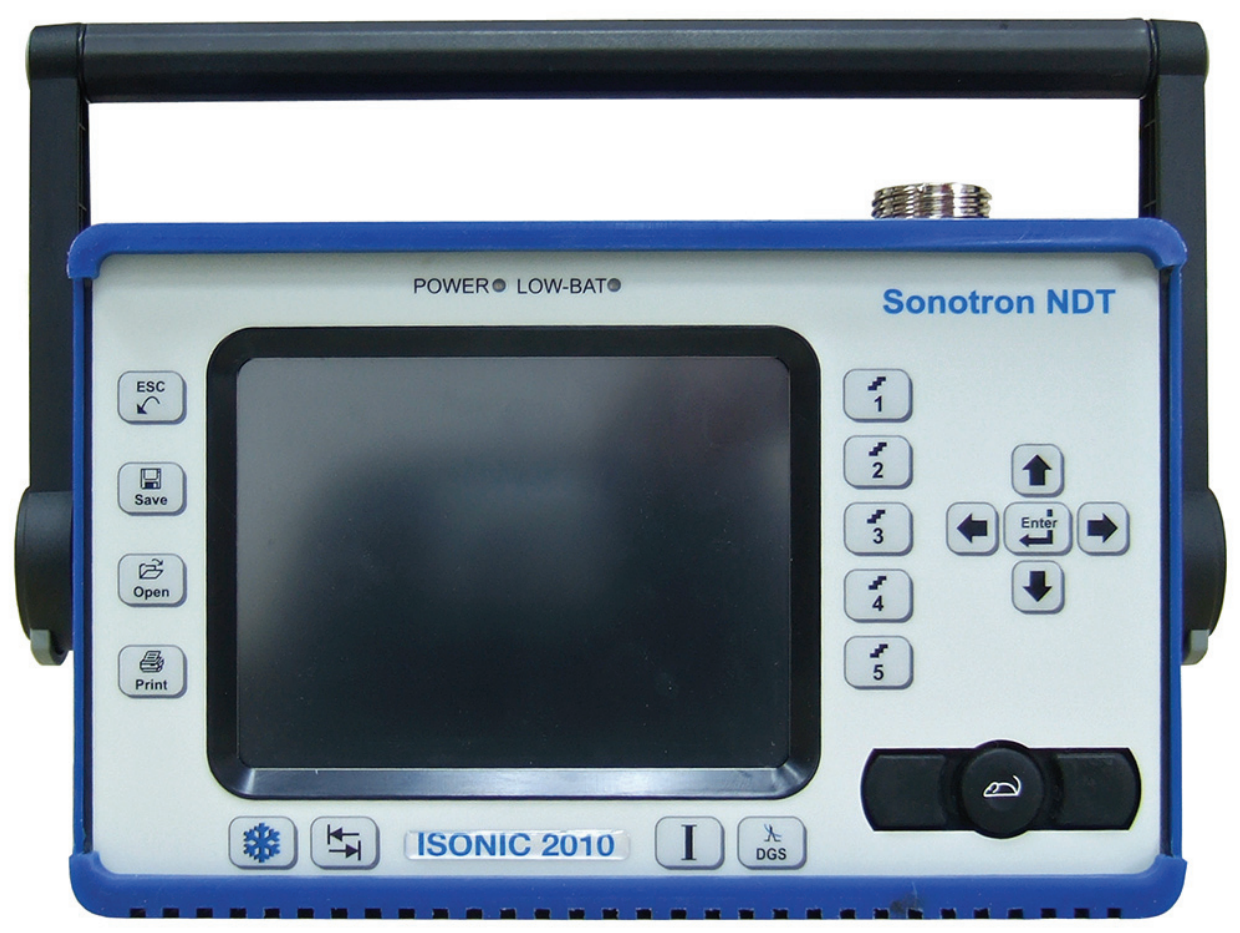